# USER'S MANUAL

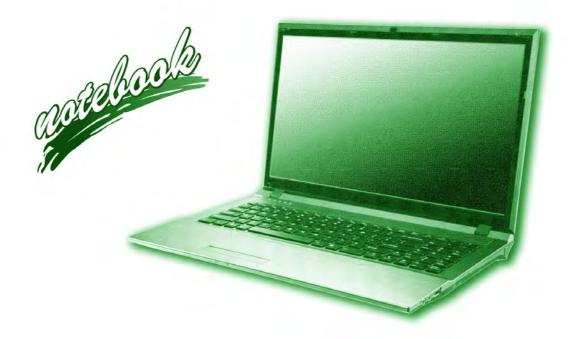

# **Notice**

The company reserves the right to revise this publication or to change its contents without notice. Information contained herein is for reference only and does not constitute a commitment on the part of the manufacturer or any subsequent vendor. They assume no responsibility or liability for any errors or inaccuracies that may appear in this publication nor are they in anyway responsible for any loss or damage resulting from the use (or misuse) of this publication.

This publication and any accompanying software may not, in whole or in part, be reproduced, translated, transmitted or reduced to any machine readable form without prior consent from the vendor, manufacturer or creators of this publication, except for copies kept by the user for backup purposes.

Brand and product names mentioned in this publication may or may not be copyrights and/or registered trademarks of their respective companies. They are mentioned for identification purposes only and are not intended as an endorsement of that product or its manufacturer.

©January 2014

### **Trademarks**

Intel, Pentium and Intel Core are trademarks/registered trademarks of Intel Corporation.

#### **R&TTE Directive**

This device is in compliance with the essential requirements and other relevant provisions of the R&TTE Directive 1999/5/EC.

This device will be sold in the following EEA countries: Austria, Italy, Belgium, Liechtenstein, Denmark, Luxembourg, Finland, Netherlands, France, Norway, Germany, Portugal, Greece, Spain, Iceland, Sweden, Ireland, United Kingdom, Cyprus, Czech Republic, Estonia, Hungary, Latvia, Lithuania, Malta, Slovakia, Poland, Slovenia.

# **ErP Off Mode Power Consumption Statement:**

The figures below note the power consumption of this computer in compliance with European Commission (EC) regulations on power consumption in off mode:

• Off Mode < 0.5W

# **CE Marking**

This device has been tested to and conforms to the regulatory requirements of the European Union and has attained CE Marking. The CE Mark is a conformity marking consisting of the letters "CE". The CE Mark applies to products regulated by certain European health, safety and environmental protection legislation. The CE Mark is obligatory for products it applies to: the manufacturer affixes the marking in order to be allowed to sell his product in the European market.

This product conforms to the essential requirements of the R&TTE directive 1999/5/EC in order to attain CE Marking. A notified body has determined that this device has properly demonstrated that the requirements of the directive have been met and has issued a favorable certificate of expert opinion. As such the device will bear the notified body number 0560 after the CE mark.

The CE Marking is not a quality mark. Foremost, it refers to the safety rather than to the quality of a product. Secondly, CE Marking is mandatory for the product it applies to, whereas most quality markings are voluntary.

#### **FCC Statement**

### (Federal Communications Commission)

You are cautioned that changes or modifications not expressly approved by the party responsible for compliance could void the user's authority to operate the equipment.

This equipment has been tested and found to comply with the limits for a Class B digital device, pursuant to Part 15 of the FCC Rules. These limits are designed to provide reasonable protection against harmful interference in a residential installation. This equipment generates, uses and can radiate radio frequency energy and, if not installed and used in accordance with the instructions, may cause harmful interference to radio communications. However, there is no guarantee that interference will not occur in a particular installation. If this equipment does cause harmful interference to radio or television reception, which can be determined by turning the equipment off and on, the user is encouraged to try to correct the interference by one or more of the following measures:

- Re orient or relocate the receiving antenna.
- Increase the separation between the equipment and receiver.
- Connect the equipment into an outlet on a circuit different from that to which the receiver is connected.
- Consult the service representative or an experienced radio/TV technician for help.

### Operation is subject to the following two conditions:

- This device may not cause interference.
  - And
- This device must accept any interference, including interference that may cause undesired operation of the device.

# **FCC RF Radiation Exposure Statement:**

- 1. This Transmitter must not be co-located or operating in conjunction with any other antenna or transmitter.
- 2. This equipment complies with FCC RF radiation exposure limits set forth for an uncontrolled environment. This equipment should be installed and operated with a minimum distance of 20 centimeters between the radiator and your body.

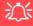

#### Warning

Use only shielded cables to connect I/O devices to this equipment. You are cautioned that changes or modifications not expressly approved by the manufacturer for compliance with the above standards could void your authority to operate the equipment.

If your purchase option includes both **Wireless LAN** and **3G** modules, then the appropriate antennas will be installed. Note that In order to comply with FCC RF exposure compliance requirements, the antenna must not be co-located or operate in conjunction with any other antenna or transmitter.

#### Important Notice - 3G & Bluetooth/Wireless LAN Modules

In order to comply with FCC regulations you should NOT operate the 3G module and the Bluetooth/Wireless LAN modules at the same time as this may disrupt radio frequency, and cause interference. When the 3Gmodule is powered on, make sure that the Bluetooth/Wireless LAN modules are powered off.

#### IMPORTANT SAFETY INSTRUCTIONS

Follow basic safety precautions, including those listed below, to reduce the risk of fire, electric shock, and injury to persons when using any electrical equipment:

- 1. Do not use this product near water, for example near a bath tub, wash bowl, kitchen sink or laundry tub, in a wet basement or near a swimming pool.
- 2. Avoid using this equipment with a telephone line (other than a cordless type) during an electrical storm. There may be a remote risk of electrical shock from lightning.
- 3. Do not use the telephone to report a gas leak in the vicinity of the leak.
- 4. Use only the power cord and batteries indicated in this manual. Do not dispose of batteries in a fire. They may explode. Check with local codes for possible special disposal instructions.
- 5. This product is intended to be supplied by a Listed Power Unit with an AC Input of 100 240V, 50 60Hz, DC Output of 19V, 3.42A (65 Watts) minimum AC/DC Adapter.

# **Instructions for Care and Operation**

The notebook computer is quite rugged, but it can be damaged. To prevent this, follow these suggestions:

Don't drop it, or expose it to shock. If the computer falls, the case and the components could be damaged.

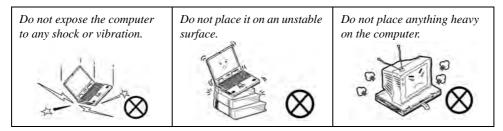

Keep it dry, and don't overheat it. Keep the computer and power supply away from any kind of heating element. This is an electrical appliance. If water or any other liquid gets into it, the computer could be badly damaged.

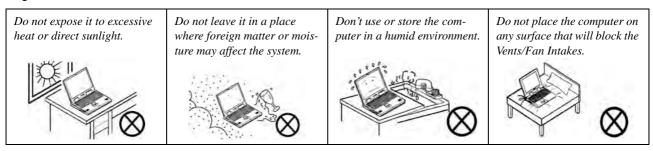

- Avoid interference. Keep the computer away from high capacity transformers, electric motors, and other strong magnetic fields. These can hinder proper performance and damage your data.
- 4. **Follow the proper working procedures for the computer.** Shut the computer down properly and don't forget to save your work. Remember to periodically save your data as data may be lost if the battery is depleted.

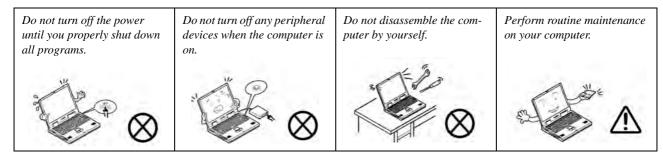

5. Take care when using peripheral devices.

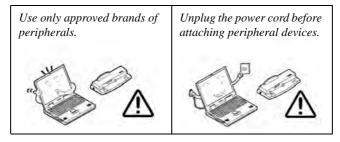

# **Power Safety**

The computer has specific power requirements:

- Only use a power adapter approved for use with this computer.
- Your AC/DC adapter may be designed for international travel but it still requires a steady, uninterrupted power supply. If you are unsure of your local power specifications, consult your service representative or local power company.
- The power adapter may have either a 2-prong or a 3-prong grounded plug. The third prong is an important safety feature; do not defeat its purpose. If you do not have access to a compatible outlet, have a qualified electrician install one.
- When you want to unplug the power cord, be sure to disconnect it by the plug head, not by its wire.
- Make sure the socket and any extension cord(s) you use can support the total current load of all the connected devices.
- Before cleaning the computer, make sure it is disconnected from any external power supplies (i.e. AC/DC adapter or car adapter).

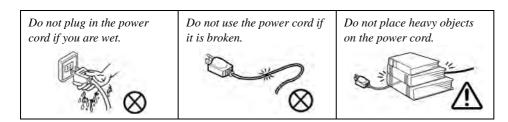

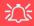

# Power Safety Warning

Before you undertake any upgrade procedures, make sure that you have turned off the power, and disconnected all peripherals and cables (including telephone lines and power cord).

You must also remove your battery in order to prevent accidentally turning the machine on. Before removing the battery disconnect the AC/DC adapter from the computer.

# **Polymer Battery Precautions**

Note the following information which is specific to polymer batteries only, and where applicable, this overrides the general battery precaution information overleaf.

- Polymer batteries may experience a slight expansion or swelling, however this is part of the battery's safety mechanism and is not a cause for concern.
- Use proper handling procedures when using polymer batteries. Do not use polymer batteries in high ambient temperature environments, and do not store unused batteries for extended periods.

See also the general battery precautionary information overleaf for further information.

### **Battery Precautions**

- Only use batteries designed for this computer. The wrong battery type may explode, leak or damage the computer.
- Do not remove any batteries from the computer while it is powered on.
- Do not continue to use a battery that has been dropped, or that appears damaged (e.g. bent or twisted) in any way. Even if the computer continues to work with a damaged battery in place, it may cause circuit damage, which may possibly result in fire.
- If you do not use the battery for an extended period, then remove the battery from the computer for storage.
- Recharge the batteries using the notebook's system. Incorrect recharging may make the battery explode.
- Do not try to repair a battery pack. Refer any battery pack repair or replacement to your service representative or qualified service personnel.
- Keep children away from, and promptly dispose of a damaged battery. Always dispose of batteries carefully. Batteries may explode or leak if exposed to fire, or improperly handled or discarded.
- Keep the battery away from metal appliances.
- Affix tape to the battery contacts before disposing of the battery.
- Do not touch the battery contacts with your hands or metal objects.

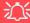

#### **Battery Disposal & Caution**

The product that you have purchased contains a rechargeable battery. The battery is recyclable. At the end of its useful life, under various state and local laws, it may be illegal to dispose of this battery into the municipal waste stream. Check with your local solid waste officials for details in your area for recycling options or proper disposal.

Danger of explosion if battery is incorrectly replaced. Replace only with the same or equivalent type recommended by the manufacturer. Discard used battery according to the manufacturer's instructions.

# Cleaning

Do not apply cleaner directly to the computer; use a soft clean cloth.

Do not use volatile (petroleum distillates) or abrasive cleaners on any part of the computer.

# Servicing

Do not attempt to service the computer yourself. Doing so may violate your warranty and expose you and the computer to electric shock. Refer all servicing to authorized service personnel. Unplug the computer from the power supply. Then refer servicing to qualified service personnel under any of the following conditions:

- When the power cord or AC/DC adapter is damaged or frayed.
- If the computer has been exposed to rain or other liquids.
- If the computer does not work normally when you follow the operating instructions.
- If the computer has been dropped or damaged (do not touch the poisonous liquid if the LCD panel breaks).
- If there is an unusual odor, heat or smoke coming from your computer.

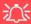

#### **Removal Warning**

When removing any cover(s) and screw(s) for the purposes of device upgrade, remember to replace the cover(s) and screw(s) before restoring power to the system.

Also note the following when the cover is removed:

- · Hazardous moving parts.
- Keep away from moving fan blades.

#### **Travel Considerations**

### **Packing**

As you get ready for your trip, run through this list to make sure the system is ready to go:

- 1. Check that the battery pack and any spares are fully charged.
- 2. Power off the computer and peripherals.
- 3. Close the display panel and make sure it's latched.
- 4. Disconnect the AC/DC adapter and cables. Stow them in the carrying bag.
- 5. The AC/DC adapter uses voltages from 100 to 240 volts so you won't need a second voltage adapter. However, check with your travel agent to see if you need any socket adapters.
- 6. Put the notebook in its carrying bag and secure it with the bag's straps.
- 7. If you're taking any peripherals (e.g. a printer, mouse or digital camera), pack them and those devices' adapters and/or cables.
- 8. Anticipate customs Some jurisdictions may have import restrictions or require proof of ownership for both hardware and software. Make sure your documents are prepared.

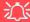

#### **Power Off Before Traveling**

Make sure that your notebook is completely powered off before putting it into a travel bag (or any such container). Putting a notebook which is powered on in a travel bag may cause the vent(s)/fan intake(s)/outlet(s) to be blocked. To prevent your computer from overheating make sure nothing blocks the vent(s)/fan intake(s)/outlet(s) while the computer is in use.

#### On the Road

In addition to the general safety and maintenance suggestions in this preface, and Chapter 8: Troubleshooting, keep these points in mind:

**Hand-carry the notebook** - For security, don't let it out of your sight. In some areas, computer theft is very common. Don't check it with normal luggage. Baggage handlers may not be sufficiently careful. Avoid knocking the computer against hard objects.

**Beware of Electromagnetic fields -** Devices such as metal detectors & X-ray machines can damage the computer, hard disk, floppy disks, and other media. They may also destroy any stored data - Pass your computer and disks around the devices. Ask security officials to hand-inspect them (you may be asked to turn it on). **Note**: Some airports also scan luggage with these devices.

**Fly safely -** Most airlines have regulations about the use of computers and other electronic devices in flight. These restrictions are for your safety, follow them. If you stow the notebook in an overhead compartment, make sure it's secure. Contents may shift and/or fall out when the compartment is opened.

**Get power where you can -** If an electrical outlet is available, use the AC/DC adapter and keep your battery(ies) charged.

**Keep it dry -** If you move quickly from a cold to a warm location, water vapor can condense inside the computer. Wait a few minutes before turning it on so that any moisture can evaporate.

# **Developing Good Work Habits**

Developing good work habits is important if you need to work in front of the computer for long periods of time. Improper work habits can result in discomfort or serious injury from repetitive strain to your hands, wrists or other joints. The following are some tips to reduce the strain:

- Adjust the height of the chair and/or desk so that the keyboard is at or slightly below the level
  of your elbow. Keep your forearms, wrists, and hands in a relaxed position.
- Your knees should be slightly higher than your hips. Place your feet flat on the floor or on a footrest if necessary.
- Use a chair with a back and adjust it to support your lower back comfortably.
- Sit straight so that your knees, hips and elbows form approximately 90-degree angles when you are working.
- Take periodic breaks if you are using the computer for long periods of time.

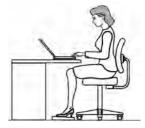

#### Remember to:

- Alter your posture frequently.
- Stretch and exercise your body several times a day.
- Take periodic breaks when you work at the computer for long periods of time. Frequent and short breaks are better than fewer and longer breaks.

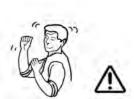

# Lighting

Proper lighting and comfortable display viewing angle can reduce eye strain and muscle fatigue in your neck and shoulders.

- Position the display to avoid glare or reflections from overhead lighting or outside sources of light.
- Keep the display screen clean and set the brightness and contrast to levels that allow you to see the screen clearly.
- Position the display directly in front of you at a comfortable viewing distance.
- Adjust the display-viewing angle to find the best position.

#### **LCD Screen Care**

To prevent **image persistence** on LCD monitors (caused by the continuous display of graphics on the screen for an extended period of time) take the following precautions:

- Set the Windows **Power Plans** to turn the screen off after a few minutes of screen idle time.
- Use a rotating, moving or blank screen saver (this prevents an image from being displayed too long).
- Rotate desktop background images every few days.
- Turn the monitor off when the system is not in use.

# **LCD Electro-Plated Logos**

Note that in computers featuring a raised LCD electro-plated logo, the logo is covered by a protective adhesive. Due to general wear and tear, this adhesive may deteriorate over time and the exposed logo may develop sharp edges. Be careful when handling the computer in this case, and avoid touching the raised LCD electro-plated logo. Avoid placing any other items in the carrying bag which may rub against the top of the computer during transport. If any such wear and tear develops contact your distributor/supplier.

# **Contents**

| Notice                                    |     |
|-------------------------------------------|-----|
| ErP Off Mode Power Consumption Statement: |     |
| FCC Statement                             | IV  |
| FCC RF Radiation Exposure Statement:      | V   |
| Instructions for Care and Operation       |     |
| Power Safety                              | IX  |
| Polymer Battery Precautions               | X   |
| Battery Precautions                       | X   |
| Cleaning                                  | XI  |
| Servicing                                 | XI  |
| Travel Considerations                     | XII |
| Quick Start Guide                         |     |
| Overview                                  | 1-1 |
| Advanced Users                            | 1-2 |
| Beginners and Not-So-Advanced Users       | 1-2 |
| Warning Boxes                             | 1-2 |
| Not Included                              | 1-3 |
| System Startup                            | 1-4 |
| System Software                           | 1-5 |
| Model Differences                         | 1-5 |

| System Map: LCD Panel Open         | 1-6  |
|------------------------------------|------|
| LED Indicators                     |      |
| Keyboard                           |      |
| Keyboard Shortcuts                 | 1-9  |
| Function/Hot Key Indicators        | 1-10 |
| Control Center                     | 1-11 |
| System Map: Front & Top Views      |      |
| System Map: Left View              |      |
| System Map: Right & Rear Views     | 1-14 |
| System Map: Bottom View            |      |
| 3G Module USIM Card Installation   | 1-17 |
| Docking Port                       | 1-18 |
| Windows 8.1 Control Panel          | 1-19 |
| Windows 8.1 Start Screen & Desktop | 1-21 |
| Apps & Tiles                       | 1-22 |
| Desktop Application                | 1-23 |
| The Charms Bar                     | 1-24 |
| Windows 8.1 Control Panel          | 1-26 |
| Windows 8.1 Taskbar                | 1-29 |
| Video Features                     | 1-30 |
| Power Options                      | 1-33 |
| Running Apps                       | 1-34 |

# **Features & Components**

| Overview                            | 2-1  |
|-------------------------------------|------|
| Hard Disk Drive                     | 2-2  |
| Optical (CD/DVD) Device             | 2-3  |
| Loading Discs                       |      |
| Handling CDs or DVDs                |      |
| DVD Regional Codes                  | 2-5  |
| Multi-In-1 Card Reader              |      |
| ExpressCard Slot                    | 2-7  |
| Inserting and Removing ExpressCards |      |
| Touchpad and Buttons/Mouse          |      |
| Gestures and Device Settings        |      |
| Audio Features                      |      |
| Setup for Audio Recording           | 2-14 |
| Power Management                    |      |
| Overview                            | 3-1  |
| The Power Sources                   |      |
| AC/DC Adapter                       | 3-2  |
| Battery                             |      |
| Turning On the Computer             |      |
| Shutting the Computer Down          |      |

| Power Plans                                   | 3-5  |
|-----------------------------------------------|------|
| Power-Saving States                           | 3-7  |
| Sleep                                         |      |
| Hibernate                                     | 3-8  |
| Shut down                                     | 3-8  |
| Configuring the Power Buttons                 | 3-9  |
| Resuming Operation                            |      |
| Power Conservation Modes                      | 3-12 |
| Battery Information                           | 3-14 |
| Battery Power                                 | 3-14 |
| Conserving Battery Power                      | 3-15 |
| Battery Life                                  | 3-16 |
| New Battery                                   | 3-16 |
| Recharging the Battery with the AC/DC Adapter | 3-16 |
| Proper handling of the Battery Pack           | 3-17 |
| Battery FAQ                                   | 3-18 |
| Drivers & Utilities                           |      |
| What to Install                               | 4-1  |
| Module Driver Installation                    | 4-1  |
| Driver Installation                           | 4-2  |
| Updating/Reinstalling Individual Drivers      | 4-5  |
|                                               |      |

| Р | re | fa | CE |
|---|----|----|----|
|   |    |    |    |

| User Account Control          | 4-6 |
|-------------------------------|-----|
| Windows Security Message      | 4-6 |
| New Hardware Found            | 4-6 |
| Driver Installation Procedure | 4-7 |
| Chipset                       | 4-7 |
| Video (VGA)                   | 4-7 |
| LAN                           | 4-7 |
| CardReader                    | 4-7 |
| Touchpad                      | 4-7 |
| Airplane                      | 4-7 |
| Hot Key                       | 4-8 |
| MEI Driver                    | 4-8 |
| Audio                         | 4-8 |
| Optional Drivers              | 4-9 |
| BIOS Utilities                |     |
| Overview                      | 5-1 |
| The Setup Utility             | 5-2 |
| Failing the POST              |     |
| Fatal Errors                  | 5-3 |
| Non-Fatal Errors              | 5-3 |
| Setup Screens                 |     |

| Main Menu                                                                  | 5-5  |
|----------------------------------------------------------------------------|------|
| System Time & Date (Main Menu)                                             | 5-5  |
| SATA Port # (Main Menu)                                                    |      |
| System/Extended Memory: (Main Menu)                                        | 5-6  |
| MB Series / BIOS Revision / KBC/EC firmware Revision                       | 5-6  |
| Advanced Menu                                                              | 5-7  |
| Advanced Chipset Control (Advanced Menu)                                   | 5-8  |
| VT-d (Advanced Menu > Advanced Chipset Control)                            | 5-8  |
| Intel Virtualization Technology (Advanced Menu > Advanced Chipset Control) | 5-8  |
| Intel TXT(LT) Trusted Execution Technology Support                         |      |
| (Advanced Menu > Advanced Chipset Control)                                 | 5-8  |
| mSATA/3G Slot Support                                                      |      |
| (Advanced Menu > Advanced Chipset Control)                                 | 5-9  |
| USB 3.0 Power/ Card Reader Power / PCI Express Card Power /                |      |
| E-SATA Power / (Advanced Menu > Advanced Chipset Control)                  | 5-10 |
| Intel Smart Connect Technology (Advanced Menu )                            | 5-10 |
| Intel(R) Rapid Start Technology (Advanced Menu)                            | 5-10 |
| SATA Mode (Advanced Menu)                                                  |      |
| Boot Logo (Advanced Menu)                                                  | 5-11 |
| Power On Boot Beep (Advanced Menu)                                         |      |
| Battery Low Alarm Beep (Advanced Menu)                                     | 5-11 |
| Security Menu                                                              | 5-12 |

|                                                                         | Preface |
|-------------------------------------------------------------------------|---------|
| Set Supervisor Password (Security Menu)                                 | 5-1     |
| Set User Password (Security Menu)                                       |         |
| Password on boot (Security Menu)                                        |         |
| Secure Boot Support (Security Menu)                                     | 5-1     |
| TPM Configuration (Security Menu)                                       |         |
| TPM State (Security Menu > TPM Support Enabled)                         |         |
| Pending TPM operation (Security Menu > TPM Support & TPM State Enabled) | 5-1     |
| Boot Menu                                                               | 5-1     |
| Boot Option Priorities (Boot Menu)                                      | 5-1     |
| UEFI Boot (Boot Menu)                                                   |         |
| Exit Menu                                                               | 5-1     |
| <b>Upgrading The Computer</b>                                           |         |
| Overview                                                                | 6-      |
| When Not to Upgrade                                                     |         |
| Removing the Battery                                                    |         |
| Removing/Replacing the Component Bay Cover                              |         |
| Upgrading the Optical (DVD) Device                                      |         |
| Upgrading the Hard Disk Drive                                           |         |
| Upgrading the System Memory (RAM)                                       | 6-      |
| Modules & Options                                                       |         |
| Overview                                                                | 7-      |

| PC Camera Module                                     | 7-3  |
|------------------------------------------------------|------|
| PC Camera Audio Setup                                | 7-4  |
| Camera App                                           | 7-5  |
| Camera Options                                       | 7-6  |
| Taking Pictures/Capturing Video                      | 7-7  |
| Camera Roll                                          | 7-8  |
| Wireless LAN Module                                  | 7-12 |
| 3rd Party 802.11b/g/n Driver Installation            | 7-13 |
| Intel® WLAN Driver Installation                      | 7-13 |
| WLAN Configuration in Windows                        | 7-14 |
| Security Modules (Fingerprint & TPM)                 | 7-17 |
| Fingerprint Reader Module                            | 7-18 |
| Fingerprint Reader Driver Installation               | 7-18 |
| Fingerprint Module Configuration                     | 7-19 |
| Bluetooth & WLAN Combo Module                        | 7-21 |
| 3rd Party Bluetooth (V4.0) Combo Driver Installation | 7-22 |
| Intel Bluetooth Combo Driver Installation            | 7-22 |
| Bluetooth Configuration in Windows                   | 7-23 |
| Trusted Platform Module                              | 7-26 |
| Enabling & Activating TPM                            | 7-27 |
| Trusted Platform Module (TPM) Driver Installation    | 7-29 |
| Initializing TPM                                     | 7-30 |
|                                                      |      |

| Preface | Р | re | fa | C | e |
|---------|---|----|----|---|---|
|---------|---|----|----|---|---|

| Infineon Security Platform Settings Tool            | 7-32 |
|-----------------------------------------------------|------|
| Intel Rapid Storage Technology                      |      |
| IRST Driver Installation                            | 7-40 |
| Intel® vPro <sup>TM</sup> Technology                | 7-41 |
| Accessing the Intel Management Engine               |      |
| Intel® Management and Security Status               | 7-43 |
| Intel® Rapid Start Technology Driver                |      |
| Intel® Rapid Start Technology Configuration         | 7-48 |
| Intel® Rapid Start Technology Driver Installation   |      |
| Intel® Smart Connect Technology                     | 7-55 |
| Intel® Smart Connect Technology Driver Installation | 7-55 |
| Intel® Smart Connect Technology Configuration       | 7-56 |
| Intel® Small Business Advantage                     |      |
| Installing Intel® Small Business Advantage          |      |
| SBA Application Modules                             | 7-61 |
| 3G Module                                           |      |
| 3G Configuration in Windows                         | 7-69 |
| EM820W 3G Module PIN Code & Power-Saving            |      |
| Wireless Display                                    |      |
| Wireless Display Configuration                      |      |

| Troubleshooting                                                     |      |
|---------------------------------------------------------------------|------|
| Overview                                                            | 8-1  |
| Basic Hints and Tips                                                | 8-2  |
| Backup and General Maintenance                                      |      |
| Viruses                                                             | 8    |
| Upgrading and Adding New Hardware/Software                          | 8-5  |
| Problems and Possible Solutions                                     | 8-   |
| EM820W 3G Module PIN Code & Power-Saving                            |      |
| Resolving the "Insert a SIM" issue with the 3G Module (Windows 8.1) | 8-17 |
| Interface (Ports & Jacks)                                           |      |
| Overview                                                            | A-1  |
| Notebook Ports and Jacks                                            |      |
| Control Center                                                      |      |
| Overview                                                            | B-2  |
| Video Driver Controls                                               |      |
| Video Driver Installation                                           |      |
| Dynamic Video Memory Technology                                     |      |
| Intel® Intel® HD Graphics Control Panel                             |      |
| Display Devices & Options                                           |      |
|                                                                     |      |

|                                                 | Fielace |
|-------------------------------------------------|---------|
| Attaching Other Displays                        |         |
| Attaching Other Displays - Devices (Charms Bar) |         |
| Configuring an External Display In Windows      |         |
| HDMI Audio Configuration                        |         |
| Specifications                                  |         |
| Processors                                      | D-2     |
| Core Logic                                      | D-2     |
| Display                                         | D-2     |
| Memory                                          | D-2     |
| Video                                           | D-2     |
| BIOS                                            | D-2     |
| Storage                                         | D-3     |
| Audio                                           |         |
| Keyboard, Pointing Device & Buttons             | D-3     |
| Card Reader                                     | D-3     |
| Slots                                           | D-3     |
| Interface                                       | D-3     |
| Interface                                       | D-3     |
| Communication (All Models)                      | D-3     |
| Communication (Model A Only)                    | D-4     |
| Communication (Model B Only)                    | D-4     |

| Power Management                                     | D-4  |
|------------------------------------------------------|------|
| Power                                                | D-4  |
| Security                                             | D-4  |
| LED Indicators                                       | D-4  |
| Operating System                                     | D-4  |
| Design Features                                      | D-4  |
| Environmental Spec                                   | D-4  |
| Dimensions & Weight                                  | D-4  |
| Docking Station Guide                                |      |
| Overview                                             | E-1  |
| Compatibility                                        | E-1  |
| Computer and Docking Station                         | E-2  |
| Docked System Power                                  | E-2  |
| System Map: Front View                               | E-3  |
| System Map: Rear View                                | E-4  |
| Power Button LED & Lock Switch LED Indicator         | E-5  |
| System Map: Left & Right Views                       | E-6  |
| Cold Docking the Computer to the Docking Station     | E-7  |
| Cold Undocking the Computer from the Docking Station | E-10 |
| Hot Docking the Computer to the Docking Station      | E-11 |
| Hot Undocking the Computer from the Docking Station  | E-14 |

| Power Button Configuration                           | E-17 |
|------------------------------------------------------|------|
| Docking Station Ports & Jacks                        |      |
| Multiple Displays                                    |      |
| BIOS Controls - USB ports, Card Reader & ExpressCard |      |
| One Button Hard Disk Backup                          |      |
| Backup Procedure                                     |      |
| System Image Backup                                  |      |
| System Image Recovery                                | E-27 |
| File History Backup                                  |      |
| Restoring Files from File History Backup             | E-33 |
| Specifications                                       | E-37 |
| Storage                                              | E-37 |
| Interface and Ports                                  | E-37 |
| Buttons & Switches                                   | E-37 |
| Power                                                | E-37 |
| Security                                             | E-37 |
| LED Indicators                                       | E-37 |
| Environmental Spec                                   | E-37 |
| Dimensions & Weight                                  | E-37 |

# **Chapter 1: Quick Start Guide**

# **Overview**

This Quick Start Guide is a brief introduction to the basic features of your computer, to navigating around the computer and to getting your system started. The remainder of the manual covers the following:

- Chapter 2 A guide to using some of the main features of the computer e.g. the storage devices (hard disk, card reader & ExpressCard), Touchpad & Mouse & Audio.
- Chapter 3 The computer's power saving options.
- **Chapter 4** The installation of the **drivers** and utilities essential to the operation or improvement of some of the computer's subsystems.
- Chapter 5 An outline of the computer's built-in software or **BIOS** (Basic Input Output System).
- Chapter 6 Instructions for upgrading your computer.
- Chapter 7 A quick guide to the computer's PC Camera, Wireless LAN, Fingerprint Reader, 3G, Bluetooth and Trusted Platform (TPM) modules (some of which may be optional depending on your purchase configuration).
- Chapter 8 A troubleshooting guide.
- **Appendix A** Definitions of the **interface**, **ports/jacks** which allow your computer to communicate with external devices.
- Appendix B Information on the Control Center.
- Appendix C Information on the video driver controls.
- Appendix D The computer's specification.
- **Appendix E** A guide to the **Docking Station**.

#### **Quick Start Guide**

#### Advanced Users

If you are an advanced user you may skip over most of this Quick Start Guide. However you may find it useful to refer to "What to Install" on page 4-1, "BIOS Utilities" on page 5-1 and "Upgrading The Computer" on page 6 - 1 in the reminder of the User's Manual. You may also find the notes marked with a of interest to you.

# **Beginners and Not-So-Advanced Users**

# B

#### **Notes**

Check the light colored boxes with the mark above to find detailed information about the computer's features.

If you are new to computers (or do not have an advanced knowledge of them) then the information contained in the Quick Start Guide should be enough to get you up and running. Eventually you should try to look through all the documentation (more detailed descriptions of the functions, setup and system controls are covered in the remainder of the User's Manual), but do not worry if you do not understand everything the first time. Keep this manual nearby and refer to it to learn as you go. You may find it useful to refer to the notes marked with a Pas indicated in the margin. For a more detailed description of any of the interface ports and jacks see "Interface (Ports & Jacks)" on page A - 1.

# **Warning Boxes**

No matter what your level please pay careful attention to the warning and safety information indicated by the X symbol. Also please note the safety and handling instructions as indicated in the *Preface*.

#### Not Included

Operating Systems (e.g. Windows 8.1) and applications (e.g. word processing, spreadsheet and database programs) have their own manuals, so please consult the appropriate manuals.

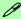

#### **Drivers**

If you are installing new system software, or are re-configuring your computer for a different system, you will need to install the drivers listed in "*Drivers & Utilities*" on page 4 - 1. Drivers are programs which act as an interface between the computer and a hardware component e.g. a wireless network module. It is very important that you install the drivers in the order listed. You will be unable to use most advanced controls until the necessary drivers and utilities are properly installed. If your system hasn't been properly configured (your service representative may have already done that for you); refer to *Chapter 4* for installation instructions.

#### **Ports and Jacks**

See "Notebook Ports and Jacks" on page A - 2 for a description of the interface (ports & jacks) which allow your computer to communicate with external devices, connect to the internet etc.

#### **Quick Start Guide**

# System Startup

- Remove all packing materials and place the computer on a stable surface.
- Securely attach any peripherals you want to use with the notebook (e.g. keyboard and mouse) to their ports.
- 3. Attach the AC/DC adapter to the DC-In jack on the left of the computer, then plug the AC power cord into an outlet, and connect the AC power cord to the AC/DC adapter.
- Use one hand to raise the lid/LCD to a comfortable viewing angle (do not exceed 120 degrees); use the other hand to support the base of the computer (Note: Never lift the computer by the lid/LCD).
- Press the power button on the top right of the computer for about 2 3 seconds to turn the computer on

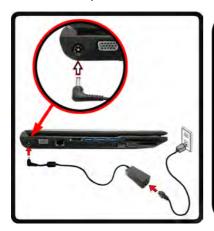

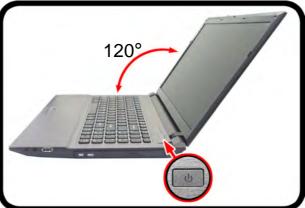

# Shutdown

Note that you should always shut your computer down by choosing the Shut Down command from the bottom right of the Start menu in Windows. This will help prevent hard disk or system problems.

Figure 1 - 1 - Opening the Lid/LCD & Computer with AC/DC Adapter Plugged-In

#### **System Software**

Your computer may already come with system software pre-installed. Where this is not the case, or where you are re-configuring your computer for a different system, you will find the *Windows 8.1 (64-bit)* operating system is supported.

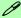

#### Windows Versions

Note that the information included on the following pages is for Windows 8.1 (64-bit) only.

#### **Windows OS**

In order to run *Windows 8.1 (64-bit)* without limitations or decreased performance, your computer requires a minimum **2GB** of system memory (RAM).

#### **Model Differences**

This notebook series includes **two** different models that vary slightly in design style, color, general appearance and features supported (see *Appendix D* for full details). Note that your computer may look slightly different from that pictured throughout this manual.

#### Figure 1 - 2 LCD Panel Open

- 1. Built-In PC Camera (**Optional**)
- PC Camera LED
- 3. LCD
- 4. Power Button
- LED Indicators
- 6. Keyboard
- 7. Built-In Microphone
- Touchpad & Buttons
- Fingerprint Reader Sensor

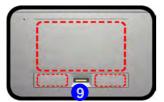

Note that the Touchpad and Buttons valid operational area is that indicated within the red dotted lines above.

# **System Map: LCD Panel Open**

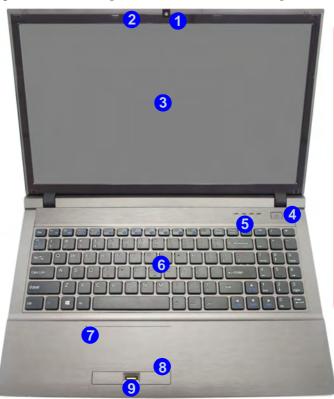

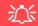

#### Wireless Device Operation Aboard Aircraft

The use of any portable electronic transmission devices aboard aircraft is usually prohibited. Make sure the module(s) are OFF if you are using the computer aboard aircraft.

Use Fn + F11 Airplane Mode key combination to toggle Airplane Mode On/ Off, and check the LED indicator for the power status (see *Table 1 - 3*, *on page 1 - 10*).

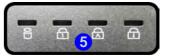

## **LED Indicators**

The LED indicators on the computer display helpful information about the current status of the computer.

| Icon | Color              | Description                                         | lcon           | Color | Description                                                                  |  |
|------|--------------------|-----------------------------------------------------|----------------|-------|------------------------------------------------------------------------------|--|
| ₽\@  | Orange             | AC/DC Power is Plugged In                           | (( <b>T</b> )) | Green | <b>Airplane Mode</b> is <b>ON</b> (the WLAN, Bluetooth & 3G Modules are OFF) |  |
|      | Blinking<br>Orange | The Powered USB Port is On                          | (J)            | Blue  | Power Button                                                                 |  |
|      | Green              | The Computer is On                                  | 8              | Green | Hard Disk/ODD Activity                                                       |  |
|      | Blinking<br>Green  | The Computer is in Sleep Mode                       | fi             | Green | Number Lock Activated<br>(to activate press Fn & Num Lk)                     |  |
| (    | Orange             | The Battery is Charging                             | 函              | Green | Caps Lock Activated                                                          |  |
|      | Green              | The Battery is Fully Charged                        | $\Box$         | Green | Scroll Lock Activated<br>(to activate press Fn & Scr Lk)                     |  |
|      | Blinking<br>Orange | The Battery has Reached Critically Low Power Status |                |       |                                                                              |  |

The **powered USB 3.0 port** (see *Figure 1 - 6 on page 1 - 13*) may be toggled on /off by means of the **Fn + Power Button** key combination. When the powered USB port is on it will supply power (for charging devices only, not for operating devices) when the system is off but still powered by the AC/DC adapter plugged into a working outlet, or powered by the battery with a capacity level above 20% (this may not work with certain devices).

Table 1 - 1 - LED Indicators

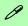

#### Other Keyboards

If your keyboard is damaged or you just want to make a change, you can use any standard USB keyboard. The system will detect and enable it automatically. However special functions/hot-keys unique to the system's regular keyboard may not work.

#### NumLk & ScrLk

Hold down the **Fn Key** and either NumLk or ScrLk to enable number or scroll lock, and check the LED indicator for status.

# Keyboard

The keyboard has an embedded numerical keypad for easy numeric data input, and function keys to change operational features instantly.

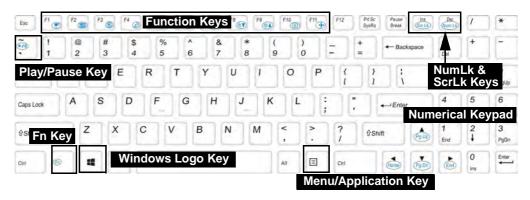

Figure 1 - 3 - Keyboard

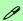

#### **Special Characters**

Some software applications allow the number-keys to be used with **Alt** to produce special characters. These special characters can only be produced by using the numeric keypad. Regular number keys (in the upper row of the keyboard) will not work. Make sure that **NumLk** is on.

#### **Keyboard Shortcuts**

The following Windows Logo Key (Winkey) keyboard shortcuts are useful for navigation/operation in *Windows 8.1*.

| Windows Logo<br><b>■</b> Key + | Description                                                                                              |  |  |  |
|--------------------------------|----------------------------------------------------------------------------------------------------|--|--|--|
| Tap Winkey                     | Toggle between the <b>Start</b> screen and the foremost running app or the <i>Windows</i> <b>Desktop</b> |  |  |  |
| С                              | C Display <b>Charms</b> menu                                                                             |  |  |  |
| D                              | Switch to the <i>Windows</i> Desktop and toggle show Desktop                                             |  |  |  |
| E                              | Switch to the Windows desktop and launch <b>Windows Explorer</b> with <b>Computer</b> displayed          |  |  |  |
| F                              | Display file <b>Search</b>                                                                               |  |  |  |
| I                              | Open the <b>Settings</b> charm                                                                           |  |  |  |
| К                              | Open the <b>Connect</b> charm                                                                            |  |  |  |
| L                              | Lock the computer and display the Lock screen                                                            |  |  |  |
| Р                              | Display the <b>Second Screen</b> menu (see <i>Figure 1 - 23 on page 1 - 30</i> )                         |  |  |  |
| R                              | Switch to the <i>Windows</i> Desktop and display the Run dialog box                                      |  |  |  |
| Z                              | Access the Customize Bar (see Figure 1 - 14 on page 1 - 22)                                              |  |  |  |

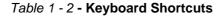

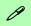

#### Windows Logo Keyboard Shortcut

Use the Windows logo key + D key combination to switch from the Start screen to the Windows Desktop.

#### Menu/Application Keyboard Shortcut

When the Desktop app is running you can use the Menu/Application key and on the keyboard to act as a mouse right-click. In the Start screen this function is useful to quickly display Customize Apps.

# **Function/Hot Key Indicators**

The **function keys** (F1 - F12 etc.) will act as **hot keys** when pressed while the **Fn** key is held down. In addition to the basic function key combinations; visual indicators are available when the hot key utility is installed.

| Keys                 | Keys Function                                                         |              | Keys          | Function                                 |                                     |
|----------------------|-----------------------------------------------------------------------|--------------|---------------|------------------------------------------|-------------------------------------|
| Fn + 📶               | Play/Pause (in Audio/Video Programs)                                  |              | Fn + F8 F9 F9 | Brightness Decrease/Increase             |                                     |
| Fn + Fi              | Touchpad Toggle<br>(Disable toggle by using<br>the Touchpad Switch)   |              | Fn + F10      | PC Camera<br>Power Toggle                |                                     |
| Fn + F2              | Turn LCD Backlight Off<br>(Press a key to or use TouchPad to turn on) |              | Fn + F11      | Airplane<br>Mode Toggle                  | Airplane mode on  Airplane mode off |
| Fn + F3              | Mute Toggle                                                           |              | Fn + NumLk    | Number Lock<br>Toggle                    | ON 1 OFF 1                          |
| Fn + F4              | Sleep Toggle                                                          |              | Fn + ScrLk    | Scroll Lock<br>Toggle                    | ON OFF SCT                          |
| Fn + F5 (19)         | Volume Decrease/Increase                                              |              | Caps Lock     | Caps Lock<br>Toggle                      | ON A OFF A                          |
| Fn + F7              | Display Switch Menu                                                   |              | _ [!          | Fan Control<br>Toggle<br>between         |                                     |
| Table 1 - 3 <b>-</b> | Function & Hot Ke                                                     | y Indicators | Fn + 1        | Automatic<br>Fan Control /<br>Full Power |                                     |

#### 1 - 10 Function/Hot Key Indicators

#### **Control Center**

When in the **Windows Desktop application** (not in the **Start** screen) press the **Fn** + **Esc** key combination, or **double-click the icon** in the **notification area of the taskbar** to toggle the **Control Center** on/off. The **Control Center** gives quick access to frequently used controls and enables you to quickly turn the camera/Touch Pad on/off (see *Appendix B* for full details).

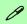

#### **Control Center**

Click on any button to turn any of the modules (e.g. Touch-Pad, Camera) on/off. Click on the power conservation modes to switch between Performance, Balanced or Energy Star modes. To remove the Power Conservation Modes screen just click in a blank area of the icon or press a key on the keyboard.

Click on the buttons (or just click and hold the mouse button) to adjust the slider for Brightness/Volume. Click on Display Switch and click to choose a display mode from the menu.

#### Undocking

Click the **Docking** button to hot undock the system (if your computer supports hot undocking). An **Undock Complete** message will appear in the taskbar when undocking is complete.

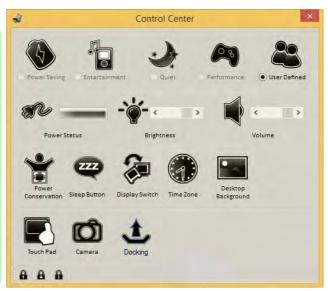

Figure 1 - 4 - Control Center

# Figure 1 - 5 Front & Top Views (with Optional Docking Station)

- 1. Touchpad Switch
- 2. LED Indicators
- Docking Station (Optional)

# 沙

#### **Touchpad Switch**

Use the Touchpad Switch to disable the touchpad toggle function (i.e. the use of the Fn + F1 key combination).

When the switch is in the **OFF** position, then the Fn + F1 key combination will be disabled.

# **System Map: Front & Top Views**

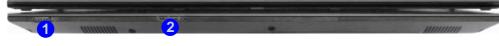

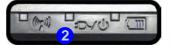

# Docking

# .If your purchase includes the docking station, open the docking port cover latch and align the computer with the placeholder on the docking station (see the accompanying docking station for full details of the dock-

ing procedure).

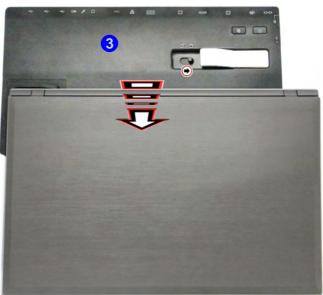

# **System Map: Left View**

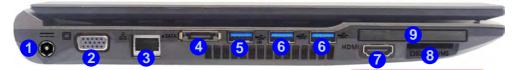

#### Ø

#### Multi-In-1 Push-Push Card Reader

The card reader allows you to use the most popular digital storage card formats:

MMC (MultiMedia Card) / RS MMC SD (Secure Digital) / Mini SD / SDHC / SDXC MS (Memory Stick) / MS Pro / MS Duo

#### **Powered USB 3.0 Port**

The powered USB 3.0 port 5 can supply power (for charging devices only, not for operating devices) when the system is off but still powered by the AC/DC adapter plugged into a working outlet, or powered by the battery with a capacity level above 20% (this may not work with certain devices - see page 8 - 11). Toggle power to this port by using Fn + power button. Power to this port may be enabled/disabled in the BIOS (see page 5 - 10).

## 汉

#### External Monitor Port & RJ-45 LAN Jack

If you are using a VGA cable plugged into the external monitor port, and a network cable connected to the RJ-45 LAN jack, it is recommended that you insert the VGA cable before inserting the LAN cable.

# USB Port / Card Reader / ExpressCard Power

Note that power to the USB ports, card reader and ExpressCard may be enabled/ disabled in the BIOS (see page 5 - 10).

# Figure 1 - 6 Left View

- DC-In Jack
- 2. External Monitor Port
- 3. RJ-45 LAN Jack
- 4. e-SATA Port
- 5. AC/DC Powered USB 3.0 Port
- 6. 2 \* USB 3.0 Ports
- 7. HDMI Out Port
- 8. Multi-In-1 Card Reader
- 9. ExpressCard Slot

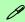

#### **USB Ports**

This model includes 3 \* USB 3.0 ports (including one ACDC Powered USB 3.0 port) and 1\* USB 2.0 port. USB 3.0 ports are denoted by their blue color; USB 2.0 ports are colored black.

# Figure 1 - 7 Right & Rear Views

- Microphone-In Jack
- Headphone-Out / S/PDIF Out Combo Jack
- 3. 1 \* USB 2.0 Port
- Optical Device
   Drive Bay (for CD/DVD Device)
- 5. Security Lock Slot
- Battery

# System Map: Right & Rear Views

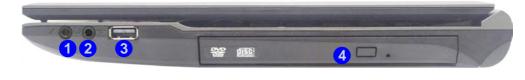

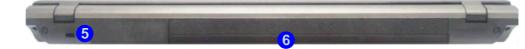

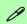

#### Headphone / S/PDIF Out Combo Jack

Headphones or speakers may be connected through this jack. Note: Set your system's volume to a reduced level before connecting to this jack. As a S/PDIF (Sony/Philips Digital Interface Format) Out Port, this allows you to connect your DVD-capable PC to a Dolby AC-3 compatible receiver for "5.1" or 'dts' surround sound.

#### **Battery Information**

Always completely discharge, then fully charge, a new battery before using it. Completely discharge and charge the battery at least once every 30 days or after about 20 partial discharges.

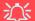

#### **Disk Eject Warning**

Don't try to eject a CD/DVD while the system is accessing it. This may cause the system to "crash". Stop the disk first then eject it, or press the stop button twice.

#### **CD/DVD Emergency Eject**

If you need to manually eject a CD/DVD (e.g. due to an unexpected power interruption) you may push the end of a straightened paper clip into the emergency eject hole. Do not use a sharpened pencil or any object that may break and become lodged in the hole. Don't try to remove a floppy disk/CD/DVD while the system is accessing it. This may cause the system to "crash".

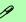

#### **Changing DVD Regional Codes**

Go to the **Control Panel** and double-click **Device Manager** (Hardware and Sound), then click the + next to **DVD/CD-ROM** drives. Double-click on the DVD-ROM device to bring up the **Properties** dialog box, and select the **DVD Region** (tab) to bring up the control panel to allow you to adjust the regional code (see "**DVD Regional Codes**" on page 2 - 5).

DVD region detection is device dependent, not OS-dependent. You can select your module's region code **5** times. The fifth selection is permanent. This cannot be altered even if you change your operating system or you use the module in another computer.

# Figure 1 - 8 Bottom View

- 1. Battery
- 2. Docking Port
- 3. Fan Intake/Vent
- 4. Component Bay Cover
- 5. HDD Bay Cover
- 6. Speakers

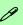

#### **Battery Information**

Always completely discharge, then fully charge, a new battery before using it. Completely discharge and charge the battery at least once every 30 days or after about 20 partial discharges.

# **System Map: Bottom View**

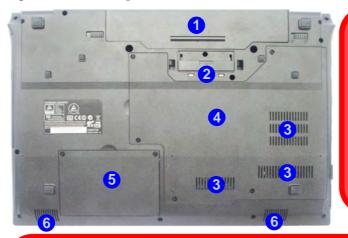

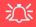

#### **CPU**

The CPU is not a user serviceable part.

#### **Overheating**

To prevent your computer from overheating make sure nothing blocks the Vent/Fan Intake while the computer is in use.

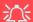

#### **Docking Port Cover**

If your purchase option includes the docking station, make sure you keep the cover closed when the computer is not docked in the station. This will help prevent foreign objects and/or dust getting in to the contact area.

If your purchase option does not include the docking station, an insert will be provided to prevent accidentally opening the docking port. Do not attempt to open the cover or remove the insert in this case.

#### 3G Module USIM Card Installation

If you have included an optional 3G module in your purchase option, follow the instructions below to install the USIM card (which will be provided by your service provider), and then **use the Charms Bar Wireless icon to access the 3G network** in the same manner as the WLAN (see page 7 - 69).

- 1. Turn **off** the computer, and turn it over and then remove the battery (slide the latches in the direction indicated below and slide the battery out).
- 2. Insert the USIM card into the slot at the rear of the battery compartment, as illustrated below, until it clicks fully into position, and replace the battery.

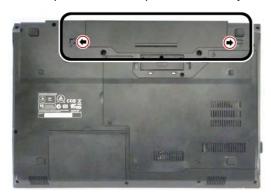

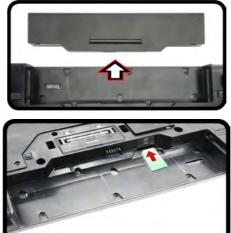

# USIM Card

Note that the USIM card's readable side (with the gold-colored contacts) should face upwards as illustrated.

Figure 1 - 9 - Battery Removal & USIM Card Insertion

# **Docking Port**

Follow the instructions below **before** connecting the computer to the docking station, if included in your purchase configuration. Failure to open the cover of the docking port before connecting the computer to the docking station may result in irreparable damage to the connector on the docking station.

- Turn the computer over.
- 2. Slide the docking port cover latch in the direction of the arrow at point 1 to open the cover.
- 3. After disconnecting the computer from the docking station, slide the docking port cover latch in the direction of the arrow at point 2.

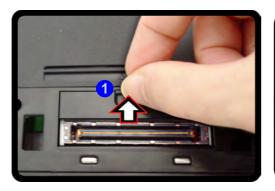

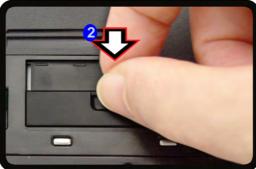

Figure 1 - 10 - Opening and Closing the Docking Port

# 沙

#### Docking Port Cover

Make sure you keep the cover closed when the computer is not docked in the station. This will help prevent foreign objects and/or dust getting in to the contact area.

#### Windows 8.1 Control Panel

Throughout this manual you will see an instruction to open the **Control Panel**. Right-click the lower left hot corner to bring up the context menu (or use the **Windows Logo Key** + X key combination) and select **Control Panel in both the Desktop app or Start screen**.

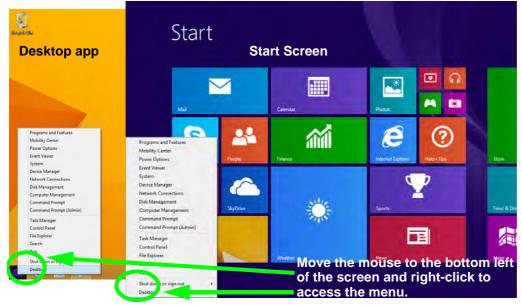

Figure 1 - 11 - Windows Context Menu

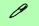

#### **Windows Versions**

Note that the information included on the following pages is for *Windows 8.1 only*.

The **Windows 8** interface is slightly different in appearance and in methods of navigation, and a separate manual is provided on the *Device Drivers & Manual Disc* with reference to **Windows 8**.

# Display Most Recently Used Apps

P

If you are in the **Start** screen, **Desktop** or an app you can move your mouse to the upper left corner of the screen to get back to the most recently used app.

To view all the most recently used Apps hover over the top left of the screen and then move the mouse down along the left side of the screen to display the list.

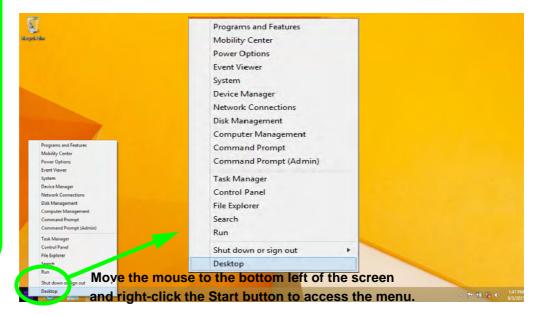

Figure 1 - 12 - Advanced Context Menu (Right-Click Start Button)

# Windows 8.1 Start Screen & Desktop

The Apps, control panels, utilities and programs within *Windows* are accessed from the **Start screen** and/or *Windows* **Desktop** app. The **Desktop** (which runs as an app within the **Start** screen) can be accessed by clicking the **Desktop** item in the **Start** screen (or by using the **Windows Logo Key** + D key combination). Click the arrow at the bottom of the **Start** screen to access **Apps**.

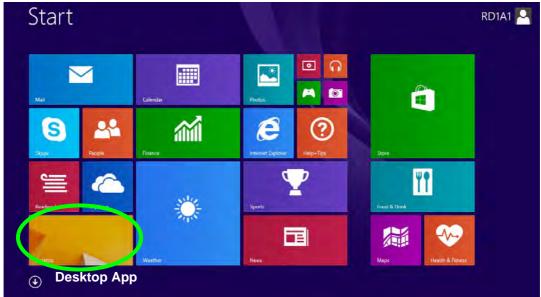

Figure 1 - 13 - Windows Start Screen

#### Apps & Tiles

The **Start** screen will contain a number of apps, and many more will be installed as you add more applications etc. Not all of these apps can fit on one screen so you will often need use the **slider** at the bottom of the screen in order to view all the necessary Apps.

#### **Accessing Pining/Unpinning All Apps**

You can add and remove the tiles for apps and control panels in the Start screen. Right-click on a blank area of the Start screen, and you will see the Customize icon. Click the Customize icon to display all the installed applications etc. Right-click any icon to bring up the menu at the bottom of the screen and you can then click the appropriate icon to pin the App to (or unpin from) the Start screen, or to the taskbar in the Desktop application (you can also open the app in a new window, run as administrator or open the file location).

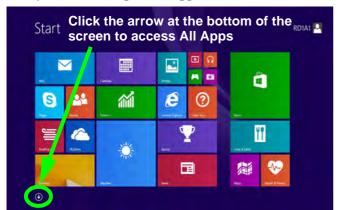

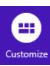

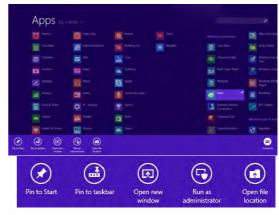

Figure 1 - 14 - Customize Apps

#### **Desktop Application**

When the **Desktop** app is running (click the app in the **Start** screen or use the **Windows Logo Key** ## + **D** key combination) you can use lower left hot corner to switch between the **Start** screen and the **Windows Desktop** app. To do so move your mouse to hover over the bottom left corner of the **Desktop** app and left-click.

When you move to the lower left hot corner in the **Start** screen it will take you back to your most recently used app (if one is running).

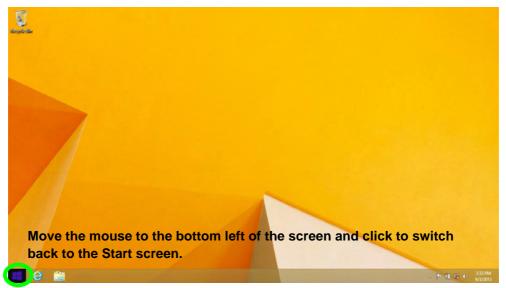

Figure 1 - 15 - Desktop

#### The Charms Bar

The right side of the screen displays the **Charms Bar**. The **Charms Bar** contains the **Search**, **Share**, **Start**, **Devices** and **Settings** menus. To access up the **Charms Bar** move the cursor to the upper or lower right corners of the screen, and then hover over one of the items in the **Charms Bar** to activate it (the bar will be black when it is active), or use the **Windows Logo Key**  $\blacksquare$  + C key combination.

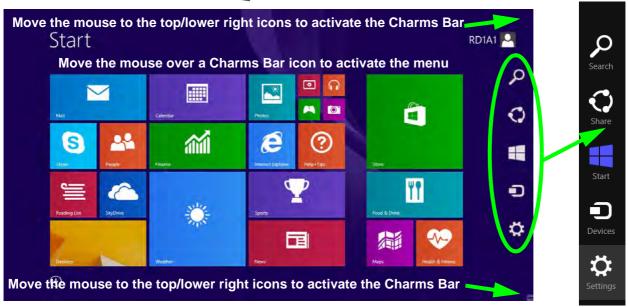

Figure 1 - 16 - Start Screen with Charms Bar

#### **Charms Bar Items**

- Search Search for any file, application, Apps and control panel settings with instantaneous results.
- **Share** This button is used to share information with people via mail or social networks.
- Start : Click to bring up the Start screen (the same function as pressing the Windows Logo Key or clicking the bottom left of the screen).
- **Devices** : Click this button to change connected peripheral device settings e.g. an external display.
- **Settings** : This button gives instant access to the computer settings, such as Network, Audio, Notifications, Power and Keyboard (click **Change PC Settings** to activate the PC Settings menu).

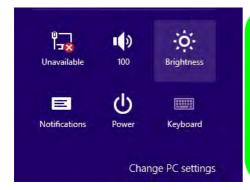

# Day Tayah Dad /

#### **Charms Bar - TouchPad Access**

To quick access the **Charms Bar** using the TouchPad:

- I. Place your finger **off** the TouchPad (slightly to the right of the pad resting on the computer).
- 2. Move your finger across to the left on to the TouchPad.
- B. The Charms Bar will then pop-up.

Figure 1 - 17 - Settings Menu

# **Windows 8.1 Control Panel**

In many instances throughout this manual you will see an instruction to open the **Control Panel**. The Control Panel can be accessed in a number of ways in *Windows 8.1*.

• Click **Search** in the **Windows Charms Bar** (see previous page) and the search pane will pop out. Type *Control Panel* and select it from the results to the left.

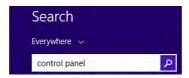

Figure 1 - 18 - Search (Control Panel)

• Click on **This PC** (in Apps, or you can to pin **This PC** to the **Start** screen), click on **Computer** in the top menu and select **Open Control Panel** from the ribbon.

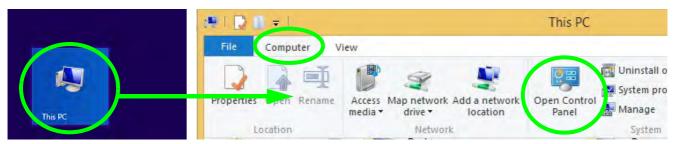

Figure 1 - 19 - Open Control Panel (Computer)

When in the **Desktop** app (this does not apply to the Start screen) click on **Settings** in the **Windows Charms Bar** and select **Control Panel** from the menu.

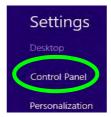

Figure 1 - 20 - Settings Charms Bar (Desktop App Only)

• Click the arrow at the bottom of the Start screen and click Control Panel in Apps (Windows System).

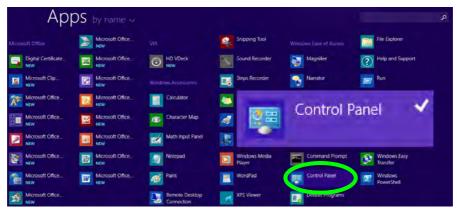

Figure 1 - 21 - All Apps - Control Panel

Right-click the Start button to bring up the menu and select Control Panel (see Figure 1 - 12 on page 1 - 20).

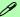

#### **Keyboard Shortcut to Control Panel**

You can also use keyboard shortcuts to access the Control Panel. Press the **Windows logo key** and **X** to bring up the context menu, and then press **P** to bring up the Control Panel. Alternatively press the **Windows logo key** and **R** to bring up the **Run** dialog box, and then type "**Control Panel**" and press Enter to access the Control Panel.

#### Windows 8.1 Taskbar

In many instances throughout this manual you will see an instruction to access the **notification area of the task-bar (system tray)**. In *Windows 8.1* the taskbar is accessed from the **Desktop** application; if you are in the **Start** screen you will need to switch to the Desktop.

The taskbar is displayed at the bottom of the **Desktop** screen, and you can see the **notification area** (**system tray**) of the taskbar in the bottom right of the screen. Some of the control panels and applications referred to during the course of this manual can be accessed from here.

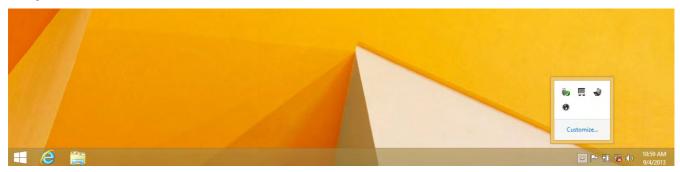

Figure 1 - 22 - Desktop Taskbar & Notification Area (System Tray)

You can pin/unpin apps to/from the taskbar in much the same way as you can to the **Start** screen (see "Accessing Pining/Unpinning All Apps" on page 1 - 22).

# **Video Features**

You can switch display devices, and configure display options, from the **Display** control panel (in **Appearances** and **Personalization**) in *Windows* when running the **Desktop** app (see "*Desktop Application*" on page 1 - 23). It is possible to quickly configure external displays from the **Devices** menu item in the **Charms Bar** (see "*The Charms Bar*" on page 1 - 24).

#### To Configure Displays from Devices (Charms Bar):

- 1. Attach your display to the appropriate port, and turn it on.
- Go the Charms Bar, select Devices.
- 3. Click Project (you may need to click Second Screen).
- Click on any one of the options from the menu to select PC screen only, Duplicate, Extend or Second screen only.

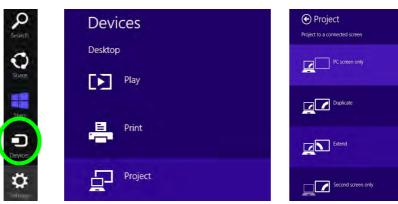

Figure 1 - 23 - Devices (Project)

#### To access Display (Control Panel) and Screen Resolution in Windows 8:

- Go to the Control Panel.
- Click Display (icon) In the Appearance and Personalization category.
- Adjust resolution.

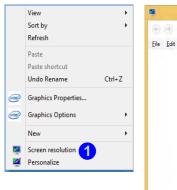

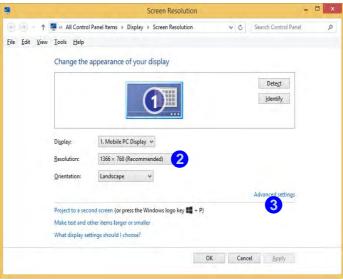

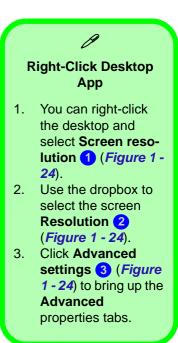

Figure 1 - 24 - Screen Resolution

To access the *Intel(R) HD Graphics Control Panel*:

- Click Advanced settings 3 (Figure 1 24 on page 1 31) in the Screen Resolution control panel in Windows.
- Click the Intel(R)... tab and click Graphics Properties (button) (4) (Figure 1 25 on page 1 32).

#### OR

3. Right-click the desktop and select **Graphics Properties** from the menu.

#### OR

4. Click the icon 💹 in the notification area of the Desktop taskbar and select **Graphics Properties** from the menu.

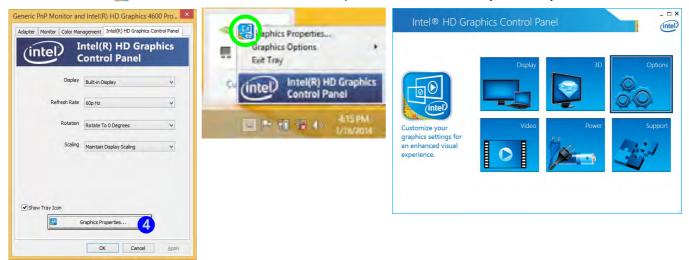

Figure 1 - 25 - Intel Graphics Control Panel

#### 1 - 32 Video Features

# **Power Options**

**Power Options** (Hardware and Sound) can be accessed from the Control Panel. The **Power Menu** item in **Settings** in the **Charms Bar** in **Windows 8.1** may be used to **Shut down** or **Restart** (you can also add **Hibernate/Sleep** to the menu - see "**Adding Hibernate/Sleep to the Power Menu**" on page 3 - 10). You can also use the context menu (**Shut down or sign out**) shut the computer down/restart etc.

#### Shut Down, Restart or Sleep (Charms Bar)

- 1. Go to the Charms Bar and click Settings.
- 2. Click Power (b)
- 3. Select Sleep, Shut Down or Restart.

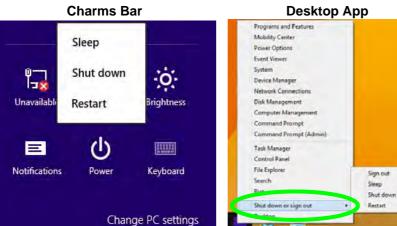

#### Start Screen Programs and Features Mobility Center **Power Options** Event Viewer System Device Manager Network Connections Disk Management Computer Management Command Prompt Command Promet (Admin) Task Manager Control Panel File Explorer Sign out Search Sleep Shut down Shut down or sign out Restart

Figure 1 - 26 - Shut Down/Restart

# **Running Apps**

To run apps in *Windows 8.1* you will need to check that the **Screen Resolution** and **User Account Control Settings** are compatible with the system requirements.

#### **Screen Resolution Settings**

- Switch to the Windows Desktop (click the app or use the Windows logo key = + D key combination).
- 2. Right-click a blank area of the Windows Desktop and select **Screen Resolution**. Adjust the **Resolution** to make sure that it is at least **1024** \* **768**, although preferably **1366** \* **768** or above (see sidebar).

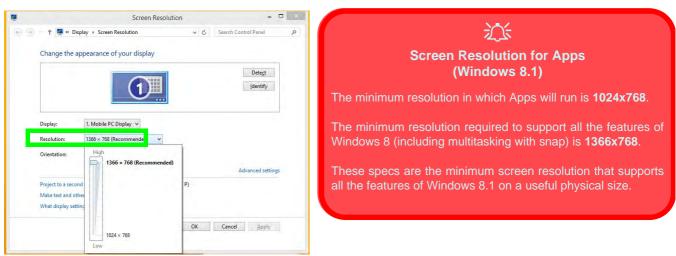

Figure 1 - 27 - Screen Resolution

#### **User Account Control Settings**

If your computer meets the minimum screen resolution requirements, and still you can't run apps, then that you have to check the status of **User Account Control** (UAC). Apps may fail to open when the UAC is turned off. To check whether the UAC is on or off, follow the instructions below.

- 1. Open the Control Panel.
- Click on User Accounts and then click on Change User Account Control settings (or click System and Security and click Change User Account Control Settings under Action Center).
- 3. If the slider is in the **Never notify** position, then the UAC is disabled.
- 4. To enable or turn on the UAC, move the slider to Always notify or Notify me when apps try to make changes to my computer (default) position, and then click OK.

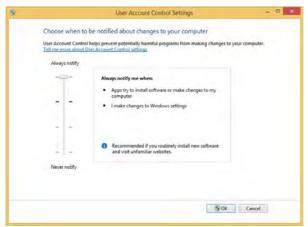

Figure 1 - 28 - User Account Control

# **Chapter 2: Features & Components**

#### **Overview**

Read this chapter to learn more about the following main features and components of the computer:

- Hard Disk Drive
- Optical (CD/DVD) Device
- Multi-In-1 Card Reader
- ExpressCard Slot
- Touchpad and Buttons/Mouse
- Audio Features

# 淡

#### **Power Safety**

Before attempting to access any of the internal components of your computer please ensure that the machine is not connected to the AC power, and that the machine is turned off. Also ensure that all peripheral cables, including phone lines, are disconnected from the computer.

Figure 2 - 1
Hard Disk Location

# **Hard Disk Drive**

The hard disk drive is used to store your data in the computer. The hard disk can be taken out to accommodate other 2.5" serial (SATA) hard disk drives with a height of 9.5 mm or 7 mm.

The hard disk is accessible from the bottom of your computer as seen below. For further details see "Upgrading the Optical (DVD) Device" on page 6 - 5.

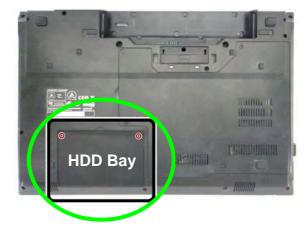

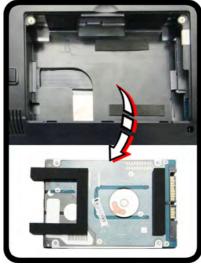

# Optical (CD/DVD) Device

There is a bay for a 5.25" optical (CD/DVD) device (12.7mm height). The actual device will depend on the module you purchased (see "Storage" on page D - 3). The optical device is usually labeled "Drive D:" and may be used as a boot device if properly set in the **BIOS** (see "Boot Menu" on page 5 - 13).

#### **Loading Discs**

To insert a CD/DVD, press the open button 1 and carefully place a CD/DVD onto the disc tray with label-side facing up (use just enough force for the disc to click onto the tray's spindle). Gently push the CD/DVD tray in until its lock "clicks" and you are ready to start. The busy indicator 2 will light up while data is being accessed, or while an audio/video CD, or DVD, is playing. If power is unexpectedly interrupted, insert an object such as a straightened paper clip into the emergency eject hole 3 to open the tray.

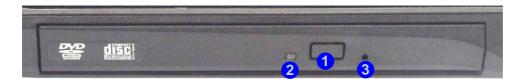

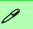

#### Sound Volume Adjustment

How high the sound volume can be set depends on the setting of the volume control within *Windows*. Click the **Volume** icon on the taskbar to check the setting (see "Audio Features" on page 2 - 13).

Figure 2 - 2
Optical Device

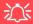

#### **CD Emergency Eject**

If you need to manually eject a CD (e.g. due to an unexpected power interruption) you may push the end of a straightened paper clip into the emergency eject hole. However please do NOT use a sharpened pencil or similar object that may break and become lodged in the hole.

#### **Disk Eject Warning**

Don't try to remove a CD/DVD while the system is accessing it. This may cause the system to "crash".

# **Handling CDs or DVDs**

Proper handling of your CDs/DVDs will prevent them from being damaged. Please follow the advice below to make sure that the data stored on your CDs/DVDs can be accessed.

#### Note the following:

- Hold the CD or DVD by the edges; do not touch the surface of the disc.
- Use a clean, soft, dry cloth to remove dust or fingerprints.
- Do not write on the surface with a pen.
- Do not attach paper or other materials to the surface of the disc.
- Do not store or place the CD or DVD in high-temperature areas.
- Do not use benzene, thinner, or other cleaners to clean the CD or DVD.
- Do not bend the CD or DVD.
- Do not drop or subject the CD or DVD to shock.

## **DVD Regional Codes**

To change the DVD regional codes:

- 1. Go to the Control Panel
- Double-click Device Manager (Hardware and Sound), then click the + next to DVD/CD-ROM drives.
- Double-click on the DVD-ROM device to bring up the Properties dialog box, and select the DVD Region (tab) to bring up the control panel to allow you to adjust the regional code.

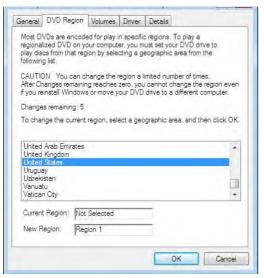

- Region 1 USA & Canada
- Region 2 Western Europe, Japan, South Africa, Middle East & Egypt
- **Region 3** South-East Asia, Taiwan, South Korea, The Philippines, Indonesia, Hong Kong
- Region 4 South & Central America, Mexico, Australia, New Zealand
- Region 5 N Korea, Russia, Eastern Europe, India & Most of Africa
- Region 6 China

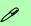

#### **DVD Region Note**

DVD region detection is device dependent, not OS-dependent. You can select your module's region code 5 times. The fifth selection is permanent. This cannot be altered even if you change your operating system or you use the module in another computer.

Figure 2 - 3 **DVD Region Codes** 

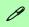

#### **Card Reader Cover**

Make sure you keep the cover in the card reader when not in use. This will help prevent foreign objects and/or dust getting in to the card reader.

#### Push-Push Card Reader

The card reader features a push-in/pushout card insertion and ejection mechanism. Simply push the card to insert and eject it, however Ms Duo cards require an adapter.

# Figure 2 - 4 Left View

Card Reader

# Multi-In-1 Card Reader

The card reader allows you to use some of the latest digital storage cards. Push the card into the slot and it will appear as a removable device, and can be accessed in the same way as your hard disk (s). Make sure you install the card reader driver (see "CardReader" on page 4 - 7.

- MMC (MultiMedia Card) / RS MMC
- SD (Secure Digital) / Mini SD / SDHC / SDXC
- MS (Memory Stick) / MS Pro / MS Duo

**Note**: Some of these cards require PC adapters that are usually supplied with the cards.

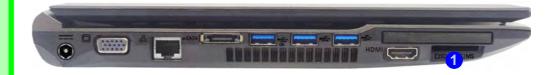

# **ExpressCard Slot**

The computer is equipped with an **ExpressCard/34/54** slot that reads Express Card/34 and ExpressCard/54 formats. ExpressCards are the successors to PCMCIA (PC Cards). Make sure you install the Card Reader driver (see "*CardReader*" *on page 4 - 7*).

ExpressCard/54 is used for applications which require a larger interface slot, e.g. CompactFlash card reader. The number denotes the card width; 54mm for the Express Card/54 and 34mm for the ExpressCard/34.

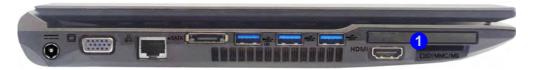

# **Inserting and Removing ExpressCards**

- Align the ExpressCard with the slot and push it in until it locks into place (as pictured in the generic figure below).
- To remove an ExpressCard, simply press the card to eject it.

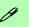

# ExpressCard Slot Cover

Make sure you keep the rubber cover provided in the ExpressCard slot when not in use. This will help prevent foreign objects and/or dust getting in to the Express-Card Slot.

# Figure 2 - 5 Left View

 ExpressCard Slot

# 0

#### **Touchpad Scrolling**

This computer model series may feature different Touchpad versions.

These Touchpads may differ in their vertical scrolling function in most scrollable windows

Some Touchpads require sliding the finger up and down on the right of the Touchpad to scroll the window. Other versions require tapping/holding down the finger at the top right or bottom right of the Touchpad to scroll the window.

Figure 2 - 6
Mouse Properties

# **Touchpad and Buttons/Mouse**

The Touchpad is an alternative to the mouse; however, you can also add a mouse to your computer through one of the USB ports. The Touchpad buttons function in much the same way as a two-button mouse.

Once you have installed the Touchpad driver (see "Touchpad" on page 4 - 7) you can configure the functions by double-clicking the Touchpad driver icon  $\Box$  in the notification area of the taskbar. You may then configure the Touchpad tapping, buttons, scrolling (see sidebar), pointer motion and sensitivity options to your preferences.

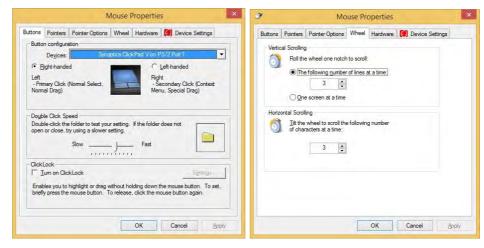

# **Gestures and Device Settings**

The Synaptics Gestures Suite application allows you to use a specific gesture (action) on the surface of the Touchpad to perform specific actions to manipulate documents, objects and applications.

You can configure the settings from the Device Settings tab in **Mouse Properties**:

- Click Start, and click Control Panel (or point to Settings and click Control Panel).
- Click Mouse (Hardware and Sound).
- Click Device Settings (tab) and click Settings.
- Use the menu tree on the left to access the user configurable settings.

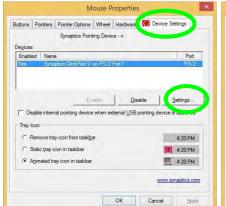

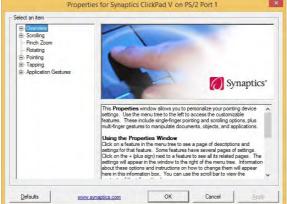

#### **Show Video**

You can get a clearer view of the gestures involved by clicking the Show Video option for each gesture item.

Select the gesture (Pinch Zoom, Rotating, Three Fingers Down and Three Finger Flick) in the Device Settings > Settinas left tree menu and click the Show Video button to see the demonstration video.

For more details on any of the aestures see the help in the lower part of the right menu window.

*Figure 2 - 7* **Mouse Properties -Device Settings** 

#### **Features & Components**

#### **Disabling the Touchpad**

If you need to disable the Touchpad for any reason (e.g. you may find that when using the computer's internal keyboard you accidentally trigger the Touchpad when resting your wrists or palms on it) you can do so by using  $\mathbf{Fn} + \mathbf{F1}$  key combination.

You can also set the system to automatically disable the internal Touchpad when an external USB point device (e.g. a USB mouse) is attached.

- 1. Go to the **Mouse Properties** control panel.
- 2. Click to select **Device Settings** (tab).
- 3. Click to place a tick in the "Disable internal pointing device when external USB pointing device is attached" tickbox.
- 4. Click **OK** to save the setting.

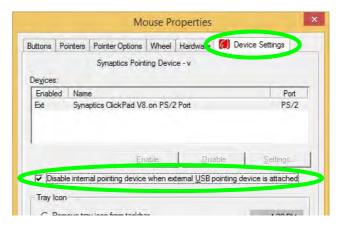

Figure 2 - 8
Mouse Properties
(Disable Touchpad)

#### **Scrolling**

The Two-Finger scrolling feature works in most scrollable windows and allows you to scroll horizontally and vertically. Place two fingers, slightly separated, on the Touchpad surface and slide both fingers in the direction required (in a straight continuous motion).

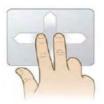

#### Zooming

The Pinch Zoom gesture can be used to perform the same function as a scroll wheel in *Windows* applications that support CTRL + scroll wheel zoom functionality. Place two fingers on the Touchpad (for best results use the tips of the fingers) and slide them apart to zoom in, or closer together to zoom out.

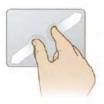

# Figure 2 - 9 Scrolling Gesture

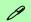

#### **Mouse Driver**

If you are using an external mouse your operating system may be able to auto-configure your mouse during its installation or only enable its basic functions. Be sure to check the device's user documentation for details.

Figure 2 - 10
Zooming Gesture

#### **Features & Components**

#### **Rotating**

Use the Pivot Rotate gesture to rotate objects (e.g. photos) in 90 degree increments. Place a finger down on the left "target" zone and keep it stationary. Place another finger near the middle of the Touchpad and slide it in a circular motion around the stationary finger (clockwise or counterclockwise) to rotate the object.

Figure 2 - 11
Rotating Gesture

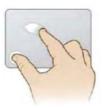

#### Three Finger-Flick/Three Fingers Down (Press)

The Three Finger-Flick gesture may be used to enhance navigation with a variety of applications such as browsing the Internet or scrolling through a photo viewer. The Three Fingers Down gesture may be used to launch user-selectable applications.

Figure 2 - 12
Flick/Press
Gesture

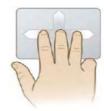

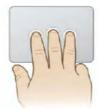

# **Audio Features**

You can configure the audio options on your computer from the **Sound** control panel in *Windows*, or from the **Realtek HD Audio Manager** icon in the taskbar notification area/control panel (right-click the taskbar notification area icon to bring up an audio menu). The volume may also be adjusted by means of the **volume icon in the taskbar or the audio slider in the Settings menu (see sidebar).** 

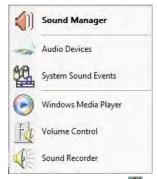

Right-click the icon to access the menu above.

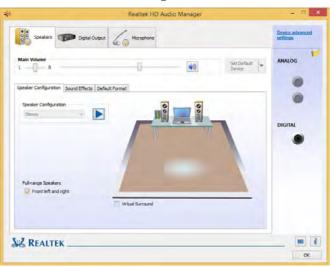

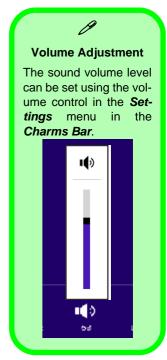

Figure 2 - 13
Realtek Audio
Manager

## **Setup for Audio Recording**

To record audio sources on your computer at optimum quality follow the instructions below:

- 1. Go to the **Control Panel**.
- 2. Click Realtek HD Audio Manager (Hardware and Sound), or right-click the taskbar icon and select Sound Manager.
- Click Microphone Effects (tab) in Microphone (tab), and then click to select Noise Suppression (button), or adjust the Recording Volume level to around 60, to obtain the optimum recording quality.
- 4. Click **OK** to close the control panel and save the settings.

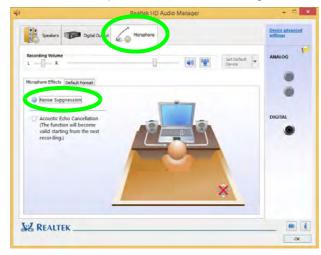

Figure 2 - 14
Realtek Audio
Manager Recording Setup

# **Chapter 3: Power Management**

## **Overview**

To conserve power, especially when using the battery, your computer power management conserves power by controlling individual components of the computer (the monitor and hard disk drive) or the whole system. This chapter covers:

- The Power Sources
- Turning On the Computer
- Shutting the Computer Down
- Power-Saving States
- Configuring the Power Buttons
- Battery Information

The computer uses enhanced power saving techniques to give the operating system (OS) direct control over the power and thermal states of devices and processors. For example, this enables the OS to set devices into low-power states based on user settings and information from applications.

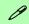

#### **OS Note**

Power management functions will vary slightly depending on your operating system. For more information it is best to refer to the user's manual of your operating system.

(**Note**: All pictures used on the following pages are from the *Windows* 8.1 OS.)

#### **Power Options**

Power management in *Windows* is configured from **Power Options** (Hardware and Sound), which can be accessed from the Control Panel (see page 1-25).

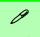

#### **Forced Off**

If the system "hangs", and the Ctrl + Alt + Del key combination doesn't work, press the power button for 4 seconds, or longer, to force the system to turn itself off.

# **The Power Sources**

The computer can be powered by either an AC/DC adapter or a battery pack.

# **AC/DC Adapter**

Use only the AC/DC adapter that comes with your computer. The wrong type of AC/DC adapter will damage the computer and its components.

- Attach the AC/DC adapter to the DC-In jack on the left of the computer, then plug the AC power cord into an outlet, and connect the AC power cord to the AC/DC adapter.
- 2. Raise the lid/LCD to a comfortable viewing angle.
- 3. Press the power button to turn "On".

## **Battery**

The battery allows you to use your computer while you are on the road or when an electrical outlet is unavailable. Battery life varies depending on the applications and the configuration you're using. To increase battery life, let the battery discharge completely before recharging (see "Battery FAQ" on page 3 - 18).

We recommend that you do not remove the battery. For more information on the battery, please refer to "Battery Information" on page 3 - 14.

# **Turning On the Computer**

Now you are ready to begin using your computer. To turn it on simply press the power button on the front panel.

When the computer is on, you can use the power button as a Stand by/Hibernate/Shutdown hot-key button when it is pressed for less than **4 seconds** (pressing and holding the power button for longer than this will shut the computer down). Use **Power Options** (**Hardware and Sound**) in the *Windows* control panel to configure this feature.

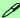

#### Power Button as Stand by or Hibernate Button

You can use the OS's "Power Options" control panel to set the power button to send the system into Stand by or Hibernate mode (see your OS's documentation, or "Configuring the Power Buttons" on page 3 - 9 for details).

# **Shutting the Computer Down**

Note that you should always shut your computer down by choosing the **Shut down** command as this will help prevent hard disk or system problems. Use the **Shut down** *or sign out* item in the **Context Menu** (right-click the lower left corner of the screen to bring up the menu).

You can also use the **Power Menu** in **Settings** in the **Windows 8.1 Charms Bar**. If you want to add Hibernate/Sleep to the Power Menu see "*Adding Hibernate/Sleep to the Power Menu*" on page 3 - 10.

**Charms Bar** Start Screen **Desktop App** Programs and Features Programs and Features Mobility Center Mobility Center Sleep **Power Options Power Options** Event Viewer **Event Views** System O. Shut down Device Manager Device Manager Network Connections **Network Connections** Disk Management Disk Management Unavailable Restart rightness Computer Management Computer Management Command Prompt Command Promot Command Prompt (Admin) Command Prompt (Admin) Task Manager Task Manager  $\equiv$ Control Panel Control Panel File Explorer File Explorer Sign out Sign out Notifications Search Keyboard Search Shut down Shut down Shut down or sign out Shut down or sign out Réstart Desktop Desktop Change PC settings Sign out Sign out Sleep Sleep Shut down Shut down Restart Restart

Figure 3 - 1
Shut Down/Restart

## **Power Plans**

The computer can be configured to conserve power by means of **power plans**. You can use (or modify) an existing **power plan**, or create a new one.

The settings may be adjusted to set the **display** to turn off after a specified time, and to send the computer into **Sleep** after a period of inactivity.

Click *Change plan settings* and then click *Change advanced power settings* to access further configuration options in **Advanced Settings**.

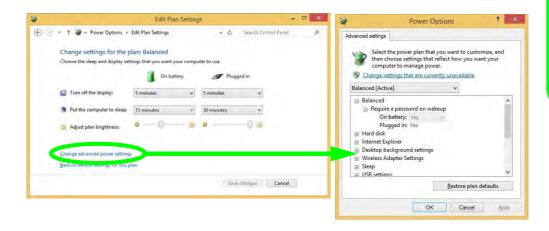

# Ø

# Resuming Operation

See *Table 3 - 1, on page 3 - 11* for information on how to resume from a power-saving state.

#### **Password**

It is recommended that you enable a password on system resume in order to protect your data.

Figure 3 - 2
Power Plan
Advanced Settings

#### **Power Management**

Each *Windows* **power plan** will also adjust the processor performance of your machine in order to save power. This is worth bearing in mind if you are experiencing any reduced performance (especially under DC/battery power).

Choose **High performance** (you may need to click **Show additional plans** to view the High performance plan) for maximum performance when the computer is powered from an AC power source. Choose the **Power saver** (bear in mind that this scheme may slow down the overall performance of the computer in order to save power) for maximum power saving when the computer is battery (DC power) powered.

Figure 3 - 3
Power Plans

Click to Show/Hide additional power plans

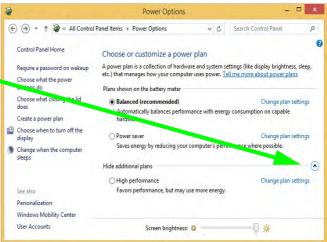

# **Power-Saving States**

You can use power-saving states to stop the computer's operation and restart where you left off. *Win 8.1* uses the **Sleep, Hibernate** and **Shut Down** power-saving states.

## Sleep

In **Sleep** all of your work, settings and preferences are saved to memory before the system sleeps. When you are not using your computer for a certain length of time, which you specify in the operating system, it will enter **Sleep** to save power.

The PC wakes from **Sleep within seconds** and will return you to where you last left off (what was on your desktop) without reopening the application(s) and file(s) you last used.

If your mobile PC in **Sleep** is running on battery power the system will use only a minimum amount of power. After an extended period the system will save all the information to the hard disk and shut the computer down before the battery becomes depleted.

To add Sleep to the Power Menu see "Adding Hibernate/Sleep to the Power Menu" on page 3 - 10.

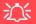

# Wake On LAN Support (Windows 8)

Wake-On-LAN is only supported from **Sleep** or **Hibernate** states *in Windows 8*.

If you require your computer to wake up from network activity in Windows 8 then make sure that the computer is either in Sleep or Hibernate.

Wake-On-LAN is not supported from Shutdown states in *Windows 8*.

#### **Hibernate**

**Hibernate** uses the least amount of power of all the power-saving states and saves all of your information on a part of the hard disk before it turns the system off. If a power failure occurs the system can restore your work from the hard disk; if a power failure occurs when work is saved only to memory, then the work will be lost. **Hibernate** will also return you to where you last left off within seconds. You should put your mobile PC into **Hibernate** if you will not use the computer for a period of time, and will not have the chance to charge the battery. To add **Hibernate** to the **Power Menu** see "Adding Hibernate/Sleep to the Power Menu" on page 3 - 10.

#### Shut down

You should **Shut down** the computer if you plan to install new hardware (don't forget to remove the battery and follow all the safety instructions in **Chapter 6**), plan to be away from the computer for several days, or you do not need it to wake up and run a scheduled task. Returning to full operation from **Shut down** takes longer than from **Sleep** or **Hibernate**.

Figure 3 - 4
Power Menu

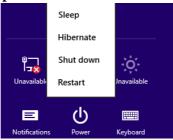

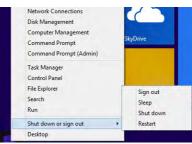

# **Configuring the Power Buttons**

The power/sleep button ( $\mathbf{Fn} + \mathbf{F4}$  key combo) and closed lid may be set to send the computer in to a power-saving state. Click **Choose what the power buttons do** on the left menu in **Power Options** to bring up the menu.

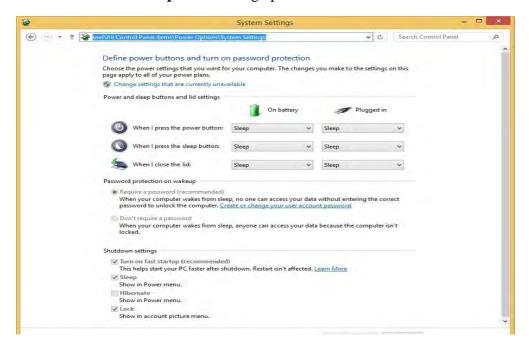

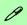

# Password Protection

It is recommended that you enable a password on wake up in order to protect your data.

However you can disable this setting from the Power Options menu by clicking Require a password on wakeup in the left menu, and selecting the options (click Change settings that are currently unavailable).

Figure 3 - 5
Power Options
Define Power
Buttons

#### **Power Management**

#### Adding Hibernate/Sleep to the Power Menu

Add **Hibernate/Sleep** to the **Power Menu** as follows.

- 1. Go to the **Power Options** (Hardware and Sound) control panel.
- 2. Click "Change settings that are currently unavailable" @ Change settings that are currently unavailable.
- 3. Click Choose what the power buttons do.
- 4. Click to put a tick in the **Hibernate/Sleep** box under **Shutdown settings**.
- 5. Click **Save Changes** and close the control panel.

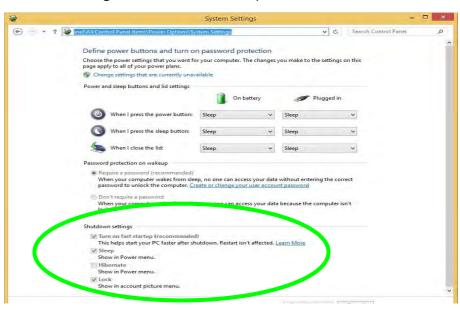

Figure 3 - 6
Power Options
Define Power
Buttons - Shutdown
Settings

## **Resuming Operation**

You can resume operation from power-saving states by pressing the power button, or in some cases pressing the sleep button ( $\mathbf{Fn} + \mathbf{F4}$  key combo).

| Power Status       | lcon ⊅/(j) Color           | To Resume                                  |  |  |
|--------------------|----------------------------|--------------------------------------------|--|--|
| Power Off          | Off Press the Power Button |                                            |  |  |
| Sleep              | Blinking Green             | Press the Power Button                     |  |  |
|                    |                            | Press the Sleep Button (Fn + F4 Key Combo) |  |  |
| Hibernate          | Off (battery)              | Press the Power Button                     |  |  |
|                    | Orange (AC/DC adapter)     |                                            |  |  |
| Display Turned Off | Green                      | Press a Key or Move the Mouse/Touchpad     |  |  |

Table 3 - 1
Resuming
Operation

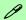

#### **Power Button**

When the computer is on, you can use the power button as a Sleep/Hibernate/Shut Down hot key button when it is pressed for less than **4 seconds** (pressing and holding the power button for longer than this will force the computer to shut down).

# Closing the Lid

If you have chosen to send the computer to **Sleep** when the lid is closed, raising the lid will wake the system up.

#### **Power Management**

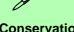

# Power Conservation Modes

The **Energy Star** setting will result in maximum power saving, but with the possible loss of some performance.

Setting the mode to **Bal-ance** will give power saving matched with performance.

**Performance** will give optimum computer performance but with less power conservation.

Figure 3 - 7
Control Center

#### **Power Conservation Modes**

This system supports **Energy Star** power management features that place computers (CPU, hard drive, etc.) into a low-power sleep modes after a designated period of inactivity. Adjust **Power Conservation Modes** from the **Control Center**:

- 1. Press the **Fn + Esc** key combination to toggle the **Control Center** on/off.
- 2. Click either the **Performance**, **Balanced** or **Energy Star** button.
- Click in a blank area of the icon or press a key on the keyboard to exit Power Conservation Mode without making any changes.

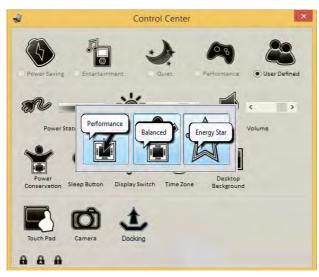

# Energy Star Display Sleep Mode

Note that the Energy Star setting will put the display into sleep after no more than 15 minutes of user inactivity.

#### Ctrl + Alt + Delete Key Combination

You can use the CTRL + ALT + DEL key combination from almost any of the *Windows 8* interfaces/Apps to bring up a full-screen displaying Lock, Switch User, Log off, Change a password and Task Manager options. If you click the Power icon in the lower right corner of the screen a power management option menu appears to display Sleep, Shut down, and Restart.

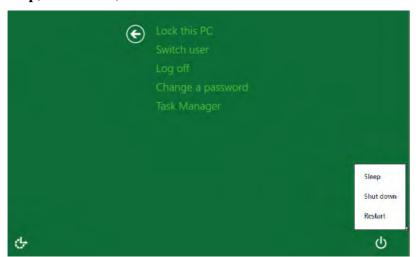

Figure 3 - 8
Ctrl + Alt + Delete
Menu

To fully control all the power options (including Hibernate mode) go to the **Power Options** control panel and configure the power button, sleep button and lid to perform the function selected.

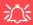

# Low Battery Warning

When the battery is critically low, immediately connect the AC/DC adapter to the computer or save your work, otherwise, the unsaved data will be lost when the power is depleted.

# Figure 3 - 9 Battery Icon (Notification Area) & Battery Advanced Settings

# **Battery Information**

Follow these simple guidelines to get the best use out of your battery.

## **Battery Power**

Your computer's battery power is dependent upon many factors, including the programs you are running, and peripheral devices attached. You can set actions to be taken (e.g. Shut down, Hibernate etc.), and set critical and low battery levels from power plan Change plan settings > Change advanced power settings (see *Figure 3 - 3 on page 3 - 6*).

Click the battery icon in the notification area to see the current battery level and charge status.

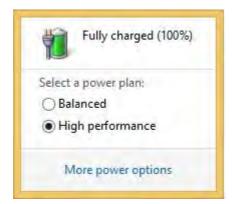

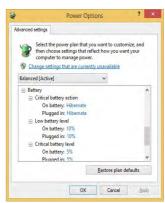

## **Conserving Battery Power**

- Use a **power plan** that conserves power (e.g **Power saver**), however note that this may have an affect on computer performance.
- Lower the brightness level of the LCD display. The system will decrease LCD brightness slightly to save power when it is not powered by the AC/DC adapter.
- Reduce the amount of time before the display is turned off.
- Close wireless, Bluetooth, modem or communication applications when they are not being used (e.g. put the system in Airplane Mode).
- Disconnect/remove any unnecessary external devices e.g. USB devices, ExpressCards etc.

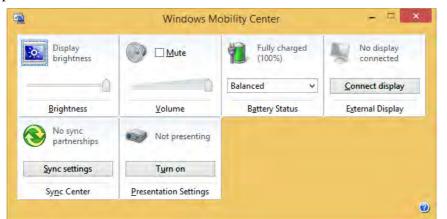

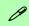

#### Windows Mobility Center

The Windows Mobility Center control panel provides an easy point of access for information on battery status, power plans used and wireless device status etc.

Figure 3 - 10
Windows Mobility
Center

## **Battery Life**

Battery life may be shortened through improper maintenance. To optimize the life and improve its performance, fully discharge and recharge the battery at least once every 30 days.

We recommend that you do not remove the battery yourself. If you do need to remove the battery for any reason (e.g. long term storage) see "Removing the Battery" on page 6 - 3.

## **New Battery**

Always completely discharge, then fully charge, a new battery (see "Battery FAQ" on page 3 - 18 for instructions on how to do this).

# Recharging the Battery with the AC/DC Adapter

The battery pack automatically recharges when the AC/DC adapter is attached and plugged into an electrical outlet. If the computer is powered on, and in use, it will take several hours to fully recharge the battery. When the computer is turned off but plugged into an electrical outlet, battery charge time is less. Refer to "LED Indicators" on page 1 - 8 for information on the battery charge status, and to "Battery Information" on page 3 - 14 for more information on how to maintain and properly recharge the battery pack.

## **Proper handling of the Battery Pack**

- DO NOT disassemble the battery pack under any circumstances
- DO NOT expose the battery to fire or high temperatures, it may explode
- DO NOT connect the metal terminals (+, -) to each other

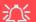

#### **Damaged Battery Warning**

Should you notice any physical defects (e.g. the battery is bent out of shape after being dropped), or any unusual smells emanating from the notebook battery, shut your computer down immediately and contact your distributor/supplier. If the battery has been dropped we do not recommend using it any further, as even if the computer continues to work with a damaged battery in place, it may cause circuit damage, which may possibly result in fire. It is recommended that you replace your computer battery every two years.

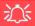

#### Caution

Danger of explosion if battery is incorrectly replaced.

Replace only with the same or equivalent type recommended by the manufacturer. Discard used battery according to the manufacturer's instructions

## **Battery FAQ**

#### How do I completely discharge the battery?

Use the computer with battery power until it shuts down due to a low battery. Don't turn off the computer even if a message indicates the battery is critically low, just let the computer use up all of the battery power and shut down on its own.

- 1. Save and close all files and applications.
- 2. **Create** a **power plan** for discharging the battery and set all the options to **Never**.

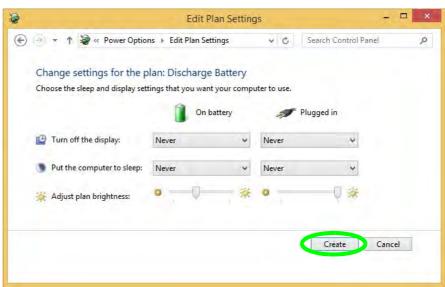

Figure 3 - 11
Power Plan Create

 Click Change plan settings (after creating it) and click Change plan settings > Change advanced power settings.

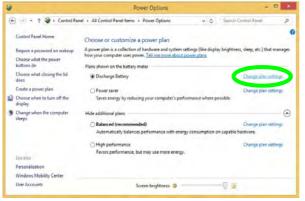

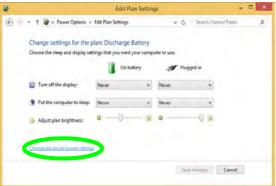

Figure 3 - 12
Change Plan
Settings / Change
Advanced Power
Settings

#### **Power Management**

- 4. Scroll down to **Battery** and click + to expand the battery options.
- 5. Choose the options below (click **Yes** if a warning appears):

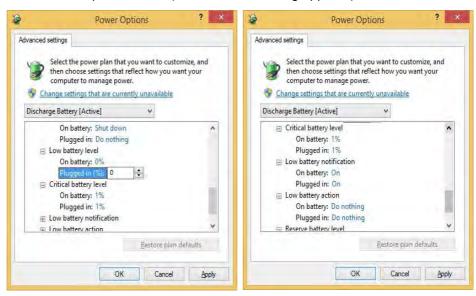

Figure 3 - 13
Power Options
Advanced Settings Battery

- Low battery levels = 0%
- Critical battery Levels = 1%
- Low battery action = Do Nothing
- Critical battery action (On battery) = Shut Down
- Critical battery action (Plugged in) = Do Nothing

#### How do I fully charge the battery?

When charging the battery, don't stop until the LED charging indicator light changes from orange to green.

#### How do I maintain the battery?

Completely discharge and charge the battery at least once every 30 days or after about 20 partial discharges.

# **Chapter 4: Drivers & Utilities**

This chapter deals with installing the drivers and utilities essential to the operation or improvement of some of the computer's subsystems. The system takes advantage of some newer hardware components for which the latest versions of most available operating systems haven't built in drivers and utilities. Thus, some of the system components won't be auto-configured with an appropriate driver or utility during operating system installation. Instead, you need to manually install some system-required drivers and utilities.

# What to Install

The **Device Drivers & Utilities + User's Manual** disc contains the drivers and utilities necessary for the proper operation of the computer. **Table 4 - 1**, **on page 4 - 4** lists what you need to install and **it is very important that the drivers are installed in the order indicated**.

Note that the information included on the following pages is for *Windows 8.1 only*.

#### **Module Driver Installation**

The procedures for installing drivers for the Wireless LAN, Fingerprint, Bluetooth & WLAN Combo and Intel Technology modules are provided in "Modules & Options" on page 6 - 1.

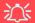

# Driver Installation & Power

When installing drivers make sure your computer is powered by the AC/DC adapter connected to a working power source. Some drivers draw a power during the installation procedure, and if capacity is not adequate this may cause the system to shut down and cause system problems (note that there is no safety issue involved here, and the battery will be rechargeable within 1

#### **Drivers & Utilities**

# **Driver Installation**

- 1. Insert the Device Drivers & Utilities + User's Manual disc into the computer's DVD drive.
- 2. Click the message "Tap to choose what happens with this disc."
- Click Run autorun.exe.
- 4. Click Install Drivers (button), or Option Drivers (button) to access the Optional driver menu.

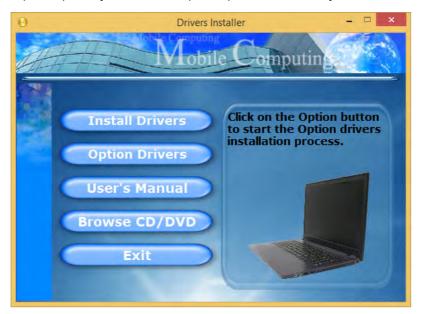

Figure 4 - 1 - Drivers Installer Screen 1

- 5. Check the driver installation order from *Table 4 1*, *on page 4 4* (the drivers must be installed in this order) which is the same as that listed in the *Drivers Installer* menu below.
- 6. Click to select the driver you wish to install, (you should note down the drivers as you install them).
- 7. Follow the instructions for each individual driver installation procedure as listed on the following pages.

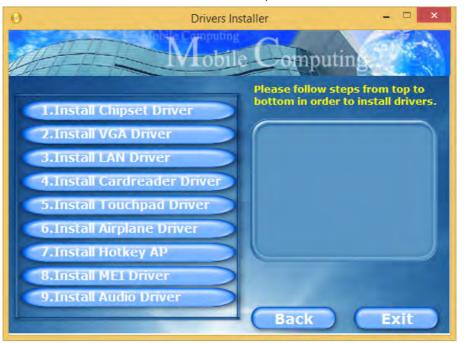

Figure 4 - 2 - Install Drivers

#### **Drivers & Utilities**

| Win 8.1 (64 bit) Driver | Page #     | Win 8.1 - Optional Items                                                   | Page #      |
|-------------------------|------------|----------------------------------------------------------------------------|-------------|
| Chipset                 | Page 4 - 7 | PC Camera Module (No driver required for Windows 8.1)                      | Page 7 - 3  |
| Video (VGA)             | Page 4 - 7 | Wireless LAN Module                                                        | Page 7 - 12 |
| LAN                     | Page 4 - 7 | Fingerprint Reader Module                                                  | Page 7 - 18 |
| CardReader              | Page 4 - 7 | Bluetooth & WLAN Combo Module                                              | Page 7 - 21 |
| Touchpad                | Page 4 - 7 | Trusted Platform Module                                                    | Page 7 - 26 |
| Airplane                | Page 4 - 7 | Intel Rapid Storage Technology (required for hard disks in AHCI/RAID mode) | Page 7 - 40 |
| Hot Key                 | Page 4 - 8 | Intel® Rapid Start Technology Driver                                       | Page 7 - 47 |
| MEI Driver              | Page 4 - 8 | Intel® Smart Connect Technology                                            | Page 7 - 55 |
| Audio                   | Page 4 - 8 | Intel® Small Business Advantage                                            | Page 7 - 60 |
|                         |            | 3G Module (No driver required for Windows 8.1)                             | Page 7 - 74 |
|                         |            | Wireless Display (No driver required for Windows 8.1)                      | Page 7 - 74 |

Table 4 - 1 - Driver Installation

All drivers provided are for the Windows 8.1 (64 bit) operating system.

Note that you need to install both the WLAN & Bluetooth drivers for Intel and 3rd party WLAN & Bluetooth Combo modules.

#### 4 - 4 Driver Installation

### **Manual Driver Installation**

Click *Browse CD/DVD* (button) in the *Drivers Install- er* application and browse to the executable file in the appropriate driver folder.

## **Windows Update**

After installing all the drivers make sure you enable **Windows Update** in order to get all the latest security updates etc. (all updates will include the latest **hotfixes** from Microsoft). See "Windows Update" on page 4 - 8 for instructions.

# **Updating/Reinstalling Individual Drivers**

If you wish to update/reinstall individual drivers it may be necessary to uninstall the original driver. To do this go to the **Control Panel** in the *Windows OS* and double-click the **Programs and Features** icon (**Programs > Uninstall a program**). Click to select the driver (if it is not listed see below) and click **Uninstall**, and then follow the on screen prompts (it may be necessary to restart the computer). Reinstall the driver as outlined in this chapter.

If the driver is not listed in the **Programs and Features** menu:

- 1. Go to the Control Panel).
- Double-click Device Manager (Hardware and Sound > Devices and Printers > Device Manager).
- Double-click the **device** you wish to update/reinstall the driver for (you may need to click "+" to expand the selection).
- Click **Driver** (tab) and click the **Update Driver** or **Uninstall** button and follow the on screen prompts.

### **Drivers & Utilities**

## **User Account Control**

If a **User Account Control** prompt appears as part of the driver installation procedure, click **Continue** or **Allow**, and follow the installation procedure as directed.

# **Windows Security Message**

If you receive a *Windows* security message as part of the driver installation process. Just click "*Install this driver software anyway*" or "*Install*" to continue the installation procedure.

You will receive this message in cases where the driver has been released after the version of *Windows* you are currently using. All the drivers provided will have already received certification for *Windows*.

## **New Hardware Found**

If you see the message "New Hardware Found" during the installation procedure (other than when outlined in the driver install procedure), click Cancel to close the window, and follow the installation procedure.

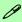

### **Driver Installation General Guidelines**

The driver installation procedure outlined in this Chapter (and in **Chapter 7 Options & Modules**), are accurate at the time of going to press.

Drivers are always subject to upgrade and revision so the exact procedure for certain drivers may differ slightly. As a general guide follow the default on screen instructions for each driver (e.g. **Next > Next > Finish**) unless you are an advanced user. In many cases a restart is required to install the driver.

Make sure any modules (e.g. WLAN or Bluetooth) are **ON (i.e. the system is not in Airplane Mode)** before installing the appropriate driver.

## **Driver Installation Procedure**

Insert the *Device Drivers & Utilities + User's Manual disc* and click *Install Drivers* (button).

# Chipset

- 1. Click **1.Install Chipset Driver > Yes**.
- 2. Click Next > Yes > Next > Next.
- 3. Click **Finish** to restart the computer.

# Video (VGA)

- 1. Click **2.Install VGA Driver > Yes**.
- 2. Click Next > Yes > Next > Next.
- 3. Click **Finish** to restart the computer.

### LAN

- 1. Click **3.Install LAN Driver > Yes**.
- 2. Click **Install Drivers and Software > Next**.
- Click the button to accept the license and click Next.
- 4. Click **Next > Install**.
- 5. Click Finish.

## CardReader

- 1. Click **4.Install Cardreader Driver > Yes**.
- 2. Click Finish.

# **Touchpad**

- . Click **5.Install Touchpad Driver > Yes**.
- 2. Click Next.
- 3. Click the button to accept the license agreement and click **Next**.
- 4. Click **Finish > Restart Now** to restart the computer.

# **Airplane**

Note: Do not use Update Driver in Device Manager to install the Airplane Mode driver.

- 1. Click **6.Install Airplane Mode AP > Yes**.
- 2. Click **Next**.
- 3. Click **Finish** to restart the computer.

### **Drivers & Utilities**

# **Hot Key**

- 1. Click **7.Install Hotkey AP > Yes**.
- 2. Click Next > Next.
- 3. Click **Finish > Finish** to restart the computer.

### **MEI Driver**

- 1. Click **8.Install MEI Driver > Yes**.
- 2. Click Next > Yes > Next.
- 3. Click **Finish** to restart the computer.

### **Audio**

- Click 9.Install Audio Driver > Yes.
- Click Next.
- 3. Click **Finish** to restart the computer.

Note that after installing the audio driver the system will not return to the *Drivers Installer* screen. To install any of the optional drivers listed overleaf, eject the *Device Drivers & Utilities + User's Manual* disc and then reinsert it (or double-click the disc icon in **My Computer**), and click *Option Drivers* (button) to access the optional driver menu.

It is recommended you now also install the **Intel Rapid Storage Technology** driver (see "*Intel Rapid Storage Technology*" *on page 7 - 40* - required for AHCI mode hard disks).

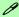

### **Windows Update**

After installing all the drivers make sure you enable **Windows Update** in order to get all the latest security updates etc. (all updates will include the latest **hotfixes** from Microsoft).

To enable Windows Update make sure you are connected to the internet:

- Go to the Control Panel.
- Click Windows Update (System and Security/ Security).
- 3. Click Check for updates (button).
- The computer will now check for updates (you need to be connected to the internet).
- Click Install now (button) to begin checking for the updates.
- Click Install updates (button) to install the updates.

# **Optional Drivers**

See the pages indicated in *Table 4 - 1*, *on page 4 - 4* for the driver installation procedures for any modules included in your purchase option.

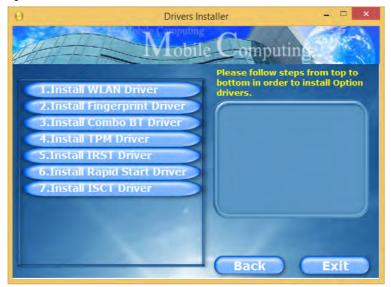

Figure 4 - 3 - Option Drivers

Note that you need to install both the WLAN & Bluetooth drivers for Intel and 3rd party WLAN & Bluetooth Combo modules.

# **Chapter 5: BIOS Utilities**

# Overview

This chapter gives a brief introduction to the computer's built-in software:

If your computer has never been set up, or you are making important changes to the system (e.g. hard disk setup), then you should review this chapter first and note the original settings found in *Setup*. Even if you are a beginner, keep a record of the settings you find and any changes you make. This information could be useful if your system ever needs servicing.

There is one general rule: *Don't make any changes unless you are sure of what you are doing*. Many of the settings are required by the system, and changing them could cause it to become unstable or worse. If you have any doubts, consult your service representative.

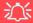

### **BIOS Screens**

Note that the BIOS screens pictured on these pages are intended for guidance in setting up your system's BIOS.

BIOS versions are subject to constant change and revision, therefore your computer's actual screens may appear slightly different from those pictured on these pages.

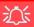

### BIOS Settings Warning

Incorrect settings can cause your system to malfunction. To correct mistakes, return to *Setup* and restore the **Optimized Defaults** with **<F3>**.

### **UEFI Boot & POST**

When UEFI Boot is enabled, then the prompts to press F2 or F7 will not appear. However you can still press F2 to enter the setup, or F7 to choose the preferred boot device, if you press the key immediately the system boots up.

# The Setup Utility

Each time you turn on the computer the system takes a few seconds to conduct a **POST**, including a quick test of the on-board RAM (memory).

As the **POST** proceeds, the computer will tell you if there is anything wrong. If there is a problem that prevents the system from booting, it will display a system summary and prompt you to run *Setup*.

If there are no problems, the *Setup* prompt will disappear and the system will load the operating system. Once that starts, you can't get into *Setup* without rebooting.

The **Aptio Setup Utility** tells the system how to configure itself and manage basic features and subsystems (e.g. port configuration).

To enter *Setup*, turn on the computer and press **F2** (give the system a few seconds to enter *Setup*). If the **Boot Logo** is enabled the **F2** on screen will be **highlighted** to illustrate that the system is processing the request during the **POST** (or press **F7** for boot options). If you get a "Keyboard Error", (usually because you pressed **F2** too quickly) just press **F2** again.

If the computer is already on, reboot using the **Ctrl** + **Alt** + **Delete** combination and then hold down **F2** when prompted. The **Setup** main menu will appear.

To see the boot options press **F7** and choose your preferred boot device.

# Failing the POST

Errors can be detected during the **POST**. There are two categories, "fatal" and "non-fatal".

### **Fatal Errors**

These stop the boot process and usually indicate there is something seriously wrong with your system. Take the computer to your service representative or authorized distributor/supplier as soon as possible.

### **Non-Fatal Errors**

This kind of error still allows you to boot. You will get a message identifying the problem (make a note of this message!) and you can then press **F7** (the **F7** on screen will be **highlighted** to illustrate that the system is processing the request) for boot options.

Press **F2** (give the system a few seconds to enter *Setup*; the **F2** on screen will be highlighted to illustrate that the system is processing the request) to run the **Setup** program and try to correct the problem. If you still get an error message after you change the setting, or if the "cure" seems even worse, call for help.

### **BIOS Utilities**

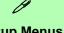

## **Setup Menus**

The **Setup** menus shown in this section are for **reference** only. Your computer's menus will indicate the configuration appropriate for your model and options.

Figure 5 - 1
Navigation Menu

# **Setup Screens**

The following pages contain additional advice on portions of the *Setup*. Along the top of the screen is a menu bar with menu headings. When you select a heading, a new screen appears. Scroll through the features listed on each screen to make changes to *Setup*.

Instructions on how to navigate each screen are in the box at the bottom right side of the screen.

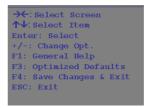

If these tools are confusing, press **F1** to call up a **General Help** screen, and then use the arrow keys to scroll up or down the page.

The **Item Specific Help** on the upper right side of each screen explains the highlighted item and has useful messages about its options.

If you see an arrow he next to an item, press **Enter** to go to a sub-menu on that sub-ject. The sub-menu screen that appears has a similar layout, but the **Enter** key may execute a command.

# Main Menu

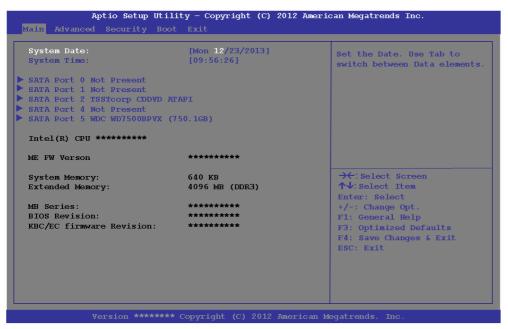

Figure 5 - 2
Main Menu

System Time & Date (Main Menu)

The hour setting uses the 24-hour system (i.e.,  $\emptyset\emptyset$  = midnight; 13 = 1 pm). If you can change the date and time settings in your operating system, you will also change these settings. Some applications may also alter data files to reflect these changes.

### **BIOS Utilities**

## SATA Port # (Main Menu)

Pressing **Enter** opens the sub-menu to show the configuration of a optical Device/HDD on the computer's SATA Ports.

# System/Extended Memory: (Main Menu)

This item contains information on the system memory, and is not user configurable. The system will auto detect the amount of memory installed.

# MB Series / BIOS Revision / KBC/EC firmware Revision

This item contains information on the BIOS version etc., and is not user configurable.

# **Advanced Menu**

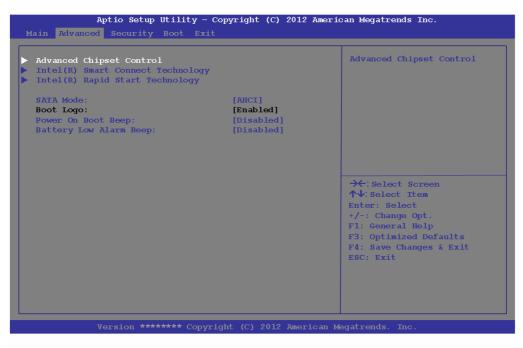

Figure 5 - 3
Advanced Menu

Advanced Chipset Control (Advanced Menu)

The sub-menu here allows you to adjust the **Bluetooth Power Setting** and enable/disable VT-d, **Intel Virtualization Technology**, **Intel TXT(LT) Support**, mSA-TA/3G Slot Support and USB 3.0 port power/ Card Reader/ PCI Express Card Power/ E-SATA Power.

*VT-d* (*Advanced Menu* > *Advanced Chipset Control*)

Enable/disable Intel® Virtualization Technology for Directed I/O (VT-d) from this menu. This extends Intel's Virtualization Technology (VT) by providing hardware assists for a virtualization solution.

Intel Virtualization Technology (Advanced Menu > Advanced Chipset Control)

Intel(R) Virtualization Technology enables a CPU to act as if it were several CPUs working in parallel in order to allow several operating systems to run at the same time in the same machine.

Intel TXT(LT) Trusted Execution Technology Support (Advanced Menu > Advanced Chipset Control)

Intel(R) Trusted Execution Technology may be enabled/disabled from this menu item. TXT provides hardware and firmware security against software intended attacks.

# mSATA/3G Slot Support

(Advanced Menu > Advanced Chipset Control)

Select which device is installed in the mSATA/3G slot from this menu option. Select the appropriate device installed in the slot from the menu, and then save the changed BIOS settings. You will then need to **shutdown the system and remove the AC/DC adapter**. You should then plug the AC/DC adapter back in again and restart the computer to have the system recognize the changes made.

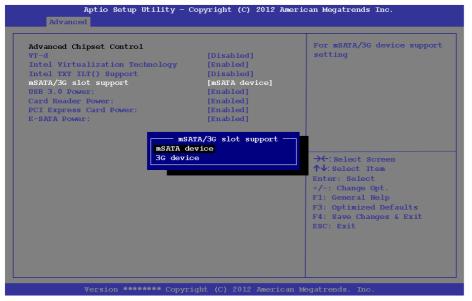

# m/SATA/3G Slot Support

Note that 3G device will only be available as a selectable option if you have included it in your purchase configuration.

Figure 5 - 4
Advanced Chipset
Control
(Advanced Menu)

### **BIOS Utilities**

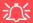

### **Powered USB Port**

You may disable power to the USB ports from the menu option. Hovever the powered USB port (Figure 1 - 6 on page 1 - 13) can still be used to charge devices as this function will not be disabled here.

You can disable the powered USB port's charge function by using the Fn + power button key combination toggle.

USB 3.0 Power/ Card Reader Power / PCI Express Card Power / E-SATA Power / (Advanced Menu > Advanced Chipset Control)

These menu items allow you to enable/disable power to the card reader, Express Card or USB ports when required to do so in order to save power.

Intel Smart Connect Technology (Advanced Menu )

**Smart Connect** is a technology that makes checks on web applications that are open even when the computer is in sleep mode, and thus allows updates to be made without the need to turn the computer on. The sub-menus here allow you to enable/disable the technology itself (**ISCT Configuration**). See "*Intel*® *Smart Connect Technology*" *on page 7 - 55* for configuration details.

Intel(R) Rapid Start Technology (Advanced Menu)

Enable/disable **Intel(R) Rapid Start Technology** from this menu. The rapid start hibernation mode can resume power within 5 to 6 seconds and can remember your computer's state with zero power(see "Intel® Rapid Start Technology Driver" on page 7 - 47)

SATA Mode (Advanced Menu)

The SATA (Serial ATA) controller operates in **AHCI** (Advanced Host Controller Interface) mode. Install the *Intel Rapid Storage Technology* driver to support your drive in AHCI mode (see "*Intel Rapid Storage Technology*" on page 7 - 40).

# Boot Logo (Advanced Menu)

Use this menu item to enable/disable the **Boot Logo** screen at system startup. If you disable the **Boot Logo** you will not see the **F2 Enter Setup** or **F7 Boot Options** prompts on the screen, however you can still press these keys, while the boot screen is displayed, to perform the Enter Setup or Boot Option functions. If you have enabled **UEFI Boot** (see "*UEFI Boot* (*Boot Menu*)" *on page 5 - 18*) this option will not be editable.

Power On Boot Beep (Advanced Menu)

Use this menu item to enable/disable the beep as the computer starts up.

Battery Low Alarm Beep (Advanced Menu)

Use this menu item to enable/disable the battery low alarm beep.

# P **Security Menu**

The changes you make here affect the access to the Setup utility itself. and also access to your machine as it boots up after you turn it on. These settings do not affect your machine or network passwords which will be set in your software OS.

*Figure 5 - 5* **Security Menu** 

# **Security Menu**

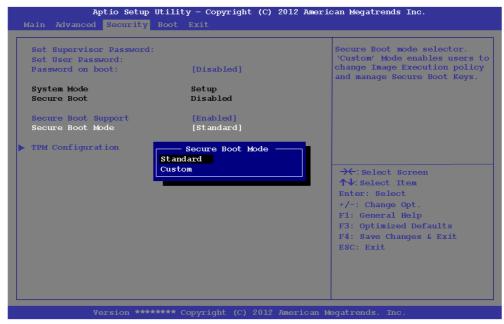

Set Supervisor Password (Security Menu)

You can set a password for access to the **Aptio Setup Utility**. This will not affect access to the computer OS (only the Aptio Setup Utility). If you set a supervisor password you can then add a user password and password on boot.

## Set User Password (Security Menu)

You can set a password for user mode access to the **Aptio Setup Utility**. This will not affect access to the computer OS, (only the *Setup* utility) unless you choose to set a *Password on Boot* (see below). Many menu items in the **Aptio Setup Utility** cannot be modified in user mode. **You can only set the user password after you have set the supervisor password**.

## Password on boot (Security Menu)

Specify whether or not a password should be entered to boot the computer (you may only set a password on boot if a supervisor password is enabled). If "Enabled" is selected, only users who enter a correct password can boot the system (see the warning in the sidebar). The default setting is "Disabled".

**Note**: To **clear existing passwords** press **Enter** and type the existing password, then press **Enter** for the new password (without typing any password entry) and **Enter** again to confirm the password clearance.

# Secure Boot Support (Security Menu)

Secure Boot prevents unauthorized operating systems and software from loading during the startup process. **Secure Boot Support** is available as a menu option if you have **enabled UEFI Boot** (see "**UEFI Boot** (Boot Menu)" on page 5 - 18). Enabling Secure Boot will bring up the **Secure Boot Mode** menu to enable you to configure Secure Boot as **Standard** (with a fixed secure boot policy) or **Custom** (which enables you to make changes to the **Key Management** database).

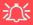

### **Password Warning**

If you set a boot password (Password on boot is "Enabled"), **NEVER** forget your password.

The consequences of this could be serious. If you cannot remember your boot password you must contact your vendor and you may lose all of the information on your hard disk.

# TPM Configuration (Security Menu)

This sub-menu will allow you to enable/disable Trusted Platform Module (TPM) support, and to configure the TPM State. Select **TPM Configuration** and press Enter to access the sub-menu. Press Enter to access the **Security Device Support** menu and select **Enable** to display the full TPM configuration menu (see "*Trusted Platform Module*" *on page 7 - 96* for details).

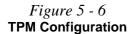

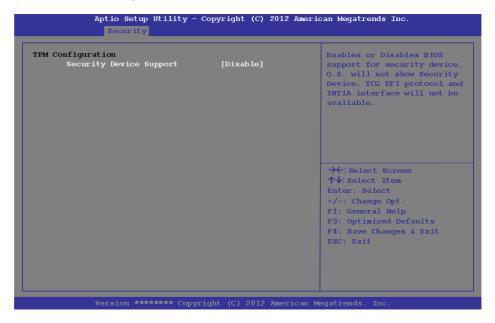

# TPM State (Security Menu > TPM Support Enabled)

Select **TPM State**, press Enter and select **Enable** to change the TPM state to enabled. You will then need to press **F4** to save the changes and restart the computer.

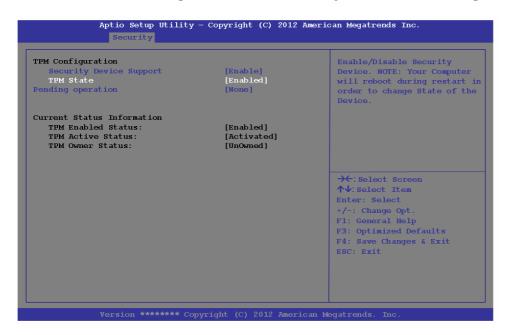

Figure 5 - 7
TPM State (Enabled)

As the computer restarts press **F2** to enter the BIOS again and go to the **TPM Configuration menu**.

Pending TPM operation (Security Menu > TPM Support & TPM State Enabled) Select **Pending operation**, press Enter and select the option you require (if you are initializing TPM you should select **Enable Take Ownership**). You will then need to press **F4** to save the changes and restart the computer.

Figure 5 - 8

Pending Operation
(Enable Take
Ownership)

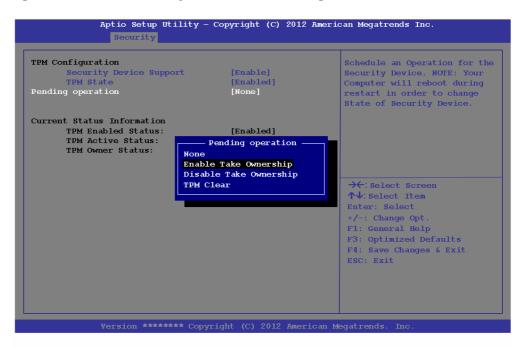

# **Boot Menu**

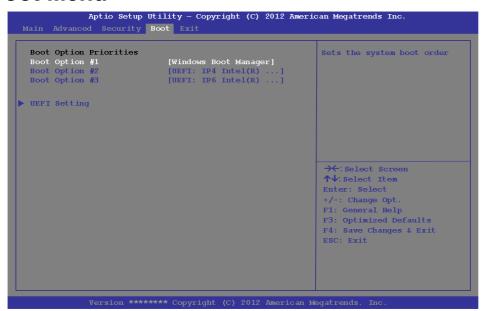

When you turn the computer on it will look for an operating system (e.g. *Windows* 7) from the devices listed in this menu, and **in this priority order**. If it cannot find the operating system on that device, it will try to load it from the next device in the order specified in the **Boot Option Priorities**. Item specific help on the right is available to help you move devices up and down the order.

Figure 5 - 9
Boot Menu

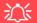

### **BIOS Screens**

Note that the BIOS screens pictured on these pages are intended for guidance in setting up your system's BIOS.

BIOS versions are subject to constant change and revision, therefore your computer's actual screens may appear slightly different from those pictured on these pages.

### Boot Option Priorities (Boot Menu)

Press Enter to access the menu, use the arrow keys to move up and down the menu, and press Enter to select a device from the **Boot Option** # list (the selected device will be highlighted in white).

### UEFI Boot (Boot Menu)

Enable/disable UEFI Boot from this menu. The Unified Extensible Firmware Interface (UEFI) specification provides a clean interface between operating systems and platform firmware at boot time. In contrast to BIOS, UEFI defines a set of standard boot and runtime services. The *Network Stack* item will be enabled as an option under UEFI Boot.

# **Exit Menu**

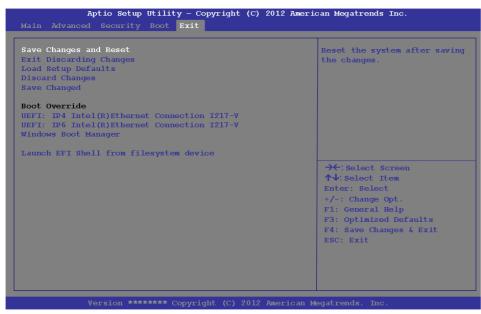

Click *Save Changes and Reset* to save all changes made. Choosing to *Discard Changes*, or *Exit Discarding Changes*, will wipe out any changes you have made to the *Setup*. You can also choose to restore the original *Setup* defaults that will return the *Setup* to its original state, and erase any previous changes you have made in a previous session.

Figure 5 - 10
Exit Menu

# **Chapter 6: Upgrading The Computer**

# **Overview**

This chapter contains information on upgrading the computer. Follow the steps outlined to make the desired upgrades. If you have any trouble or problems you can contact your service representative for further help. Before you begin you will need:

- A small crosshead or Phillips screwdriver
- A small regular slotted (flathead) screwdriver
- An antistatic wrist strap

Before working with the internal components you will need to wear an antistatic wrist strap to ground yourself because static electricity may damage the components.

### The chapter includes:

- Removing the Battery
- Removing/Replacing the Component Bay Cover
- Upgrading the Optical (DVD) Device
- Upgrading the Hard Disk Drive
- Upgrading the System Memory (RAM)

Please make sure that you review each procedure before you perform it.

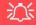

# **Warranty Warning**

Please check with your service representative before undertaking any upgrade procedures to find out if this will VOID your warranty.

# **Upgrading The Computer**

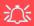

# Power Safety Warning

Before you undertake any upgrade procedures, make sure that you have turned off the power, and disconnected all peripherals and cables (including telephone lines). It is advisable to also remove your battery in order to prevent accidentally turning the machine on.

# When Not to Upgrade

These procedures involve opening the system's case, adding and sometimes replacing parts.

You should **not** perform any of these upgrades if:

- Your system is still under warranty or a service contract
- You don't have all the necessary equipment
- You're not in the correct environment
- You doubt your abilities

Under any of these conditions, contact your service representative to purchase or replace the component(s).

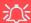

## **Removal Warning**

When removing any cover(s) and screw(s) for the purposes of device upgrade, remember to replace the cover(s) and screw(s) before turning the computer on.

## **Upgrading the Processor**

If you want to upgrade your computer by replacing the existing processor with a fast-er/new one you will need to contact your customer service representative. We recommend that you do not do this yourself, since if it is done incorrectly you may damage the processor or mainboard.

# Removing the Battery

If you are confident in undertaking upgrade procedures yourself, for safety reasons it is best to remove the battery.

- 1. Turn the computer off, and turn it over.
- 2. Slide the latch 1 in the direction of the arrow.
- 3. Slide the latch 2 in the direction of the arrow, and hold it in place.
- 4. Slide the battery out in the direction of the arrow 3.
- 5. Make sure the latch is in the unlock position, and slide the battery into the bay until it locks into position. Make sure both locks are locked after the battery is in the bay.

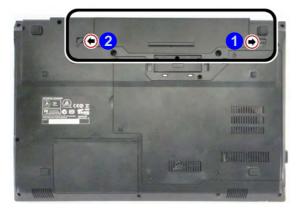

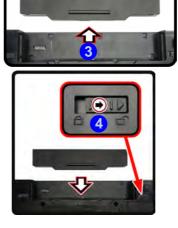

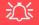

### **Warranty Warning**

Please check with your service representative before undertaking any upgrade procedures to find out if this will VOID your warranty.

Figure 6 - 1
Battery Removal

# **Upgrading The Computer**

# 汉

### **Warranty Warning**

Please check with your service representative before undertaking any upgrade procedures to find out if this will VOID your warranty.

Figure 6 - 2
Component Bay
Cover Removal

# Removing/Replacing the Component Bay Cover

- 1. Turn **off** the computer, and turn it over and remove the battery.
- 2. Remove screws 1 5 and lift the component bay cover up at point 6 to remove cover 7.
- 3. Replace the component bay cover by aligning the four cover pins with slots in the case to insure a proper cover fit before screwing down the bay cover.

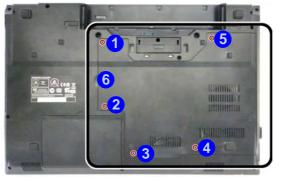

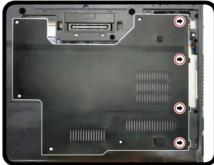

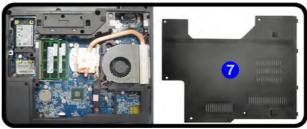

# **Upgrading the Optical (DVD) Device**

- 1. Turn **off** the computer, and turn it over and remove the battery and component bay cover (see page **6 4**).
- 2. Remove the screw at point 1, and use a screwdriver to carefully push out the optical device at point 2.
- 3. Reverse the process to install any new optical device.

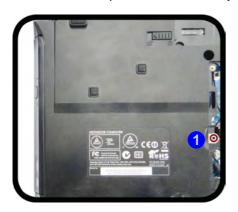

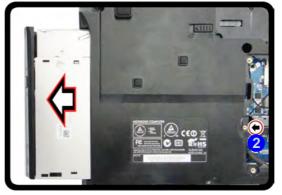

Figure 6 - 3
Removing the DVD
Device

# **Upgrading The Computer**

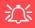

# HDD System Warning

New HDD's are blank. Before you begin make sure: You have backed up any data you want to keep from your old HDD.

You have all the discs required to install your operating system and programs.

If you have access to the internet, download the latest application and hardware driver updates for the operating system you plan to install. Copy these to a removable medium.

# **Upgrading the Hard Disk Drive**

The hard disk drive can be taken out to accommodate other 2.5" serial (SATA) hard disk drives with a height of 9.5mm (h) / 7mm (h) (see "Storage" on page D - 3). Follow your operating system's installation instructions, and install all necessary drivers and utilities (see "Driver Installation" on page 4 - 2), when setting up a new hard disk.

- 1. Turn **off** the computer, and turn it over and remove the battery.
- 2. Locate the hard disk bay cover and remove screws 1 & 2.
- 3. Remove the hard disk bay cover 3.
- 4. Raise the HDD assembly up at point 4 and then slide the assembly out by gripping the tab 5 and sliding the assembly out of the bay in the direction of the arrow.

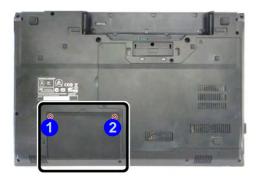

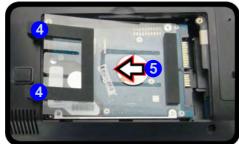

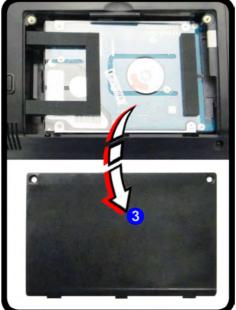

Figure 6 - 4
Hard Disk Assembly
Removal

# **Upgrading The Computer**

# Hard Disk Handling

Do not press down on the center off the hard disk as this area houses the hard disk drive mo-

Figure 6 - 5
Hard Disk Cover
Removal

- 5. Remove the screw(s) 6 & 7 and the adhesive cover 8.
- 6. Reverse the process to install a new hard disk drive (do not forget to replace all the screws and covers).

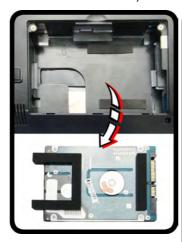

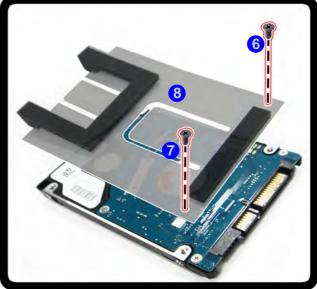

# **Upgrading the System Memory (RAM)**

The computer has **two** memory sockets for 204 pin Small Outline Dual In-line (SO-DIMM) **DDR3L** type memory modules (see "*Memory*" *on page D - 2* for details of supported module types).

- 1. Turn **off** the computer, and turn it over and remove the battery and component bay cover (see page 6 4).
- 2. The memory (RAM) slots will be visible at point 1.

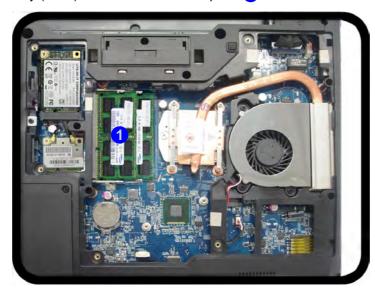

Figure 6 - 6
Memory (RAM)
Location

# **Upgrading The Computer**

- 3. Gently pull the two release latches on the sides of the memory socket in the direction indicated by the arrows (2 & 3) in *Figure 6 7*.
- 4. The RAM module will 4 pop-up, and you can remove it.

Figure 6 - 7
RAM Module
Release Removal

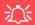

### **Contact Warning**

Be careful not to touch the metal pins on the module's connecting edge. Even the cleanest hands have oils which can attract particles, and degrade the module's performance.

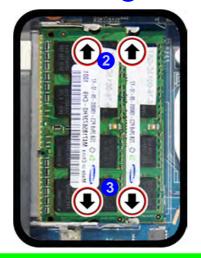

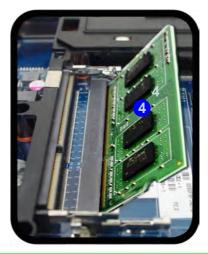

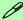

### **Single Memory Module Installation**

If your computer has a single memory module, then insert the module into the **Channel 0** (**JDIMM1**) socket. In this case this is the **lower memory socket** (the socket closest to the mainboard).

## **Upgrading The Computer**

- 5. Pull the latches to release the second module if necessary.
- 6. Insert a new module holding it at about a 30° angle and fit the connectors firmly into the memory slot.
- 7. The module's pin alignment will allow it to only fit one way. Make sure the module is seated as far into the slot as it will go. DO NOT FORCE the module; it should fit without much pressure.
- 8. Press the module in and down towards the mainboard until the slot levers click into place to secure the module.
- 9. Replace the component bay cover (see "Removing/Replacing the Component Bay Cover" on page 6 4).
- 10. Restart the computer to allow the BIOS to register the new memory configuration as it starts up.

# Chapter 7: Modules & Options Overview

This chapter contains information on the following modules, which may come with your computer, depending on the configuration purchased. If you are unsure please contact your service representative.

- PC Camera Module
- Wireless LAN Module
- Fingerprint Reader Module
- Bluetooth & WLAN Combo Module
- Trusted Platform Module
- Intel Rapid Storage Technology
- Intel® vPro<sup>TM</sup> Technology

- Intel® Rapid Start Technology Driver
- Intel® Smart Connect Technology
- Intel® Small Business Advantage
- 3G Module
- · Wireless Display

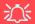

## Wireless Device Operation Aboard Aircraft

The use of any portable electronic transmission devices aboard aircraft is usually prohibited. Make sure the module(s) are OFF if you are using the computer aboard aircraft.

Use Fn + F11 Airplane Mode key combination to toggle Airplane Mode On/Off, and check the LED indicator for the power status (see Table 1 - 3, on page 1 - 10).

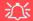

#### **Important Notice**

If your purchase option includes both Wireless LAN and 3G modules, then the appropriate antennas will be installed. Note that In order to comply with FCC RF exposure compliance requirements, the antenna must not be co-located or operate in conjunction with any other antenna or transmitter.

#### Important Notice - 3G & Bluetooth/Wireless LAN Modules

In order to comply with FCC regulations you should NOT operate the 3G module and the Bluetooth/Wireless LAN modules at the same time as this may disrupt radio frequency, and cause interference. When the 3G module is powered on, make sure that the Bluetooth/Wireless LAN modules are powered off.

## **PC Camera Module**

When the PC Camera application is run the LED indicator to the left of the camera will be illuminated in red (see 2 Figure 1 - 2 on page 1 - 6). Note that you need to use the Camera app in Windows to take pictures and capture video. Use the Fn + F10 key combination (see "Function/Hot Key Indicators" on page 1 - 10) to toggle power to the PC Camera module.

## **PC Camera Audio Setup**

If you want to capture video & audio with your camera, it is necessary to setup the audio recording options in *Windows*.

- 1. Go to the Control Panel.
- Click Sound (Hardware and Sound) and click Recording (tab).
- Right-click hold and release Microphone (Realtek High Definition Audio) and make sure the item is not disabled.
- 4. Double-click **Microphone** (or select **Properties** from the right-click menu).
- Click Levels (tab), and adjust the Microphone and Microphone Boost sliders to the level required.
- 6. Click **OK** and close the control panels.

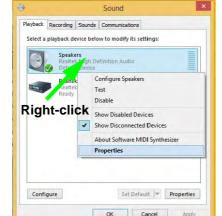

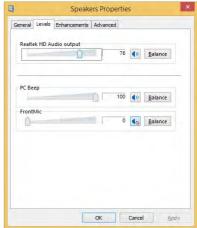

Figure 7 - 1
Audio Setup for PC
Camera

## **Camera App**

- 1. Run the **Camera** app from the Start screen by clicking on the **Camera** app icon
- 2. The camera interface will display two buttons on the right side of the screen.

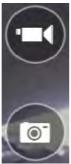

 The upper button is used to record video, and the lower button is to take still pictures.

- 4. **Right-click** on the screen to bring up menu buttons at the bottom of the screen.
- 5. These buttons enable you to access the camera roll (where captured pictures and video are displayed), set the timer (the time period before capture begins; 3 seconds, 10 seconds or Off) and set the exposure level using the slider to obtain the best results.

Camera roll

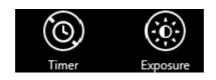

Figure 7 - 2
Camera App
Buttons

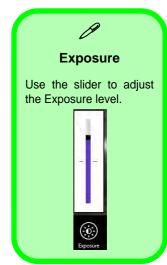

Figure 7 - 3
Camera Options

## **Camera Options**

The **Camera Options** settings may be accessed as follows:

- 1. Run the **Camera** app from the **Start** screen by clicking on the **Camera** app icon
- 2. While the camera app is running access the **Charms Bar** (e.g. click Use the **Windows** logo key ## + C key combination).
- 3. Click **Settings** and then click **Options**.
- 4. You can adjust the **Photo Aspect Ratio**, **Hide/Show** grid lines and turn **Location Info** on or off from the **Options** panel.

Search
Share
Start
Devices
Settings

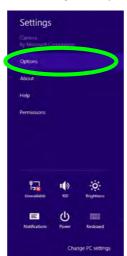

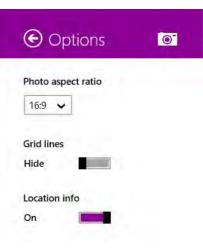

Figure 7 - 4
Camera Options

## **Taking Pictures/Capturing Video**

- 1. Run the **Camera** app from the **Start** screen by clicking on the **Camera** app icon
- Right-click the screen and select the timer if you require a countdown before capture.
- 3. Click the appropriate icon to take a picture or start video capture (if video capture begins a timer will appear in the bottom corner of the screen).
- 4. To stop video capture click the main window again (or click the stop icon ).
- Captured photos and videos will be saved to a Camera Roll folder within the Pictures folder.

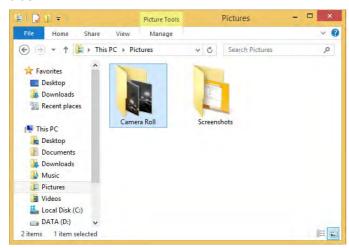

Figure 7 - 5
Pictures - Camera
Roll

#### **Camera Roll**

- 1. Run the **Camera** app from the **Start** screen by clicking on the **Camera** app icon
- 2. **Right-click** on the screen to bring up menu buttons at the bottom of the screen.
- 3. Click Camera Roll.
- 4. Click the arrows (on either side of the screen) to browse through the captured photos/video, and back to the Camera app.

## **Editing Photos**

1. Clicking on a **captured photo** will bring up an app bar with a series of buttons.

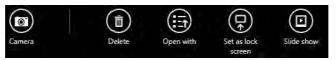

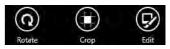

- 2. The **Camera** butt ton will take you back to the home screen of the camera app.
- 3. Click **Delete** to remove any photo from the camera roll (you will be asked to click **Delete** again to confirm the deletion).
- 4. The **Open With** butt ton will allow you to select a program with which to open the photo.
- 5. You can click **Set as Lock screen** to set the photo as the lock screen picture.
- 6. Clicking **Slide Show** will create a slide show of photos/video in the camera roll.
- 7. Click **Rotate** to rotate the picture through 90 degrees.
- 8. Use the handles to **Crop** any captured picture, and click **Apply** to make the changes (you can change the **Aspect** ratio by clicking the button and selecting an aspect ratio from the menu). You can **Save a copy** (create another copy of the

# Figure 7 - 6 Edit Buttons (for Still Photos)

- photo with the edited changes), **Update original** (which changes the original picture permanently) or **Undo** any changes.
- 9. Click the **Edit** button to bring up a full suite of tools to edit the photo.
- 10. Click on the menu headings on the left, and then click on the tool on the right to edit the photo as required.

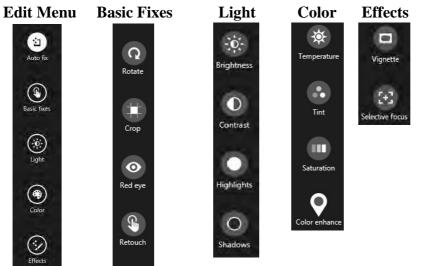

Figure 7 - 7
Editing Tools

11. After the editing process is completed right-click on the photo to **Save a copy** (create another copy of the photo with the edited changes), **Update original** (which changes the original picture permanently), **Undo** any changes or **Cancel** the editing.

## Figure 7 - 8

(for Video)

## **Editing Photos**

1. Clicking on a **captured video** will bring up an app bar with a series of buttons.

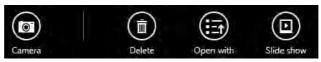

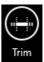

- 2. Click **Delete** to remove any video from the camera roll (you will be asked to click **Delete** again to confirm the deletion).
- The Open With butt ton will allow you to select a program with which to run the Video.
- 4. Clicking Slide Show will create a slide show of photos/video in the camera roll.
- 5. Click **Trim** to edit the video. Use the round buttons at either end of the slider to adjust the video length and click **Save a copy** to save the changes made.

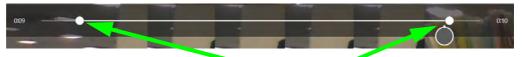

Click to select and move the rounded buttons to edit the video.

Figure 7 - 9
Trim Video
(for Video Files)

#### Video File Size

Note that capturing high resolution video files requires a substantial amount of disk space for each file. After recording video, check the video file size (right-click the file and select **Properties**) and the remaining free space on your hard disk (go to **My Computer**, right-click the hard disk, and select **Properties**). If necessary you can remove the recorded video file to a removable medium e.g. CD, DVD or USB Flash drive.

Note that the *Windows 8.1* system requires a minimum of **16GB** (**32-bit**) or **20GB** (**64-bit**) of free space on the **C: drive** system partition. In order to prevent system problems it is recommended that you move any large sized captured video file to a location other than the **C: drive**.

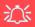

## Wireless Device Operation Aboard Aircraft

The use of any portable electronic transmission devices aboard aircraft is usually prohibited. Make sure the module(s) are OFF if you are using the computer aboard aircraft.

Use Fn + F11 Airplane Mode key combination to toggle Airplane Mode On/Off, and check the LED indicator for the power status (see Table 1 - 3, on page 1 - 10).

## **Wireless LAN Module**

If you have included an **Intel**® or **3rd Party WLAN** module in your purchase option make sure that the module is on (i.e. the system is not in **Airplane Mode**) before installing the driver.

Make sure you install the drivers in the order indicated in *Table 4 - 1*, *on page 4 - 4*.

Note that you need to install both the WLAN & Bluetooth drivers for the WLAN & Bluetooth Combo modules.

## 3rd Party 802.11b/g/n Driver Installation

- 1. **Make sure the system is not in Airplane Mode**, and then insert the *Device Drivers & Utilities + User's Manual* disc into the DVD drive.
- 2. Click **Option Drivers** (button).
- Click 1.Install WLAN Driver > Yes.
- 4. Click **Next**.
- 5. Click **Finish** to restart the computer.
- 6. The operating system is the default setting for Wireless LAN control in *Windows* (see page 7 14).

#### Intel® WLAN Driver Installation

- 1. **Make sure the system is not in Airplane Mode**, and then insert the *Device Drivers & Utilities + User's Manual* disc into the DVD drive.
- 2. Click **Option Drivers** (button).
- Click 1.Install WLAN Driver > Yes.
- 4. Click in the tickbox to agree to the **End User License Agreement** and click **Install**.
- 5. Click Finish.
- 6. The operating system is the default setting for Wireless LAN control in *Windows* (see page 7 14).

## **WLAN Configuration in Windows**

You can configure a wireless connection using one of the following options, however make sure the Wireless LAN module is turned on (and not in Airplane Mode) before configuration begins.

#### **Charms Bar**

- 1. Go to the Charms Bar.
- 2. Select **Settings** and then click the **WiFi icon** (it should read **Available** under the icon and **Airplane mode** should be **Off**).
- 3. A list of available access points will appear.

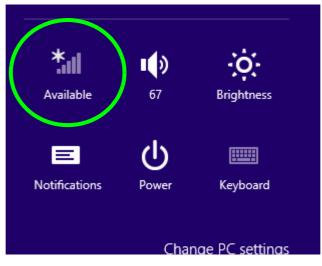

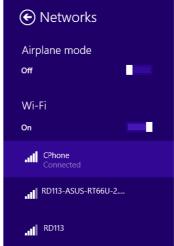

Figure 7 - 10
WiFi Settings
(Charms Bar) &
Networks

- 4. Double-click an access point to connect to it (or click it and click **Connect**).
- 5. Enter a network security key (password) if required, and click **Next**.
- 6. You can choose to find other devices or not.
- When you are connected to the network access point it will display Connected

  Connected .
- 8. Select any connected network and click **Disconnect** to disconnect from a connected access point.

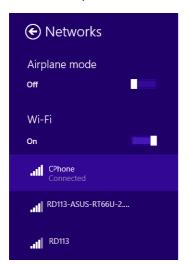

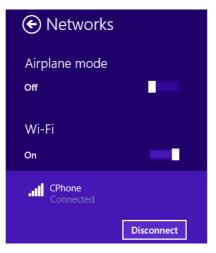

Figure 7 - 11
Networks
Connected /
Disconnect

- You can click the **Airplane Mode** button to turn the mode (including Bluetooth) On or Off.
- 10. Alternatively you can click the WiFi button to turn just the WiFi On or Off.

#### **Desktop Mode**

- Switch to the Windows Desktop (click the app or use the Windows logo key # + D key combination).
- Click the wireless icon in the notification area of the taskbar.
- 3. A list of available access points will appear.
- 4. Double-click an access point to connect to it (or click it and click **Connect**).
- 5. Enter a network security key (password) if required, and click **Next**.
- 6. You can choose to find other devices or not.
- Select any connected network and click **Disconnect** to disconnect from a connected access point.

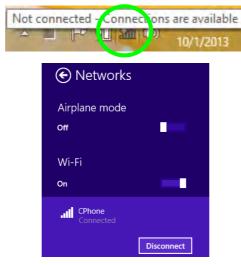

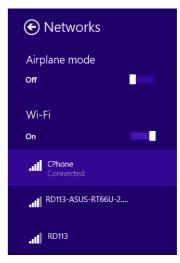

# Figure 7 - 12 Windows Desktop Taskbar Notification Area WLAN Connection

## **Security Modules (Fingerprint & TPM)**

The encrypted channel between the **Trusted Platform Module security chip** (see "Trusted Platform Module" on page 7 - 26) and the **fingerprint reader** (see "Fingerprint Reader Module" on page 7 - 18) provides a high level of security for your computer. A further level of security and control is provided in the BIOS (see "Security Menu" on page 5 - 12).

The **fingerprint reader** with the **Protector Suite** software allows you to:

- Access or Lock your computer
- Protect sensitive files
- · Access frequently used websites using your fingerprint
- Fill in frequently log on information

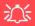

#### **Password Warning**

If you set passwords for any of the security modules, **NEVER** forget your password.

The consequences of this could be serious. If you cannot remember your boot password you must contact your vendor and you may lose all of the information on your hard disk.

## **Fingerprint Reader Module**

The fingerprint reader module provides a high level of security for your computer. Make sure you have administrator's rights to your computer, and have a *Windows* password enabled for full security protection.

## **Fingerprint Reader Driver Installation**

- Insert the *Device Drivers & Utilities + User's Manual* disc into the CD/DVD drive.
- 2. Click **Option Drivers**.
- 3. Click **2.Install Fingerprint Driver > Yes**.
- 4. Click **Next > Install**.
- 5. Click **Finish** to complete the installation.
- 6. The fingerprint reader module uses the **Sign-in options** configuration of the **Windows Account** (see overleaf).

## **Fingerprint Module Configuration**

- 1. Go to the Charms Bar.
- Select Settings and then click Change PC Settings.
- 3. Click Accounts and then click Sign-in options.
- 4. You will need to add a *Windows* password (click **Add** under **Password**).
- 5. After you have added the password you will need to restart the computer and use your password to log on to the system.
- 6. Go to the Charms Bar.
- 7. Select **Settings** and then click **Change PC Settings**.
- Click Accounts and then click Sign-in options.
- 9. Click Add under Fingerprint.

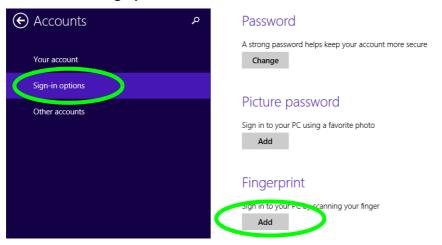

Figure 7 - 13
Accounts - Sign-in
Options
(Add Fingerprint)

- 10. Input the Windows password and click OK.
- 11. You will then be instructed to **swipe the same finger** across the reader a number of times.

Figure 7 - 14
Add a Fingerprint

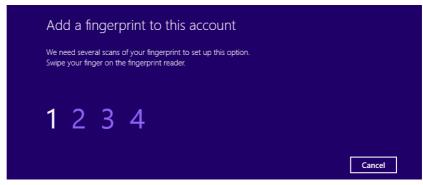

- 12. Click Finish.
- 13. You can choose to **Add another** finger (this is recommended) or **Remove** the current fingerprint reading.
- 14. You can now scan your fingerprint to log-on to the computer.

## **Bluetooth & WLAN Combo Module**

If your purchase option includes the **Combination Wireless LAN & Bluetooth module** (either **Intel**® or **3rd Party**) then install the driver as instructed overleaf.

Make sure that the module is on (i.e. the system is not in **Airplane Mode**) before installing the driver.

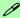

#### **Bluetooth Data Transfer**

Note that the transfer of data between the computer and a Bluetooth enabled device is supported in one direction only (simultaneous data transfer is not supported). Therefore if you are copying a file from your computer to a Bluetooth enabled device, you will not be able to copy a file from the Bluetooth enabled device to your computer until the file transfer process from the computer has been completed.

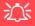

## Wireless Device Operation Aboard Aircraft

The use of any portable electronic transmission devices aboard aircraft is usually prohibited. Make sure the module(s) are OFF if you are using the computer aboard aircraft.

Use Fn + F11 Airplane Mode key combination to toggle Airplane Mode On/Off, and check the LED indicator for the power status (see Table 1 - 3, on page 1 - 10).

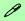

#### High Speed Bluetooth Data Transfer

The Combination Wireless LAN & Bluetooth module supports high speed data transfer. However to achieve such transfer speeds, both devices must support high speed data transfer.

To obtain high speed data transfer make sure that both the WLAN and Bluetooth modules are powered on.

Check your Bluetooth compatible device's documentation to confirm it supports high speed data transfer.

## 3rd Party Bluetooth (V4.0) Combo Driver Installation

- 1. **Make sure the system is not in Airplane Mode**, and then insert the *Device Drivers & Utilities + User's Manual* disc into the DVD drive.
- 2. Click **Option Drivers** (button).
- 3. Click **2.Install Combo BT Driver > Yes**.
- 4. Click Next.
- 5. Click **Finish** to restart the computer.
- 6. See "Bluetooth Configuration in Windows" on page 7 23 for configuration instructions.

#### Intel Bluetooth Combo Driver Installation

- 1. **Make sure the system is not in Airplane Mode**, and then insert the *Device Drivers & Utilities + User's Manual* disc into the DVD drive.
- 2. Click **Option Drivers** (button).
- 3. Click **2.Install Combo BT Driver > Yes**.
- 4. Click **Next > Next**.
- 5. Click in the tickbox to accept the license and click **Next**.
- 6. Click **Next > Finish**.
- 7. See "Bluetooth Configuration in Windows" on page 7 23 for configuration instructions.

## **Bluetooth Configuration in Windows**

You can configure a Bluetooth connection as below, however make sure the Bluetooth module is on (or the system is not in Airplane Mode) before configuration.

#### **Desktop Mode**

- Switch to the Windows Desktop (click the App or use the Windows logo key + D key combination).
- Click the notification area of the taskbar and double-click the Bluetooth icon (or click and select Show Bluetooth Devices).
- The Bluetooth item in PC and Devices will appear.
   OR

#### **Charms Bar**

- . Go to the Charms Bar.
- 2. Select Settings and then click Change PC Settings.
- 3. Select the Bluetooth item in PC and Devices.

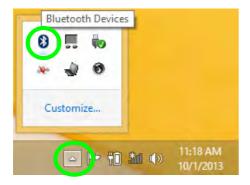

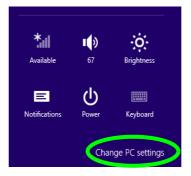

## Bluetooth Headset Stereo Setup

To setup a Bluetooth headset to support stereo audio see page 8 - 15.

Figure 7 - 15
Bluetooth Taskbar
Icon & Change PC
Settings (Charms
Bar -Settings)

- 4. Make sure that Bluetooth is turned on and a list of discovered devices will appear.
- 5. Double-click the device you want to pair with the computer and click Pair.

Figure 7 - 16
PC and Devices Bluetooth

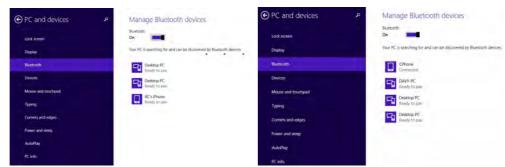

On first connection the computer will provide you with a pairing code to be entered onto the device.

Figure 7 - 17
Enter the Passcode

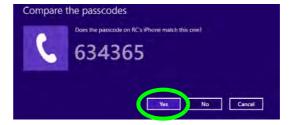

- 7. Enter the code into your Bluetooth enabled device and click **Yes** on the computer to complete the pairing.
- 8. Select a device and click **Remove Device** to disconnect from any device.

## 7 - 24 Bluetooth & WLAN Combo Module

#### To Make your Computer Discoverable to Bluetooth Devices

- Switch to the Windows Desktop (click the app or use the Windows logo key + D key combination).
- 2. Click the notification area of the taskbar, click the Bluetooth icon 3 and click Open Settings.
- 3. Click **Options**, and make sure that **Allow Bluetooth devices to find this computer** check box (**Discovery**) has a tick inside it.
- Make sure that the Alert me when a new Bluetooth device wants to connect check box (Connections) has a tick inside it, if you want to be notified when a Bluetooth device wants to connect.

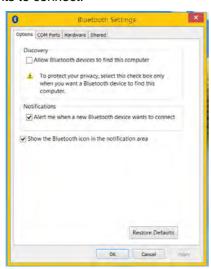

Figure 7 - 18

Bluetooth Settings

## **Trusted Platform Module**

The **TPM security chip** allows you to create and manage digital certificates for user and platform authentication. This type of security is usually administered within large enterprises and organizations, and therefore requires implementation by a system administrator before users can access security features.

Individual users can use the TPM as an authentication with the fingerprint reader.

Make sure you have administrator's rights to your computer, and have a *Windows* password enabled for full security protection. In addition Make sure you prepare a removable media (e.g. a USB flash drive) to store passwords etc. before beginning the TPM initialization process.

Before setting up the TPM functions you must initialize the security platform.

## **Enabling & Activating TPM**

- Restart the computer.
- Enter the Aptio Setup Utility pressing F2 during the POST/startup.
- 3. Use the arrow keys to select the Security menu
- 4. Select TPM Configuration and press Enter.
- 5. Select Security Device Support and press Enter, select Enable and press Enter.
- Select **TPM State**, press Enter and select **Enabled** to change the TPM state to enabled. You will then need to press **F4** to save the changes and restart the computer.

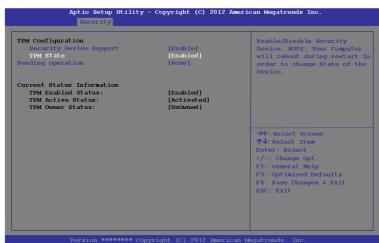

Figure 7 - 19
TPM State
(Enabled)

As the computer restarts press F2 to enter the BIOS again and go to the TPM Configuration menu.

8. Select **Pending operation**, press Enter and select the option you require (if you are initializing TPM you should select **Enable Take Ownership**) and press Enter. You will then need to press **F4** to save the changes and restart the computer.

Figure 7 - 20
Pending Operation
(Enable Take
Ownership)

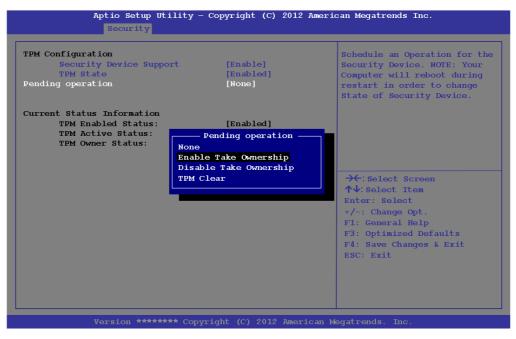

You can now install the TPM driver (see "Trusted Platform Module (TPM)
 Driver Installation" on page 7 - 29) and then initialize the TPM.

## **Trusted Platform Module (TPM) Driver Installation**

- 1. Make sure you have enabled and activated the TPM in the BIOS before installing the driver.
- 2. Insert the *Device Drivers & Utilities + User's Manual* disc into the CD/DVD drive.
- 3. Click **Option Drivers** (button).
- 4. Click **4.Install TPM Driver > Yes**.
- 5. Click Next.
- 6. Click the button to accept the license and click **Next**.
- 7. Click Next > Next > Install.
- 8. Click **Finish > Yes** to restart the computer.

## **Initializing TPM**

- 1. Switch to the Desktop app and click the TPM icon right-click the icon in the notification area of the taskbar, and select **Security Platform Initialization** (or click the **Security Platform State** taskbar bubble).
- 2. Click **User Settings** (tab) and click **Yes**, or right-click the icon in the notification area of the taskbar, and select **Security Platform Initialization** (or click the **Security Platform State** taskbar bubble).
- The Quick Initialization method will automatically be selected for you (if you need to use advanced settings provided by your network administrator then select Advanced Initialization).
- 4. You will need to use a removable media (e.g. a USB Flash Drive) to store passwords and data (keep the media in a safe place until required).
- 5. Select the drive you want to use from the drop-down menu and click **Next**.

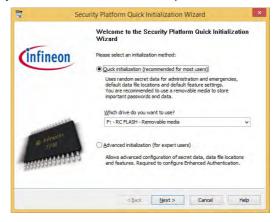

Figure 7 - 21
Security Platform
Quick Initialization
Wizard

- Choose the Security Platform Features you want to use by clicking the appropriate tickbox.
- 7. Enter a Basic User Password (and re-type to confirm it) and click Next.

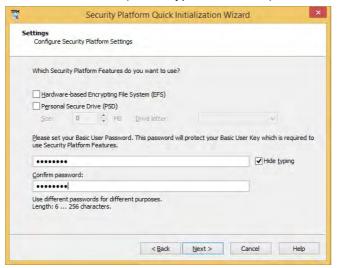

- Click Next to confirm the settings.
- 9. The computer will then initialize the settings.
- 10. Click Finish.
- 11. Click the tabs and control panels to adjust the settings.
- 12. Double-click the icon in the taskbar notification area to access the **Infineon** Security Platform Settings Tool, or right-click the icon and select a menu item.

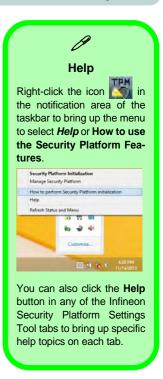

Figure 7 - 22 Settings

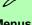

#### Menus

Note that not all the menus pictured here will be available for access. The menu items that appear will be dependent on your configuration settings etc. (see the **Help** file for full details).

Figure 7 - 23
Infineon Security
Platform Settings
Tool

## **Infineon Security Platform Settings Tool**

The Infineon Security Platform Settings Tool allows you to manage and check the TPM state, manage your password information, and to backup and restore the TPM data. As TPM is usually administered within large enterprises and organizations, your system administrator will need to assist you in managing the information here.

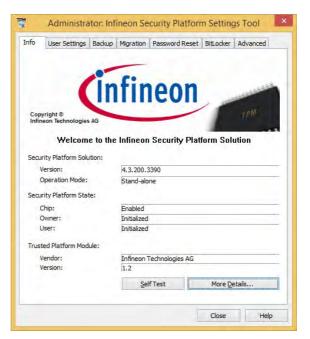

## **User Settings**

This page allows the settings to be configured for the currently logged in Infineon Security Platform user including the ability to change the password, configure secure e-mail, file and folder encryption and Enhanced Authentication. You can also import or delete certificates protected by the security platform.

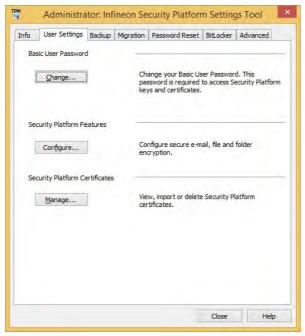

Figure 7 - 24
Infineon Security
Platform Settings
Tool (User Settings)

## **Backup**

Here you can configure backup and restore operations. Backup files contain the computer identification and user identification information which is used to match the machine name and user name with the current machine and user during restoration.

Figure 7 - 25
Infineon Security
Platform Settings
Tool (Backup)

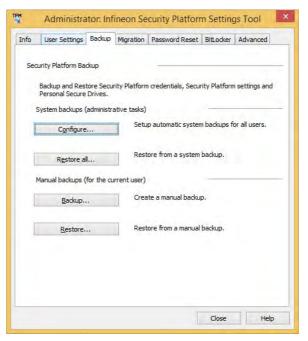

## Migration

The Migration tab is used to help securely transfer keys and certificates from one platform to another.

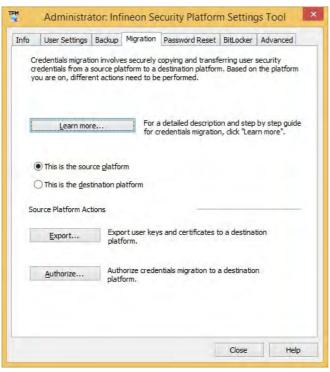

Figure 7 - 26 Infineon Security Platform Settings Tool (Migration)

### **Password Reset**

Use Password Reset to reset basic user passwords when required.

Figure 7 - 27
Infineon Security
Platform Settings
Tool
(Password Reset)

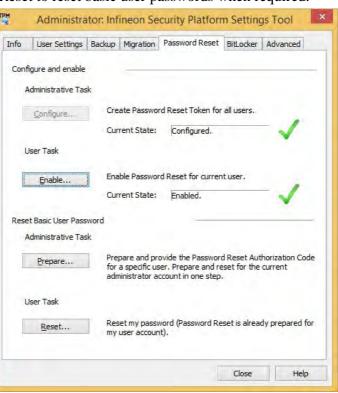

### **BitLocker**

BitLocker Drive Encryption can be used in conjunction with the TPM to encrypt data on the disk and is done via the **Microsoft BitLocker Control Panel Applet**. Click **Configure** and select a drive to be encrypted and then follow the Wizard to begin the encryption process.

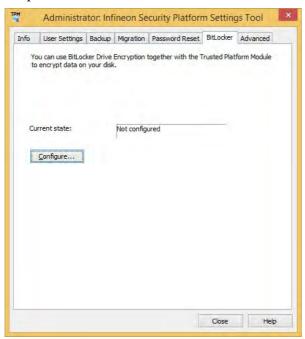

Figure 7 - 28
Infineon Security
Platform Settings
Tool
(BitLocker)

Access the Microsoft **BitLocker Drive Encryption** control panel applet from the *Windows* control panel (**System and Security**).

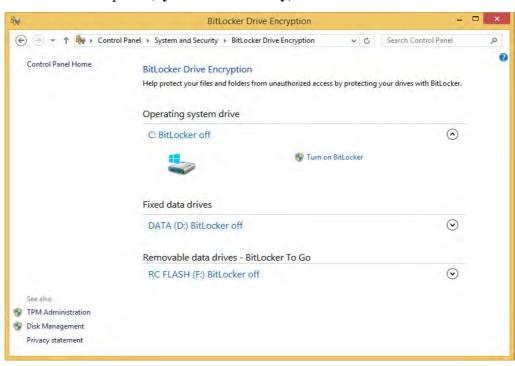

Figure 7 - 29
BitLocker Drive
Encryption

### **Advanced**

Configure all the Security Platform owner and policy settings from the Advanced tab. The settings that can be changed are for the local computer only.

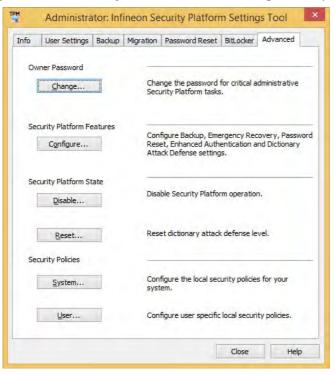

Figure 7 - 30
Infineon Security
Platform Settings
Tool
(Advanced)

# **Intel Rapid Storage Technology**

Install the Intel Rapid Storage Technology to support your SATA drive if set up in AHCI mode in the BIOS (see "SATA Mode (Advanced Menu)" on page 5 - 10).

### **IRST Driver Installation**

- Insert the *Device Drivers & Utilities + User's Manual* disc into the CD/DVD drive.
- 2. Click **Option Drivers** (button).
- 3. Click **5.Install IRST Driver > Yes**.
- 4. Click Next.
- 5. Click in the tickbox to accept the license and click **Next**.
- 6. Click Next > Next > Next.
- 7. Click **Finish** to restart the computer.
- 8. Run the Intel® Rapid Storage Technology app from the Apps screen.

# Intel® vPro™ Technology

Intel® vPro™ Technology is supported by Model B computers only. This set of technology features, built into the computer's motherboard, allows Information Technology departments remote access to the computer. This allows the IT department to monitor, maintain and manage computers regardless of the state of the operating system or the computer's power state. This can be done over a wired or corporate wireless network, or even outside the corporate firewall through a wired LAN connection.

## **Accessing the Intel Management Engine**

To access the **Intel Management Engine** press Ctrl + P at startup. Your system administrator will need to assist you in managing the information as applicable to your enterprise. Note the following password information for the Intel Management Engine:

• The default password is "admin" (without quotes).

If you get an "Error - Intel(R) ME password change rejected" message when creating a new password, then note the following parameters for creating a password:

- between 8 and 32 characters long
- Contain both upper and lower case Latin characters
- Have at least one numeric character
- Have at least one ASCII non-alphanumeric character (!, @, #, \$,%, ^, &, \*)

Figure 7 - 31
Intel(R) Management
Engine
(Password Creation)

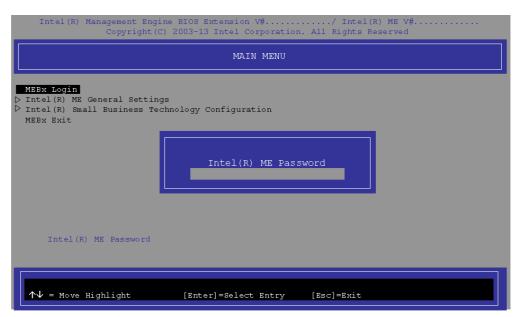

Select **MEBx Login** and press "Enter" to access the password screen. Enter the password "**admin**" (without quotes) and you wil then be prompted to enter your own password (note the password information on the prvious page). Once you have entered the password you will then be taken to the platform configuration screen.

The platform configuration screen allows you to setup Intel ME as per your requirements (consult your IT administrator for the actual settings required).

# Intel® Management and Security Status

### (Model B Only)

Access the Intel® Management and Security Status control panels from app from the Apps screen. These features allow users and IT Administrators to enhance and protect computing assets. Your system administrator will need to assist you in managing some of the information here.

## User Guide

You can access the **user guide** provided to get help on any aspect of the Intel® Management and Security Status control panel.

Click on **Learn More** at the bottom left of the control panel and then click "For more information, refer to the user quide" (link).

You will need to have the Adobe Acrobat Reader program installed (this is provided on the **Device Drivers & Utilities + User's Manual disc.** 

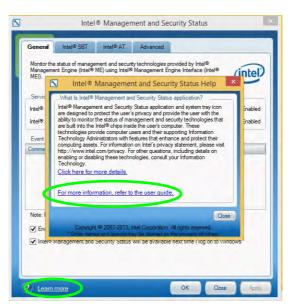

Figure 7 - 32
Intel® Management
& Security Status
Help

### General

The General tab provides basic information on the status of management and security technologies provided by the Intel® Management Engine.

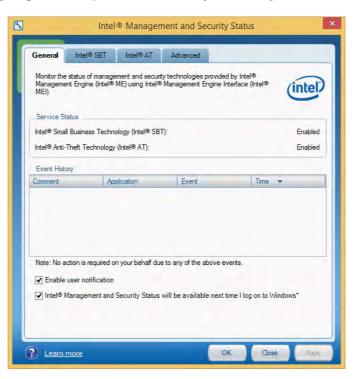

Figure 7 - 33
Intel® Management
& Security Status
General

## Intel® Small Business Technology

The Intel® SBT tab will be shown if you system is configured to support it. This allows your network's IT professionals to keep PCs up-to-date and protected.

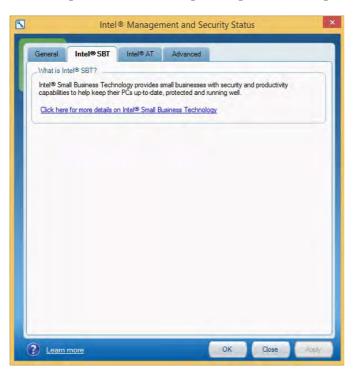

Figure 7 - 34
Intel® Management
& Security Status
Intel® SBT

### **Advanced**

The Advanced tab provides additional information on the system.

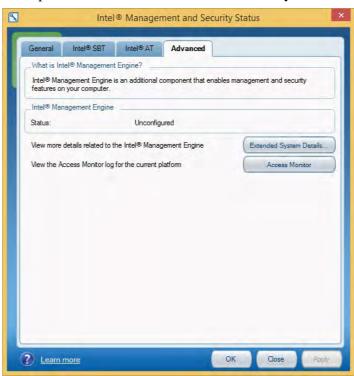

Figure 7 - 35
Intel® Management
& Security Status
Advanced

# Intel® Rapid Start Technology Driver

**Intel(R) Rapid Start Technology** can resume power from Hibernation within 5 to 6 seconds and can remember your computer's previous state with zero power.

### System Requirements to support Intel® Rapid Start Technology:

- Rapid Start Technology should be enabled in the BIOS (see ""Intel(R) Rapid Start Technology (Advanced Menu)" on page 5 10).
- Intel Rapid Storage Technology software installed.
- A Solid State Drive (SSD) with a minimum capacity of 18.6GB.
- The Solid State Drive (not the HDD) must be configured as outlined on the following pages to support Rapid Start Technology.
- The *Windows* operating system must be installed on the system hard disk drive, and not on the Solid State Drive (SSD).

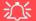

### **Operating System Installation**

Note that in order for Intel(R) Rapid Start Technology to function properly the *Windows* operating system must be installed on the system hard disk drive (e.g. the "C:" drive), and the SSD should be configured as outlined on the following pages. Rapid Start will not function if the operating system is installed on the SSD.

See overleaf for instructions on enabling Intel® Rapid Start Technology.

## Intel® Rapid Start Technology Configuration

- Enable/disable Intel(R) Rapid Start Technology from the BIOS (see "Intel(R) Rapid Start Technology (Advanced Menu)" on page 5 - 10).
- Go the Windows control panel and double-click Administrative Tools (System and Security)> Computer Management > Storage > Disk Management
- 3. Right-click the SSD and select **Shrink Volume** from the menu.

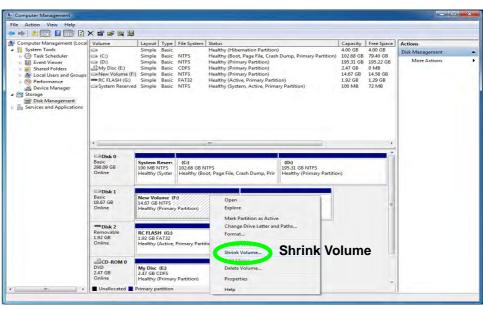

Figure 7 - 36
Computer
Management
(Shrink SSD
Volume)

4. Enter the figure, which should be equal to amount of system memory (RAM) in your computer, in "Enter the amount of space to shrink in MB".

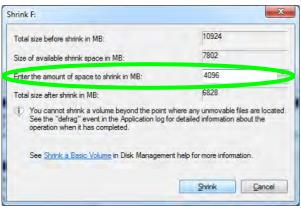

Figure 7 - 37
Shrink Volume
Size

Click Shrink (any unallocated file space may be formatted for storage use).

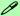

### Memory Size (Amount of Space to Shrink)

The figure entered in the "Enter the amount of space to shrink in MB" field above should be equal to the amount of system memory in your computer. In the example above the system memory is 4GB (1024MB \* 4 = 4096GB). If you are unsure of your total system memory (RAM) then go to System control panel (System and Security) and check Installed memory (RAM). The memory size will be displayed in GB so convert by multiplying the GB figure by 1024 to get the total in MB (e.g. 8GB = 8192MB).

6. Run the Desktop app and right-click the lower left hot corner (or use the *Windows Logo Key* # + X key combination) and select **Command Prompt (Admin)**.

Figure 7 - 38
Search for CMD
Prompt

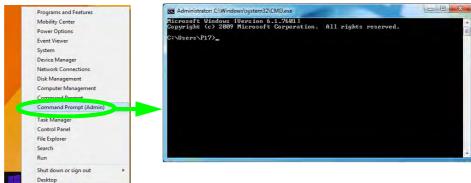

- 7. Type "DISKPART".
- 8. At the DISKPART command type "list disk".

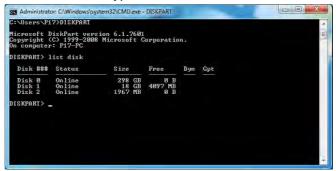

Figure 7 - 39

Diskpart - List Disk

- 9. Type "**select disk #**" (**#** is disk number where you want to create the store partition, so refer to the results obtained from "**list disk**" for exact disk number).
- 10. The message "Disk # is now the selected disk." will appear.

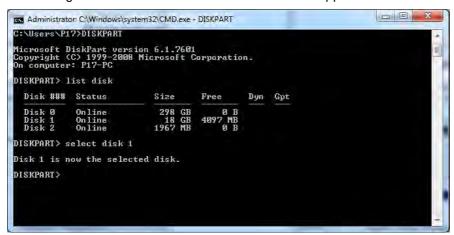

Figure 7 - 40
Diskpart - Select
Disk #

- 11. Type "create partition primary".
- A "DiskPart succeeded in creating the specified partition." message should appear.

```
DISKPART) create partition primary
DiskPart succeeded in creating the specified partition.
DISKPART) _
```

Figure 7 - 41

Diskpart - Create

Partition

13. Type "detail disk".

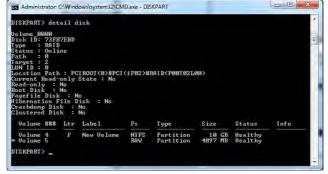

Figure 7 - 42

Diskpart - Detail

Disk

- 14. Type "**select Volume #**" (# is volume of your storage partition so refer to results obtained from "detail disk" for the exact volume number).
- 15. The message "Volume # is now the selected volume." will appear.

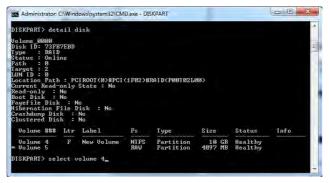

Figure 7 - 43
Diskpart - Select
Volume #

- 16. Type the following, depending on the format of the SSD.
- For **MBR** formatted SSDs: "**set id=84 override**" (the id must be set to 84).
- For GPT formatted SSDs: "set\_id=D3BFE2DE-3DAF-11DF-BA40-E3A556D89593".

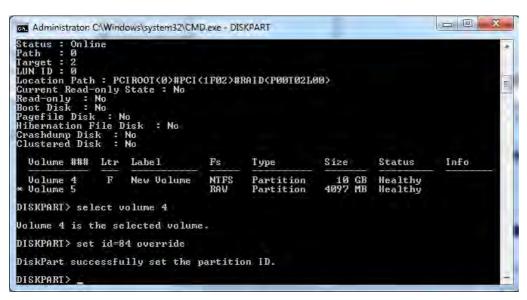

Figure 7 - 44

Diskpart - Set id=

- 17. The message "DiskPart successfully set the partition ID." will appear.
- 18. Close the CMD window.

- 19. Go the *Windows* control panel and double-click **Administrative Tools** (System and Security)> Computer Management > Storage > Disk Management.
- 20. The disk partition should read Healthy Hibernation Partition.

Figure 7 - 45
Computer
Management
(Healthy
Hibernation
Partition)

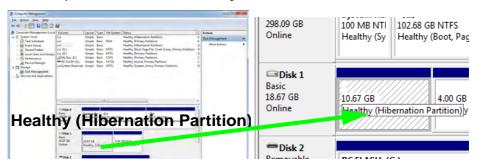

- 21. Restart the computer.
- 22. Install the driver (see below).

## Intel® Rapid Start Technology Driver Installation

- 1. Insert the *Device Drivers & Utilities + User's Manual* disc into the CD/DVD drive.
- 2. Click **Option Drivers** (button).
- 3. Click 6.Install Rapid Start Driver > Yes.
- 4. Click Next > Next > Yes > Next > Next.
- 5. Click **Finish** to restart the computer.

# Intel® Smart Connect Technology

**Intel® Smart Connect Technology** periodically, and briefly, wakes the computer from **Sleep** mode in order to update information for certain applications (e.g. to get mail from Microsoft Outlook) as required. These updates can therefore be made without having to turn the computer on, and applications will be up to date when the computer resumes from **Sleep** mode (make sure that *Intel Smart Connect Technology* is enabled in the BIOS - see "*Intel Smart Connect Technology (Advanced Menu*)" on page 5 - 10).

Note that the applications need to be on and running when the computer enters Sleep mode in order to get updates.

## Intel® Smart Connect Technology Driver Installation

- 1. Insert the *Device Drivers & Utilities + User's Manual* disc into the DVD drive.
- 2. Click **Option Drivers** (button).
- 3. Make sure that *Intel Smart Connect Technology* is enabled in the BIOS see "*Intel Smart Connect Technology (Advanced Menu )*" on page 5 10.
- 4. Click **7.Install ISCT Driver > Yes**.
- 5. Click Next.
- 6. Click in the tickbox to accept the license and click **Next**.
- 7. Click Next > Install(OK) > Finish.
- 8. Click **Yes** to restart the computer.

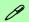

### Intel® Smart Connect Technology System Requirements

Note that in order to support Intel® Smart Connect Technology your system will need to have the item enabled in the BIOS (see page 5 - 10).

In addition only certain Intel WLAN modules support this feature. Check with your distributor/supplier for details.

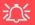

### Wireless Device Operation Aboard Aircraft

The use of any portable electronic transmission devices aboard aircraft is usually prohibited. Make sure the WLAN & Bluetooth module(s) are OFF if you are using the computer aboard aircraft by putting the system in to Airplane Mode (see Table 1 - 3, on page 1 - 10).

Figure 7 - 46 iSCT Basic

## Intel® Smart Connect Technology Configuration

- 1. Access the Intel(R) Smart Connect Technology application from the Apps menu.
- 2. Click the button to turn **Keep Data Fresh ON**.
- You can select to have the system update open application data every 15, 30 or 60 minutes.
- 4. Click **Save** to retain the settings (in order to update any applications, they will need to be on and running when the computer enters **Sleep** mode).
- 5. Note the sidebar warning about the use of Intel(R) Smart Connect Technology aboard aircraft and make sure your wireless LAN module is off during air travel.

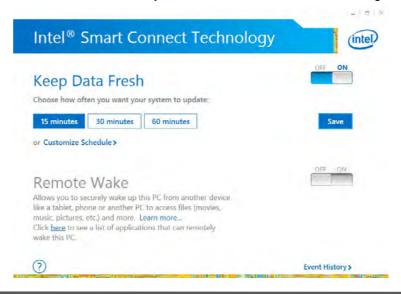

- Click Customize Schedule to customize the update frequency, and the hours and days when the updates will occur.
- 7. Bear in mind that the more often you set the system to update, the more power is consumed, and this may be a consideration if the system is battery powered.

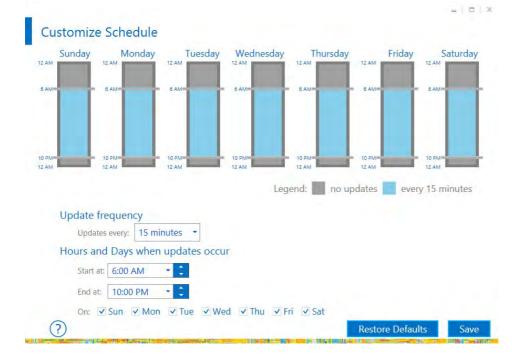

## ҈ Γ & Systen

### iSCT & System Power

Note that Intel Smart Connect will turn off when it detects a low battery level, and will not run if the system is Shut Down or is in Hibernate mode.

It is recommended that the system be left plugged-in if left for an extended period.

Figure 7 - 47 iSCT Customize Schedule

Intel WLAN Modules

If your purchase option includes an Intel WLAN module, (with Intel's PROSet Wireless Connection Utility installed), Intel® Smart Connect Technology will search for WiFi networks around you that you have previously accessed.

If no known WiFi networks are found, your computer will not update again until it recognizes a known WiFi network.

Figure 7 - 48 iSCT Help

8. Click the **Help** icon (?) and select **Help** to access the menu.

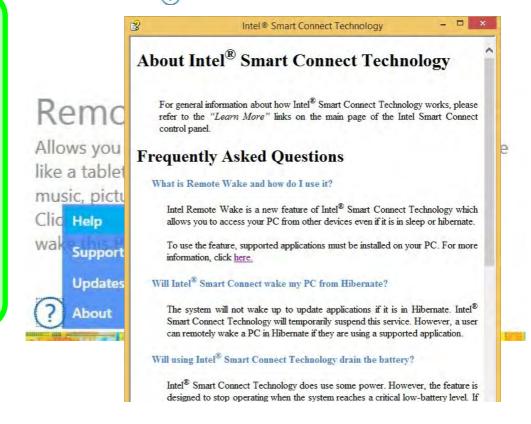

### **Remote Wake**

Remote Wake allows you to wake the computer remotely from another device such as a phone, tablet or another PC. This will allow you to access files on the computer.

A link to a list of applications and usage is supplied if you click **Learn More** and the **link** provided. An application must support this feature and you will need to register any devices. Check any particular application for more information on this feature, and you will need to have the application loaded on any device from which you want to connect to the system. A list of compatible applications is provided if you click the link provided.

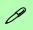

## **Password Settings**

Make sure you input a secure password for use with Intel® SBA. The indicator at the bottom of the page will indicate the strength of the password.

# Intel® Small Business Advantage

**Intel® Small Business Advantage (Intel® SBA)** is a hardware and software solution specifically designed for small businesses without a managed network or specialist IT professionals. Intel® SBA includes six applications which help manage security and productivity.

## Installing Intel® Small Business Advantage

Intel® SBA is installed from the *Device Drivers & Utilities + User's Manual* disc, but is not installed from the standard installation menus.

- 1. Insert the *Device Drivers & Utilities + User's Manual* disc into the DVD drive.
- 2. Click **Browse CD/DVD** (button).
- 3. Navigate (**Browse..**) to **D:\Drivers\Options\SBA\setup.exe** and click **OK**.
- 4. Click Next > Next.
- 5. Click **Finish** to complete the installation process.
- 6. **Intel® SBA** can be run from the desktop shortcut or from the App.
- 7. Click **Configure** to begin setting the application up to your requirements when first run.
- 8. Click in the tickbox and then click **OK** to accept the license terms.
- 9. You can choose to automatically check for updates or not, and then click **OK**.
- 10. You will then be required to input **Password Settings**, **Send Email Settings** and **Export and Import Settings** (click **Save** when the information is complete).

## **SBA Application Modules**

### **PC Health Center**

This module allows you schedule automatic maintenance and hard disk defragmentation, and to delete Temporary internet files and cookies. You can Schedule these tasks to run at times most convenient for you e.g. in the middle of the night when the computer is off. The hardware and software interaction allow SBA to turn the computer on, and when the scheduled process is complete, turn it off again.

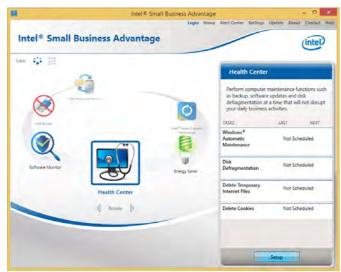

Figure 7 - 49
PC Health Center

### **Software Monitor**

The **Software Monitor** detects programs running on your system designed to protect your computer (e.g. Windows Defender, Microsoft Security Essentials etc.). Should any malicious software code try to attack any of this important software, the Software Monitor will pop up a warning.

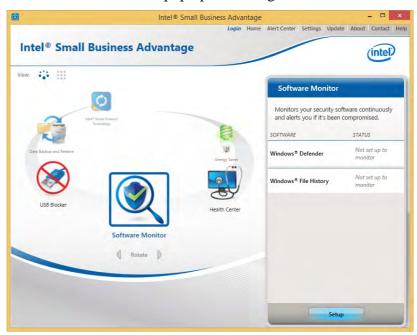

Figure 7 - 50
Software Monitor

#### **USB Blocker**

**USB Blocker** allows you to turn off types of mass storage (printers will stil function) in order to prevent data theft. You can choose to allow specific devices (e,.g. your own flash drive) and prevent others from being used, or require a password for use.

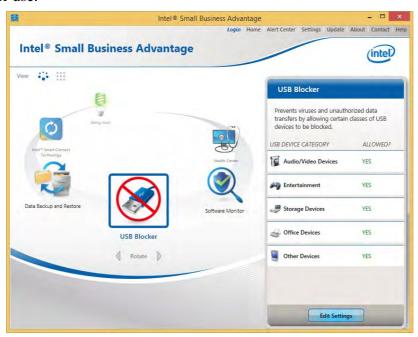

Figure 7 - 51 USB Blocker

## **Data Backup and Restore**

**Data Backup and Restore** will allow you to automatically backup your data at regular intervals without having to interrupt your work to do so. The App will use the **Windows Backup Utility** for a complete backup, and will take you through the process to do so.

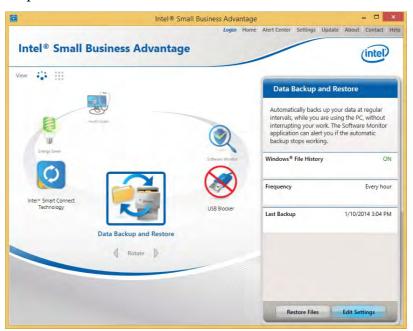

Figure 7 - 52

Data Backup and

Restore

## **Energy Saver**

**Energy Saver** will help to shut down the computer, and start it up, at scheduled intervals. This feature can be useful if you are in the habit of leaving the computer on while away from work/home and letting it enter a power-saving state on its own.

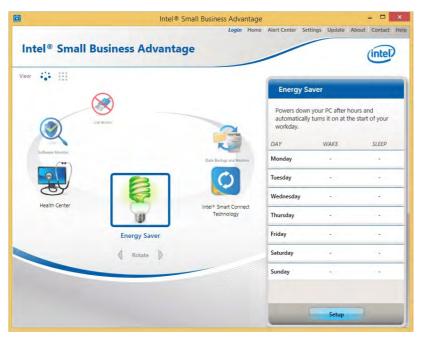

Figure 7 - 53
Energy Saver

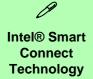

You can also launch Intel® Smart Connect Technology from the Intel® SBA main window (see "Intel® Smart Connect Technology" on page 7 - 55).

Figure 7 - 54
Help

## Help

For **Help** on **Intel® SBA** click the **Help** menu at the top right of the screen, and click on any topic heading to get more information.

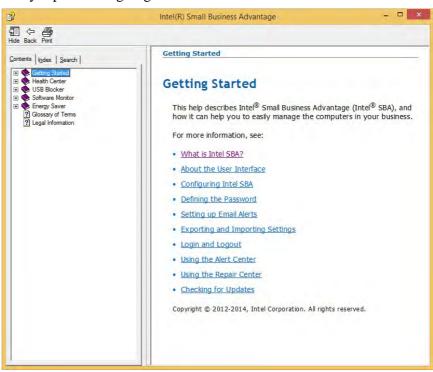

## **3G Module**

If you have included an **optional UMTS/HSPA**+ based 3G Module (Universal Mobile Telecommunications System or High Speed Packet Access) module (see "Communication (All Models)" on page D - 3 for specification details) in your purchase option, you do not require a driver/application installation for Windows 8.1. Follow the instructions overleaf to install the USIM card (which will be provided by your service provider), and then use the Charms Bar Wireless icon to access the 3G network in the same manner as the WLAN (see page 7 - 69).

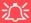

#### **Important Notice**

If your purchase option includes both Wireless LAN and 3G modules, then the appropriate antennas will be installed. Note that In order to comply with FCC RF exposure compliance requirements, the antenna must not be co-located or operate in conjunction with any other antenna or transmitter.

#### Important Notice - 3G & Bluetooth/Wireless LAN Modules

In order to comply with FCC regulations you should NOT operate the 3G module and the Bluetooth/Wireless LAN modules at the same time as this may disrupt radio frequency, and cause interference. When the 3G module is powered on, make sure that the Bluetooth/Wireless LAN modules are powered off.

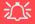

### Wireless Device Operation Aboard Aircraft

The use of any portable electronic transmission devices aboard aircraft is usually prohibited. Make sure the WLAN & Bluetooth module(s) are OFF if you are using the computer aboard aircraft by putting the system in to Airplane Mode (see Table 1 - 3, on page 1 - 10).

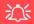

# Power Safety Warning

Before you undertake any installation procedures, make sure that you have turned off the power, and disconnected all peripherals and cables (including telephone lines).

#### **USIM Card Orientation**

Note that the USIM card's readable side (with the gold-colored contacts) should face upwards as illustrated

Figure 7 - 55
Battery Removal & USIM Card Insertion

### 3G Module USIM Card Installation

Follow the instructions below to install the USIM card (which will be provided by your service provider).

- 1. Turn the computer off, and turn it over.
- Slide the latch 1 in the direction of the arrow.
- 3. Slide the latch 2 in the direction of the arrow, and hold it in place.
- 4. Slide the battery out in the direction of the arrow 3.
- 5. Insert the USIM card 4 as illustrated below until it clicks fully into position, and replace the battery.

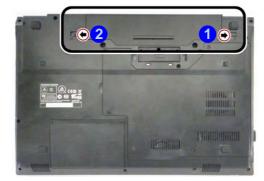

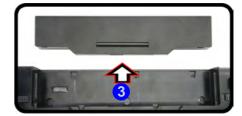

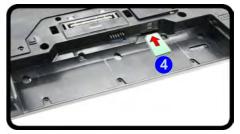

## **3G Configuration in Windows**

You can configure a 3G connection as below, however make sure the system is not in Airplane Mode before configuration begins.

### **Charms Bar**

- 1. Go to the Charms Bar.
- 2. Select **Settings** and then click the **WiFi icon** (it should read **Available** under the icon and **Airplane mode** should be **Off**).
- 3. A list of available access points will appear under Mobile Broadband.

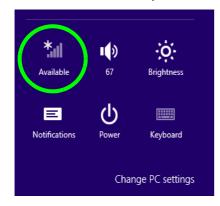

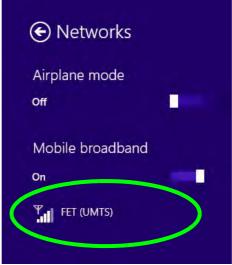

Figure 7 - 56
Networks
Mobile Broadband

- 4. Any 3G service provider (connection information is usually stored on the USIM card) will appear under Mobile Broadband.
- 5. Double-click any connection icon under Mobile Broadband (or click and then click **Connect**).

Figure 7 - 57

Mobile Broadband
(Connect)

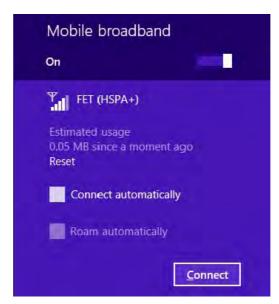

- 6. The system will connect to your network.
- 7. A **Connected** will appear alongside the 3G connection (click the connection to view the timer which indicates your connected time for the current session).

#### **Modules & Options**

- 8. You can then access the internet, download e-mail etc. as per any internet connection.
- 9. To disconnect you can select the connection and click **Disconnect** Disconnect

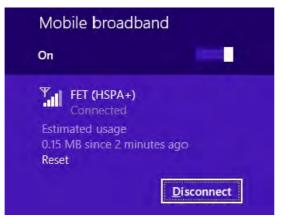

10. You need to either use Airplane Mode, or to turn the Mobile Broadband module off aboard aircraft.

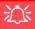

#### Wireless Device Operation Aboard Aircraft

The use of any portable electronic transmission devices aboard aircraft is usually prohibited.

Make sure the system is in **Airplane Mode** if you are using the computer aboard aircraft.

Figure 7 - 58

Mobile Broadband
(Disconnect)

## EM820W 3G Module PIN Code & Power-Saving

Note that there may be some issues when a PIN Code is set for the EM820W 3G module (if you are unsure of your module version contact your distributor/supplier) in *Windows*, if Mobile Broadband has been turned off, and the system has resumed from a power-saving state. **To prevent any issues it is recommended that you simply do not enable a PIN for the EM820W 3G module**. The following provides instructions for disabling the PIN code; for specific instructions on resolving the issue where "Insert a SIM" appears in the connection see "Resolving the "Insert a SIM" issue with the 3G Module (Windows 8.1)" on page 8 - 17.

#### Disabling a PIN code for a 3G Module

- 1. Go to the Charms Bar.
- 2. Click Change PC Settings.

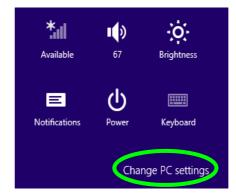

Figure 7 - 59
Change PC Settings

- Click Network.
- 4. Click the broadband connection under Mobile Broadband.
- Scroll down to Security and click Remove PIN.
- Enter the current PIN number and click OK.
- 7. It is recommended that you do not Enable a PIN for the EM820W 3G module.

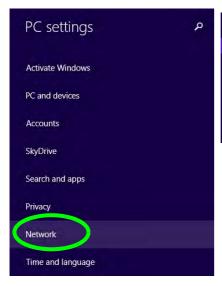

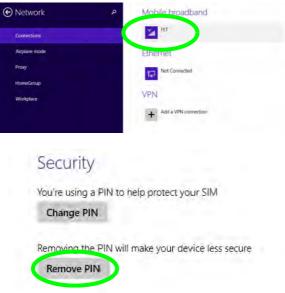

Figure 7 - 60
Disable PIN

# Compatible Adapters

For a list of compatible display and audio adapters check the Intel website, or your distributor/supplier.

## Wireless Display

Wireless Display uses your Wireless LAN module/WLAN Bluetooth Combo module (you need to make sure that your video adapter/display device is compatible with your particular WLAN/Combo module) in conjunction with a compatible video adapter/display device (purchased separately) to allow you to display the contents of the notebook display on another display (e.g. HDTV), without the need to have cables stretching across a room.

You can use the wireless display to play games, browse the internet, display videos or photo slide shows on your TV/external display without using HDMI or A/V cables.

Before configuring Wireless Display you will need to set up your compatible adapter with your display/speakers. Connect the adapter using an HDMI or A/V cable and turn on the display (or in the case of speakers connect them to the wireless speaker adapter with the cables provided with the adapter), and then set the display to the appropriate input channel (see the documentation supplied with your compatible adapter/display for full details).

Note that no driver or application is required for wireless display in Windows 8.1.

## **Wireless Display Configuration**

- 1. Note that no driver or application is required for wireless display in *Windows 8.1*.
- 2. Go the Charms Bar, select Devices.
- Click Project.
- 4. Click Add a wireless display.

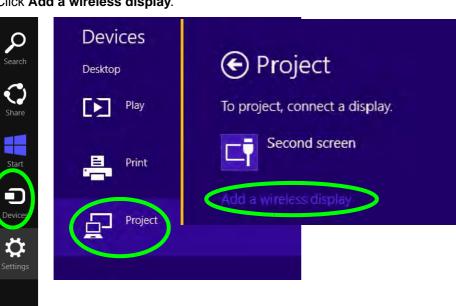

Figure 7 - 61
Add a Wireless
Display

#### **Modules & Options**

5. The system will then search for compatible display devices (this may take up to 60 seconds so allow time for this to complete).

Figure 7 - 62
Searching For Devices

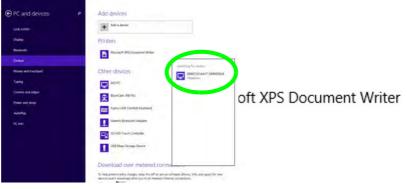

- 6. Double-click any detected display device in the list.
- You may then need to input a pin number for the device to which you are connecting.
- 8. Click Next.

Figure 7 - 63
Enter PIN

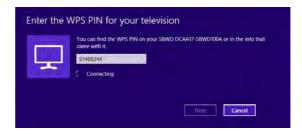

- 9. The display will then connect (for specific settings for your display see the documentation supplied with your compatible adapter/display for full details).
- To disconnect from the display you can select it in PC and Devices > Devices and click Remove Device > Yes; or go to the Project menu (Charms Bar > Devices) and click Disconnect.

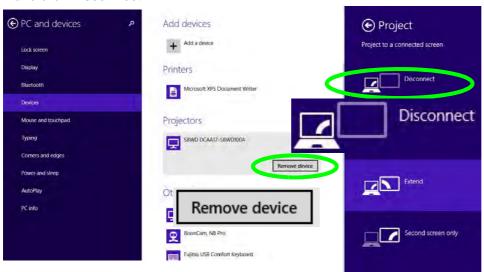

Figure 7 - 64
Remove Device/
Disconnect

# **Chapter 8: Troubleshooting**

## **Overview**

Should you have any problems with your computer, before consulting your service representative, you may want to try to solve the problem yourself. This chapter lists some common problems and their possible solutions. This can't anticipate every problem, but you should check here before you panic. If you don't find the answer in these pages, make sure you have followed the instructions carefully and observed the safety precautions in the preface. If all else fails, talk to your service representative. You should also make a record of what happened and what remedies you tried.

Of course, if something goes wrong, it will happen at the most inconvenient time possible, so you should preview this section just in case. If, after you've tried everything, and the system still won't cooperate, try turning it off for a few minutes and then rebooting. You will lose any unsaved data, but it may start working again. Then call your service representative.

## **Basic Hints and Tips**

Many of the following may seem obvious but they are often the solution to a problem when your computer appears not to be working.

- **Power** Is the computer actually plugged into a working electrical outlet? If plugged into a **power strip**, make sure it is actually working. Check the **LED Indicators** (see "*LED Indicators*" on page 1 7) to see the computer's power status.
- Connections Check all the cables to make sure that there are no loose connections anywhere.
- **Power Savings** Make sure that the system is not in **Hibernate** or **Sleep** mode by pressing the keys configured in your Power Options (see "Power-Saving States" on page 3 7), the **Fn** + **F4** key combination, or power button to wake-up the system.
- **Brightness** Check the brightness of the screen by pressing the **Fn** + **F8** and **F9** keys to adjust the brightness.
- **Display Choice** Press Fn + F7 to make sure the system is not set to "external only" display.
- Boot Drive Make sure there are no optical media and/or USB storage devices in any connected drive.

## **Backup and General Maintenance**

- Always backup your important data, and keep copies of your OS and programs safe, but close to hand.
   Don't forget to note the serial numbers if you are storing them out of their original cases, e.g. in a CD wallet.
- Run **maintenance programs** on your hard disk and OS as often as you can. You may schedule these programs to run at times when you are not using your computer. You can use those that are provided free with your OS, or buy the more powerful dedicated programs to do so.
- Write down your passwords and keep them safe (away from your computer). This is especially important if you choose to use a **Supervisor** password for the BIOS (see "The Setup Utility" on page 5 2).
- Keep copies of vital **settings files** such as network, dialup settings, mail settings etc.(even if just brief notes).

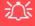

#### Warranty

The CPU is not a user serviceable part. Opening this compartment, or accessing the CPU in any way, may violate your warranty.

## **Viruses**

- Install an **Anti-Virus** program and keep the **definitions file** (the file which tells your program which viruses to look for) up to date. New computer viruses are discovered daily, and some of them may seriously harm your computer and cause you to lose data. **Anti-Virus** programs are commercially available and the **definitions file updates** are usually downloadable directly from the internet.
- Be careful when opening e-mail from sources you don't know. **Viruses** are often triggered from within **e-mail attachments** so take care when opening any attached file. You can configure most **Anti-Virus** programs to check all **e-mail attachments**. **Note**: You should also beware of files from people you know as the virus may have infected an **address book** and been automatically forwarded without the person's knowledge.
- Keep a "Bootable CD-ROM/DVD-ROM/USB storage device" (this CD/DVD/USB device provides basic information which allows you to startup your computer) handy. You may refer to your OS's documentation for instructions on how to make one, and many Anti-Virus programs will also provide such a disk (or at least instructions on how to make one).

## **Upgrading and Adding New Hardware/Software**

- Do not be tempted to make changes to your **Windows Registry** unless you are very sure of what you are doing, otherwise you will risk severely damaging your system.
- Don't open your computer or undertake any repair or upgrade work if you are not comfortable with what you are doing.
- Read the documentation. We can assume, since you are reading this that you are looking at the computer's
  manual, but what about any new peripheral devices you have just purchased? Many problems are caused by
  the installation of new hardware and/or software. Always refer to the documentation of any new hardware
  and/or software, and pay particular attention to files entitled "READ ME" or "READ ME FIRST".
- When installing a new device always make sure the device is powered on, and in many cases you will need to restart the computer. Always check that all the cables are correctly connected.
- Make sure you have installed the drivers for any new hardware you have installed (latest driver files are
  usually available to download from vendor's websites).

- Thoroughly check any **recent changes** you made to your system as these changes may affect one or more system components, or software programs. If possible, go back and undo the change you just made and see if the problem still occurs.
- Don't over complicate things. The less you have to deal with then the easier the source of the problem may be found; **Example** if your computer has many devices plugged into its ports, and a number of programs running, then it will be difficult to determine the cause of a problem. Try disconnecting all of the devices and restarting the computer with all the peripheral devices unplugged. A process of elimination (adding and removing devices and restarting where necessary) will often find the source of a problem, although this may be time consuming.

## **Problems and Possible Solutions**

| Problem                                                            | Possible Cause - Solution                                                                                                    |  |  |  |
|--------------------------------------------------------------------|----------------------------------------------------------------------------------------------------|--|--|--|
| You turned on the <b>power</b> but it doesn't work.                | Battery missing / incorrectly installed. Check the battery bay, make sure the battery is present and seated properly (the design of the battery only allows it to go in one way). Make sure there's nothing interfering with the battery contacts. |  |  |  |
| The battery <b>LED power</b> indicator [ iii], is blinking orange. | Low Battery. Plug in the DC power source. If the computer doesn't start up immediately, turn it off then on again.                                                                                                    |  |  |  |
| You are <b>losing battery power</b> too quickly.                   | The system is using too much power. If your OS has a Power Options scheme (see "Shutting the Computer Down" on page 3 - 4) check its settings. You may also be using a USB device/external device that is drawing a lot of power.                  |  |  |  |
| Actual <b>battery operating time</b> is shorter than expected.     | The battery has not been fully discharged before being recharged. Make sure the battery is fully discharged and recharge it completely before reusing (see "Battery Information" on page 3 - 14).                                                  |  |  |  |
|                                                                    | Power Options have been disabled. Go to the <b>Control Panel</b> in Windows and re-enable the options.                                                                                                    |  |  |  |
|                                                                    | A peripheral device/USB device is consuming a lot of power. Turn off/remove the unused device to save power.                                                                                                    |  |  |  |

| Problem                                                                           | Possible Cause - Solution                                                                                                    |
|-----------------------------------------------------------------------------------|----------------------------------------------------------------------------------------------------|
| The computer feels too hot.                                                       | Make sure the computer is properly ventilated and the Vent/Fan intakes are not blocked. If this doesn't cool it down, put the system into <b>Hibernate</b> mode or turn it off for an hour. Make sure the computer isn't sitting on a thermal surface (see "Overheating" on page 1 - 16). Make sure you're using the correct adapter. |
|                                                                                   | Make sure that your notebook is completely powered off before putting it into a travel bag (or any such container). Putting a notebook which is powered on in a travel bag may cause the Vent/Fan intakes to be blocked.                                                                                                    |
| Nothing appears on screen.                                                        | The system is in a power saving mode. Toggle the sleep/resume key combination, Fn + F4 (see "Configuring the Power Buttons" on page 3 - 9).                                                                                                    |
|                                                                                   | The screen controls need to be adjusted. Toggle the screen control key combinations Fn + F8/F9. If you're connected to an external monitor, make sure it's plugged in and turned on. You should also check the monitor's own brightness and contrast controls.                                                                        |
|                                                                                   | The computer is set for a different display. Toggle the screen display key combination, <b>Fn + F7</b> . If an external monitor is connected, turn it on.                                                                                                    |
|                                                                                   | The screen saver is activated. Press any key or touch the Touchpad.                                                                                                    |
| No image appears on the <b>external monitor</b> I have plugged in and powered on. | You haven't installed the video driver and configured it appropriately from the <b>Control Panel</b> . See <b>Appendix C</b> for instructions on installing and configuring the video driver.                                                                                                    |

## 8 - 8 Problems and Possible Solutions

| Problem                               | Possible Cause - Solution                                                                                                    |  |
|---------------------------------------|----------------------------------------------------------------------------------------------------|--|
| You forget the <b>boot password</b> . | If you forget the password, you may have to discharge the battery of the CMOS. Contact your service representative for help. |  |

## 汀

#### **Password Warning**

If you choose to set a boot password, **NEVER** forget your password. The consequences of this could be serious. If you cannot remember your boot password you must contact your vendor and you may lose all of the information on your hard disk.

| The sound cannot be heard or the volume is very low. | The volume might be set too low. Check the volume control in the <b>Volume Control Panel</b> in the <b>Windows</b> taskbar, or use the key combination <b>Fn + F5</b> and <b>F6</b> (see "Keyboard Shortcuts" on page 1 - 9) to adjust. |  |
|------------------------------------------------------|----------------------------------------------------------------------------------------------------|--|
| <b>Unwelcome numbers</b> appear when typing.         | If the LED 🔂 is lit, then Num Lock is turned <b>ON</b> . (see "LED Indicators" on page 1 - 7).                                                                                                    |  |

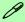

#### Other Keyboards

If your keyboard is damaged or you just want to make a change, you can use any standard USB keyboard. The system will detect and enable it automatically. However special functions/hot keys unique to the system's regular keyboard may not work.

| Problem                                                              | Possible Cause - Solution                                                                                                    |  |  |  |  |
|----------------------------------------------------------------------|----------------------------------------------------------------------------------------------------|--|--|--|--|
| The <b>system freezes</b> or the screen goes dark.                   | The system's power saving features have timed-out. Use the AC/DC adapter, press the sleep (Fn + F4) key combination, or press the power button if no LEDs are lit.                                                                                                    |  |  |  |  |
| The system never goes into a power saving mode.                      | Power Options features are not enabled. Go to the <i>Windows</i> Power Options menu and enable the features you prefer (see "Power-Saving States" on page 3 - 7). Make sure you have enabled <b>Hibernate</b> mode from the control panel.                                                                                                    |  |  |  |  |
| The Wireless LAN or Bluetooth modules cannot be detected.            | The modules are off as the computer is in <b>Airplane Mode</b> . Check the LED indicator ((17)) to see if it is in <b>Airplane Mode</b> (see "LED Indicators" on page 1-7). Use the <b>Fn + F11</b> key combination to toggle <b>Airplane Mode</b> on/off (see <i>Table</i> , on page 1-7).                                                                                       |  |  |  |  |
| The PC Camera module cannot be detected.                             | The module is off. Press the Fn + F10 key combination in order to enable the module (see "Keyboard Shortcuts" on page 1 - 9). Run the camera application to view the camera picture.                                                                                                    |  |  |  |  |
| The Wireless LAN and Bluetooth modules cannot be configured.         | The driver(s) for the module(s) have not been installed. Make sure you have installed the driver for the appropriate module (see the instructions for the appropriate module in "Modules & Options" on page 7 - 1).                                                                                                    |  |  |  |  |
| A file cannot be copied to/from a connected <b>Bluetooth</b> device. | The transfer of data between the computer and a Bluetooth enabled device is supported in one direction only (simultaneous data transfer is not supported). If you are copying a file from your computer to a Bluetooth enabled device, you will not be able to copy a file from the device to your computer until the file transfer process from the computer has been completed. |  |  |  |  |

## 8 - 10 Problems and Possible Solutions

| Problem                                                                                                    | Possible Cause - Solution                                                                                                    |  |  |  |
|----------------------------------------------------------------------------------------------------|----------------------------------------------------------------------------------------------------|--|--|--|
| The <b>Bluetooth</b> module is <b>off</b> after resuming from Sleep.                                                                                                    | The Bluetooth module's default state will be off after resuming from the Sleep power-saving state. Use the key combination ( <b>Fn + F12</b> ) to power on the Bluetooth module after the computer resumes from Sleep.                                                                                                    |  |  |  |
| I am sliding my finger up and down on the right side of the Touchpad to scroll a Window and the Touchpad does not respond.                                                                                                    | There are different Touchpad versions available on this computer, and this version requires tapping/holding to scroll. Either tap repeatedly, or hold the finger down, at the top or bottom right of the Touchpad (depending on the scrolling direction required) to scroll the window.                                                                                                    |  |  |  |
| The computer is off (or in Sleep Mode) but powered by the AC/DC adapter plugged in to a working outlet, or by battery with a capacity above 20%. I have plugged a device into the powered USB port in order to charge it, but the device is not charging. | The port is not powered on. Toggle power to the port using the Fn + power button combination.  This function may not work with certain external USB compliant devices (check your device's documentation). If this is the case, power the computer on an connect the external USB device in order to charge it.  Note that this function is designed to help charge USB compliant devices, but is not designed to allow their operation. |  |  |  |
| The USB port, card reader or ExpressCard do not appear to be working.                                                                                                    | The power to the USB port, card reader or ExpressCard has been disabled in the BIOS. Go to the BIOS and enable the item.                                                                                                    |  |  |  |

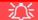

#### **USB Port / Card Reader / ExpressCard Power**

Note that power to the USB ports, card reader and ExpressCard may be enabled/disabled in the BIOS (see page 5 - 10).

| Problem                                                                                                    | Possible Cause - Solution                                                                                                    |  |  |  |  |
|----------------------------------------------------------------------------------------------------|----------------------------------------------------------------------------------------------------|--|--|--|--|
| I have used Update Driver in Device Manager (Unknown device > Other Devices) to try and install the Airplane Mode driver. Windows encountered a problem in attempting to update the driver, and a yellow exclamation mark appears in Device Manager against the Unknown device. | <ul> <li>It is very important that the drivers are installed in the order indicated in Chapter 4 (which is the numbered installation order on the Device Drivers &amp; Utilities + User's Manual disc). This issue can occur when drivers are manually installed, and not in the correct order.</li> <li>If you have attempted to Update Driver from the Device Manager control panel and have encountered problems, then use the method below to correct this:</li> <li>To correct this problem:</li> <li>1. Go to the Programs and Features (Programs) control panel in Windows.</li> <li>2. Select any installed Airplane Mode driver item (e.g. Insyde Airplane Mode HID Mini-Driver), and click Uninstall/Change to uninstall the current driver.</li> <li>3. Restart the computer.</li> <li>4. Insert the Device Drivers &amp; Utilities + User's Manual disc and click Install Drivers (button).</li> <li>5. Double-click the Airplane Driver item in the menu.</li> <li>6. Follow the instructions to install the correct driver (you will need to restart the computer as part of the installation process).</li> </ul> |  |  |  |  |

| Problem                                                                                                    | Possible Cause - Solution                                                                                                    |  |  |  |
|----------------------------------------------------------------------------------------------------|----------------------------------------------------------------------------------------------------|--|--|--|
| I have connected a <b>Bluetooth mouse</b> but it <b>loses the Bluetooth connection</b> and no longer responds after a short period of inactivity.  | <ol> <li>This is an issue with this mouse type and the Intel Wireless 7260 WLAN and Bluetooth combo module series. To resolve this issue do the following:</li> <li>Go to the Device Manager control panel in Windows.</li> <li>Click the arrow alongside Bluetooth to expand the menu if required.</li> <li>Double-click Intel(R) Wireless Bluetooth(R) 4.0 + HS Adapter.</li> <li>Click the Power Management tab.</li> <li>Make sure that the tickbox alongside "allow the computer to turn off this device to save power" doesn't have a tick alongside it.</li> <li>Click OK and close the control panel.</li> </ol> |  |  |  |
| File Action View Help  650SH0806  Audio inputs and outputs  Batteries  Bluetooth  Desire Identification service  Intel(R) Wireless Bluetooth(R) 4. |                                                                                                    |  |  |  |

Figure 8 - 1 - Device Manager (Bluetooth)

| Problem                                                                     | Possible Cause - Solution                                                                                                    |  |  |  |  |
|-----------------------------------------------------------------------------|----------------------------------------------------------------------------------------------------|--|--|--|--|
| When using a Bluetooth headset the audio appears to be mono and not stereo. | This is a common issue with Bluetooth headsets. To resolve this issue do the following (you will need to repeat this procedure after every boot up, restart, or when the system resumes from hibernation):                                                               |  |  |  |  |
|                                                                             | <ol> <li>Go to the Devices &amp; Printers control panel in Windows.</li> <li>Double-click the Bluetooth headset.</li> <li>Click Connect to complete the stereo connection.</li> </ol>                                                                                    |  |  |  |  |
|                                                                             | <ol> <li>Go to the <b>Sound</b> control panel in <i>Windows</i>.</li> <li>Right-click (in the <b>Playback</b> tab) the Bluetooth Stereo Audio device (the default device is <b>Headset</b>).</li> <li>Click <b>Connect</b> to complete the stereo connection.</li> </ol> |  |  |  |  |

## EM820W 3G Module PIN Code & Power-Saving

Note that there may be some issues when a PIN Code is set for the EM820W 3G module (if you are unsure of your module version contact your distributor/supplier) in *Windows*, if Mobile Broadband has been turned off, and the system has resumed from a power-saving state. To prevent any issues it is recommended that you simply do not enable a PIN for the EM820W 3G module. The following provides instructions for disabling the PIN code.

#### Disabling a PIN code for a 3G Module

- Go to the Charms Bar.
- 2. Click Change PC Settings.

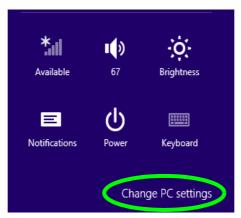

Figure 8 - 2 - Change PC Settings

- 3. Click Network.
- 4. Click the broadband connection under Mobile Broadband.
- Scroll down to Security and click Remove PIN.
- Enter the current PIN number and click OK.
- 7. It is recommended that you do not Enable a PIN for the EM820W 3G module.

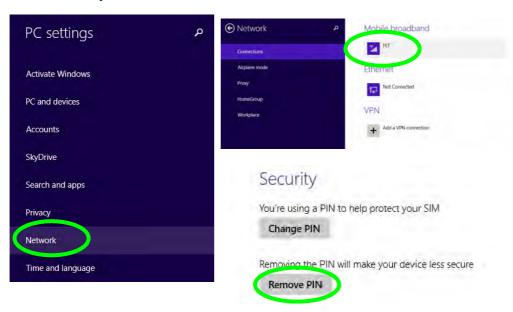

Figure 8 - 3 - Disable PIN

## Resolving the "Insert a SIM" issue with the 3G Module (Windows 8.1)

- If a PIN was set for the EM820W 3G module, you have then switched Mobile broadband off (or put the system in Airplane Mode) in Networks, and the system has just resumed from a power-saving state the following error may occur.
- 2. On resuming from the power-saving state the standard procedure would be to go to **Networks** in the **Charms Bar** and turn on Mobile broadband.
- 3. Go to the Charms Bar.
- 4. Select **Settings** and you will then note that the **WiFi icon** will read **Unavailable**.
- 5. Standard procedure would be to click the connection and enter the PIN number to unlock the connection.
- 6. In this instance you will note that the Mobile broadband connection will read Insert a SIM.
- 7. In this case you will need to **restart the computer**.
- 8. After system restart you can then connect to the Mobile Broadband as normal.
- 9. To fully resolve this issue it is recommended that you do not Enable a PIN for the EM820W 3G module.

## **Appendix A: Interface (Ports & Jacks)**

## **Overview**

The following chapter will give a quick description of the interface (ports & jacks) which allow your computer to communicate with external devices, connect to the internet etc.

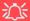

**USB Port / Card Reader / ExpressCard Power** 

Note that power to the USB ports, card reader and ExpressCard may be enabled/disabled in the BIOS (see page 5 - 10).

## **Interface (Ports & Jacks)**

## **Notebook Ports and Jacks**

| Item                                     | Description                                                                                                    |
|------------------------------------------|----------------------------------------------------------------------------------------------------|
| Card Reader Port SD/MMC/MS               | The card reader allows you to use some of the latest digital storage cards. Push the card into the slot and it will appear as a removable device.                                                                                                    |
| DC-In Jack                               | Plug the supplied AC/DC adapter into this jack to power your computer.                                                                                                    |
| e-SATA                                   | Plug external Serial ATA hard drives into this e-SATA (external Serial Advanced Technology Attachment) port.                                                                                                    |
| External Monitor (VGA) Port              | This port allows you to connect an external monitor, or Flat Panel Display, to get dual video or simultaneous display on the LCD and external monitor/FPD.                                                                                                    |
| HDMI-Out Port                            | The HDMI-Out ( <b>High-Definition Multimedia Interface</b> ) is an audio/video connector interface for transmitting uncompressed digital streams. This allows you to connect an external monitor, TV or Flat Panel Display etc. as a display device by means of a HDMI cable. <b>Note that HDMI carries both audio and video signals</b> .        |
| Headphone-Out / S/PDIF<br>Out Combo Jack | Headphones or speakers may be connected through this jack. <b>Note</b> : Set your system's volume to a reduced level before connecting to this jack. As a S/PDIF ( <b>Sony/Philips Digital Interface Format</b> ) Out Port, this allows you to connect your DVD-capable PC to a Dolby AC-3 compatible receiver for "5.1" or 'dts' surround sound. |

## A - 2 Interface (Ports & Jacks)

## Interface (Ports & Jacks)

| Item                                | Description                                                                                                    |
|-------------------------------------|----------------------------------------------------------------------------------------------------|
| Microphone-In Jack                  | Plug an external microphone in to this jack to record on your computer.                                                                                                    |
| RJ-45 LAN Jack                      | This port supports LAN (Network) functions.  Note: Broadband (e.g. ADSL) modems usually connect to the LAN port.                                                                                                    |
| Security Lock Slot                  | To prevent possible theft, a Kensington-type lock can be attached to this slot. Locks can be purchased at any computer store.                                                                                                    |
| USB 2.0/1.1 Ports*/USB<br>3.0 Ports | These USB 2.0 compatible ports (USB 2.0 is fully USB 1.1 compliant) are for low-speed peripherals such as keyboards, mice or scanners, and for high-speed peripherals such as external HDDs, digital video cameras or high-speed scanners etc. Devices can be plugged into the computer, and unplugged from the computer, without the need to turn the system off (if the power rating of your USB device is 500mA or above, make sure you use the power supply which comes with the device).                                                               |
| 3.0                                 | The USB 3.0 ports are denoted by their blue color; USB 2.0 ports are colored black. USB 3.0 will transfer data much faster than USB 2.0, and is backwards-compatible with USB 2.0.                                                                                                    |
| 3.0                                 | *Note: The powered USB 3.0 port (see "System Map: Right & Rear Views" on page 1 - 14) may be toggled on /off by means of the Fn + Power Button key combination. When the powered USB port is on it will supply power when the system is off but still powered by the AC/DC adapter plugged into a working outlet, or powered by the battery with a capacity level above 20% (this may not work with certain devices - see page 8 - 11). Note: This function is designed to help charge USB compliant devices, but is not designed to allow their operation. |

Α

# **Appendix B: Control Center Overview**

The following chapter will give a quick description of the functions of the **Control Center**. The **Control Center** gives quick access to frequently used controls, power management features and enables you to quickly turn modules on/off. Click the **Control Center** icons to toggle the appropriate function, or hold the mouse button down and move the slider where applicable. Certain functions will automatically be adjusted when a power mode is selected. The **Control Center** in **Windows** works under the **Desktop** app and not under the Start screen.

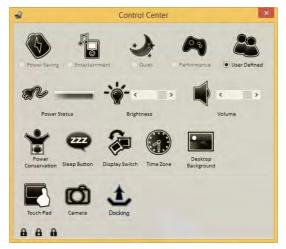

Figure B - 1 - Control Center

#### **Control Center**

#### **Power Modes**

You can set a **Power Mode** by clicking the appropriate icon at the top of the **Control Center**. Each power mode will affect screen brightness, Touchpad and PC camera power etc.

You can click a **Control Center** icon to set an overall power mode and then click individual icons in the **Control Center** to power on/off the Touchpad and PC camera.

| Modes                  |       | Power Saving | Entertainment | Quiet        | Performance         | User<br>Defined |
|------------------------|-------|--------------|---------------|--------------|---------------------|-----------------|
| Icon                   |       | <b>(5)</b>   |               |              | <b>©</b> 3          |                 |
| Power Plan             |       | Power Saver  | Power Saving  | Power Saving | High<br>Performance |                 |
| Power Conserva<br>Mode | ation | Energy Star  | Energy Star   | Energy Star  | Performance         | Usei            |
| Brightness             | -`∰-  | 10           | 100           | 40           | 100                 | User Defined    |
| PC Camera              | ඟ     | OFF          | OFF           | ON           | ON                  | ed.             |
| TouchPad               |       | ON           | ON            | ON           | ON                  |                 |

Table B - 1- Power Modes

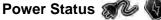

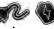

The **Power Status** icon will show whether you are currently powered by the battery, or by the AC/DC adapter plugged in to a working power outlet. The power status bar will show the current battery charge state.

# Brightness

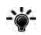

The **Brightness** icon will show the current screen brightness level. You can use the slider to adjust the screen brightness or the **Fn** + **F8/F9** key combinations, or use the **Fn**+ **F2** key combination to turn off the LED backlight (press any key to turn it on again). Note that screen brightness is also effected by the **Power Mode** selected (see Table B-1, on page B-2).

## Volume |

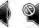

The **Volume** icon will show the current volume level. You can use the slider to adjust the Volume or the **Fn** + **F5/F6** key combinations, or use the **Fn+ F3** key combination to mute the volume.

#### **Power Conservation**

This system supports **Energy Star** power management features that place computers (CPU, hard drive, etc.) into a low-power sleep modes after a designated period of inactivity (see "Power Conservation Modes" on page 3 -12). Click either the **Performance**, **Balanced** or **Energy Star** button.

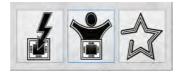

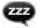

Click the **Sleep** button to bring up the **Hibernate** or **Sleep** buttons, and click either button to have the computer enter the appropriate power-saving mode (see "Power Plans" on page 3 - 5).

## Display Switch 🐉

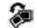

Click the **Display Switch** button to access the menu (or use the ## + P key combination) and select the appropriate attached display mode (see page C - 21).

#### Time Zone

Clicking the **Time Zone** button will access the **Date and Time** *Windows* control panel.

## Desktop Background

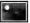

Clicking the **Desktop Background** button will allow you to change the desktop background picture.

#### TouchPad/PC Camera TouchPad/PC Camera

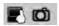

Click either of these buttons to toggle the TouchPad or camera module's power status. A crossed out icon will appear over the top left of the icon when it is off. Note that the power status of the camera module is also effected by the **Power Mode** selected (see *Table B - 1*, *on page B - 2*).

## Caps Lock/Scroll Lock/ Number Lock

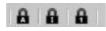

Click the button to toggle the appropriate lock mode.

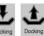

Click the **Docking** button to prepare the system for docking/undocking.

# **Appendix C: Video Driver Controls**

The basic settings for configuring the LCD are outlined in "Video Features" on page 1 - 30.

## **Video Driver Installation**

Make sure you install the drivers in the order indicated in *Table 4 - 1*, *on page 4 - 4*.

- 1. Insert the *Device Drivers & Utilities + User's Manual* disc and click *Install Drivers* (button).
- Click 2.Install VGA Driver > Yes.
- 2. Click Next > Yes > Next > Next.
- 3. Click **Finish** to restart the computer.

**Note**: After installing the video driver go to the **Display/Display Settings** control panel to adjust the video settings to the highest resolution.

## **Dynamic Video Memory Technology**

Intel<sup>®</sup> DVMT automatically and dynamically allocates as much (up to **1748MB**) system memory (RAM) as needed to the integrated video system (**the video driver must be installed**). DVMT returns whatever memory is no longer needed to the operating system.

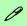

#### **Video Card Options**

Note that card types, specifications and drivers are subject to continual updates and changes. Check with your distributor/supplier for the latest details on video cards supported.

#### **DVMT Notes**

DVMT is not local video memory.

DVMT will not function in MS-DOS. DOS uses the legacy memory indicated.

## Intel® Intel® HD Graphics Control Panel

Advanced video configuration options are provided by the **Intel® HD Control Panel**. To access the control panel see below and overleaf:

1. Click the Intel® HD Graphics Control Panel icon in the Apps screen.

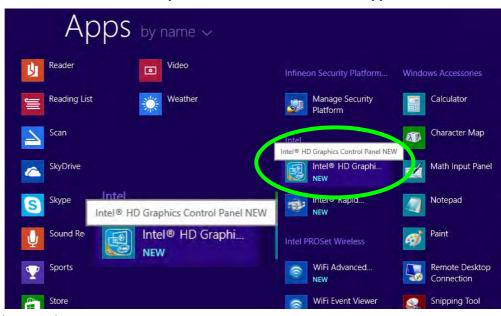

Figure C - 1
Apps Screen
Intel® HD Graphics
Control Panel

(see over)

#### OR

2. Right-click the **Desktop** and select **Graphics Properties** from the menu.

#### OR

- 3. Click Advanced settings in the Screen Resolution control panel in Windows.
- 4. Click the Intel(R) HD Graphics Control Panel tab and click Graphics Properties (button).
- 5. Double-click the Intel(R) HD Graphics control panel in the Windows Control Panel.

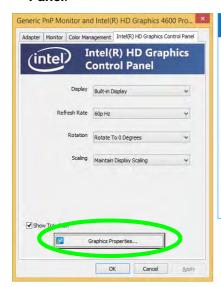

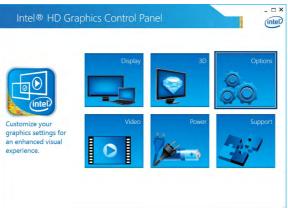

Figure C - 2
Intel® HD Graphics
Control Panel

You may make changes to any of the graphics properties by clicking the appropriate menu panel and adjusting the settings from the menus.

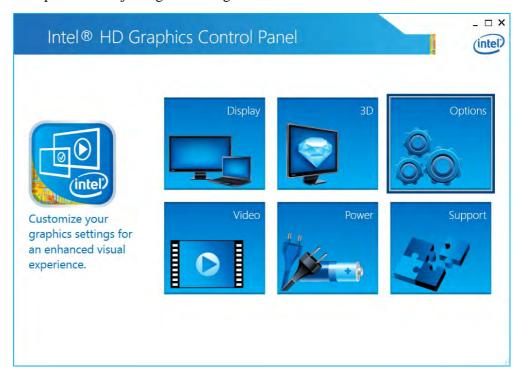

Figure C - 3
Intel® HD Graphics
Control Panel

#### **Sub-Menus**

Some of the menu panels will also have sub-menus (in the top left corner of the menu alongside the icon  $\searrow$ ) to display further configuration options.

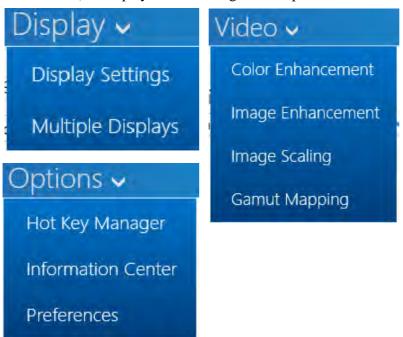

Figure C - 4
Intel® HD Graphics
Control Panel
Sub-Menus

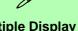

### **Multiple Display**

At least one other display must be attached in order to view multiple display selection options.

Figure C - 5 Intel® HD Graphics **Control Panel Display Settings** 

### **Display**

Click either **Display Settings** or **Color** to make display adjustments, including configuration for any attached external displays.

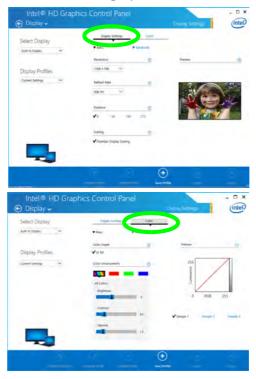

Click the **Display** menu at the top of the screen to display the sub-menus. The **Mul**tiple Displays menu allows you to configure the display mode of any attached displays (see "Attaching Other Displays" on page C - 15).

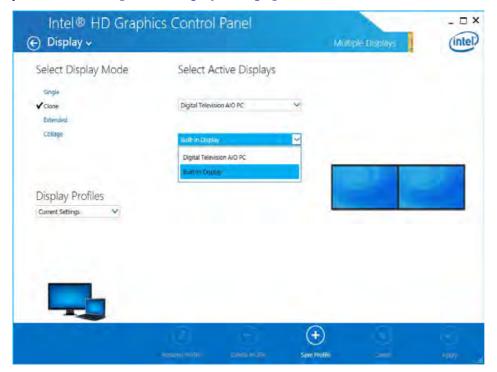

# **Multiple Display**

At least one other display must be attached in order to view multiple display selection options.

Figure C - 6 Intel® HD Graphics **Control Panel Display Settings -Multiple Displays** 

#### 3D

This menu allows you to choose how 3D images are displayed. **Quality** displays the most detail, **Balanced** provides better computer performance with good quality and **Custom** allows you to configure the **Anisotropic Filtering** and **Vertical Sync** features to your preferences. Click **Apply** to save changes.

Figure C - 7
Intel® HD Graphics
Control Panel 3D

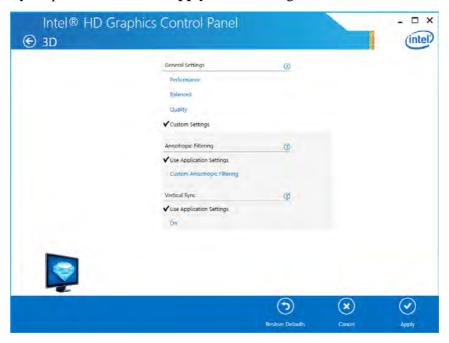

### **Options**

**Options** allows you to **Customize Hot Keys** (for opening the application, rotating the display, scaling etc.,) to your preferences. Click **Apply** to save changes.

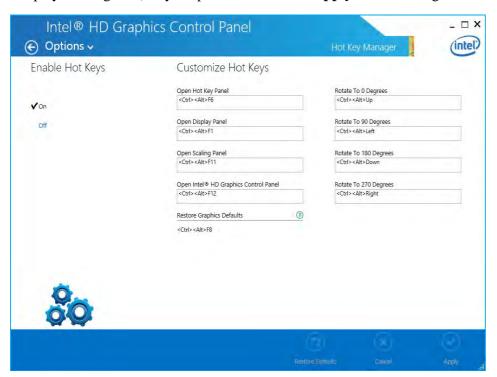

Figure C - 8
Intel® HD Graphics
Control Panel
Options

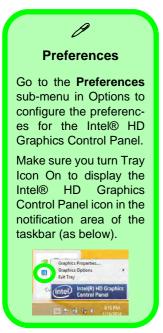

Figure C - 9
Intel® HD Graphics
Control Panel
Options Information Center

Click the **Options** menu at the top of the screen to display the sub-menus. The **Information Center** provides details on **System Information**, the **Built-In Display** and any **attached displays**.

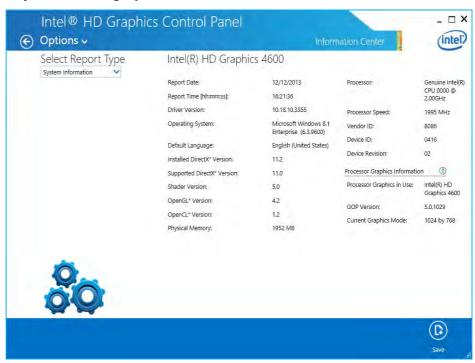

#### Video

The **Video Profiles** menu allows you to brighten or darken movies, or to switch to vivid colors. The **Preview** image will display a sample image using the current settings. You can **Save Profile** and name the Profile to recall the settings at any time. Click **Apply** to save changes (select **Color Enhancement**, **Image Enhancement**, **Image Scaling** or **Gamut Mapping** from the menu).

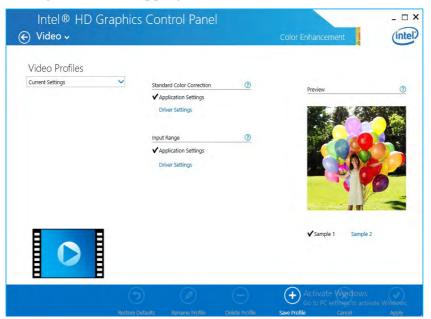

Figure C - 10
Intel® HD Graphics
Control Panel Video (Color
Enhancement)

Click the **Video** menu at the top of the screen to display the sub-menus. The **Image Enhancement** menu allows you to adjust the **Sharpness**, **Skin Tone Enhancement**, **Noise Reduction** etc. Click **Apply** to save changes.

Figure C - 11
Intel® HD Graphics
Control Panel Video
Image
Enhancement Basic

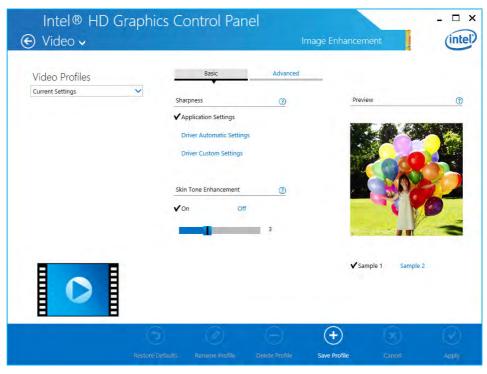

The **Image Scaling** and **Gamut Mapping** menus allow you to adjust these items.

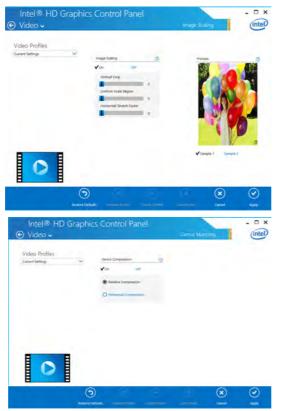

Figure C - 12
Intel® HD Graphics
Control Panel Video
Image Scaling &
Gamut Mapping

# **Display Devices & Options**

Note that you can use external displays connected to the HDMI-Out port and/or external monitor port. See your display device manual to see which formats are supported.

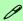

#### **Attaching Displays**

When you first attach an external display you may find that the desktop does not occupy the full screen area. Use either the display's auto adjust/configure controls, or the Intel(R) HD Graphics Control Panel to configure the full screen display.

Table C - 1
Display Modes

| Display Mode      | Description                                                                                                 |
|-------------------|----------------------------------------------------------------------------------------------------|
| Single Display    | One of the connected displays is used as the display device (PC screen only or Second screen only).         |
| Clone/Duplicate   | Both connected displays output the same view and may be configured independently                            |
| Extended / Extend | Both connected displays are treated as separate devices, and act as a virtual desktop                       |
| Collage           | A number of connected displays are combined into a single unified higher resolution for larger screen sizes |

# **Attaching Other Displays**

#### To Clone Displays:

- Attach your external display to the external monitor port/HDMI-Out port, and turn it on.
- Go to the Intel(R) HD Graphics Control Panel control panel and click Display > Multiple Displays (sub-menu).
- Click Clone from the Select Multiple Display Mode menu.
- Click **Apply**, and **OK** to confirm the settings change.
- You can select the displays to be used from the Select Active Displays menu.

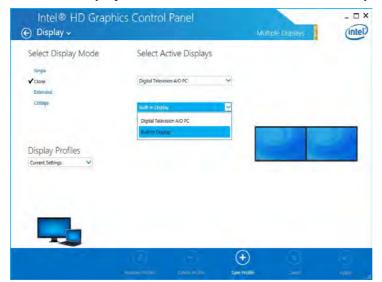

# **Multiple Display**

At least one other display must be attached in order to view Multiple Display selection options.

*Figure C - 13* Display > Multiple Displays (Clone)

### Display Settings Extended Desktop

You can have different Colors, Screen Area and Monitor Refresh Rates for each display device provided your monitor can support them.

You can drag the monitor icons to match the physical layout of your displays. Icons and programs may also be dragged between the displays.

Figure C - 14
Display > Multiple
Displays (Extended)

#### To Enable Extended Mode:

- 1. Attach your external display to the HDMI-Out port/external monitor port, and turn it on.
- Go to the Intel(R) HD Graphics Control Panel control panel and click Display > Multiple Displays (sub-menu).
- 3. Click Extended from the Select Multiple Display Mode menu.
- 4. Click **Apply**, and **OK** to confirm the settings change.

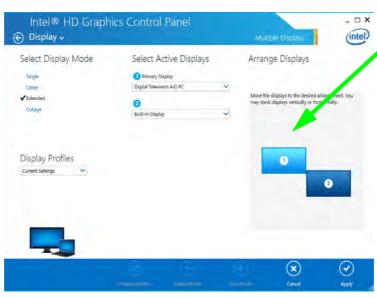

Click the appropriate monitor icon and drag it to match the physical arrangement you wish to use (e.g. the secondary display may be extended left/right/above/below the primary display).

Click **Display Settings** to make any adjustments required.

### To Enable Collage Mode:

- Attach your external displays to the external monitor port and HDMI-Out port, and turn them on.
- Go to the Intel(R) HD Graphics Control Panel control panel and click Display > Multiple Displays (sub-menu).
- Click Collage from the Select Multiple Display Mode menu. 3.
- Click Enable Collage and click On. 4.
- Click Vertical or Horizontal to arrange and displays as required.
- Click **Apply**, and **OK** to confirm the settings change.

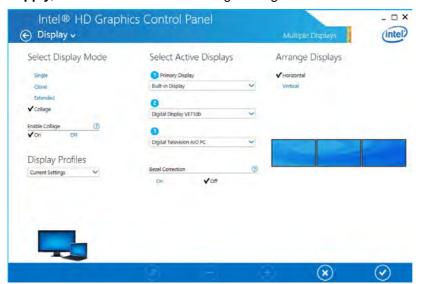

### **Collage Mode**

Collage mode is used to combine a number of displays into a single unified higher resolution for larger screen sizes,.

Figure C - 15 Display > Multiple Displays (Collage)

# Windows Logo Key # + P Key

You can use the # + P key combination to quickly bring up the Second Screen menu.

Combination

You can also use the Display Switch button in the Control Center to access the menu and select the appropriate attached display mode.

You can also use the **Fn** +**F7** key combination to quickly access the **Second Screen** menu in **Windows**.

Figure C - 16
Second Screen
(Devices)

# **Attaching Other Displays - Devices (Charms Bar)**

You can configure attached displays from **Devices** (in the **Charms Bar**).

- 1. Attach your external display to the external monitor port/HDMI-Out port, and turn it on.
- 2. Go the Charms Bar, select Devices.
- 3. Click **Project** (you may need to click **Second Screen**).
- Click on any one of the options from the menu to select PC screen only, Duplicate, Extend or Second screen only.

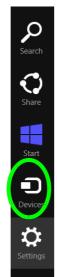

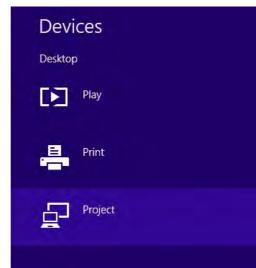

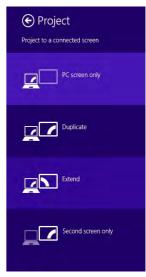

C

### **Configuring an External Display In Windows**

- 1. Attach your external display to the external monitor port/HDMI-Out port, and turn it on.
- 2. Go to the **Screen resolution** control panel (see page 1 35) in the Desktop app.
- 3. Click the **Detect** button.
- 4. The computer will then detect any attached displays.

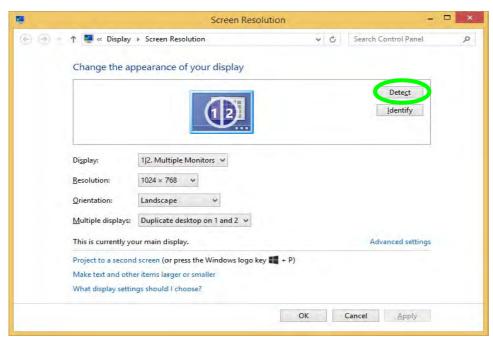

Figure C - 17
Screen Resolution
Multiple Displays

5. You can configure the displays from the **Multiple Displays** menu.

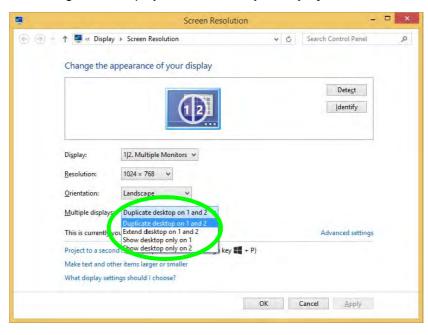

Figure C - 18
Screen Resolution
Multiple Display
Options

- Duplicate these displays Shows an exact copy of the main display desktop on the other display(s)
- Extend these displays Treats both connected displays as **separate** devices
- Show desktop only on 1/2 Only one of your displays is used.

# **HDMI Audio Configuration**

HDMI (High-Definition Multimedia Interface) carries both **audio** and video signals. In some cases it will be necessary to go to the **Sound** control panel and manually configure the HDMI audio output as per the instructions below.

- Go to the Control Panel.
- 2. Click Sound (Hardware and Sound) and click Playback (tab)
- 3. Depending on your display, the playback device may be selected, however in some cases you may need to select the audio device and click **Set Default** (button).
- 4. Double-click the device to access the control panel tabs illustrated overleaf.

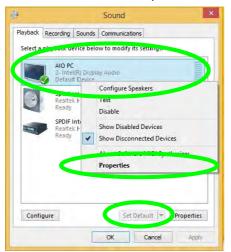

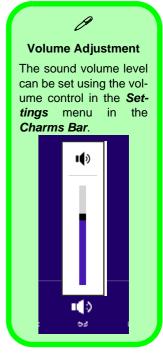

Figure C - 19
Sound - HDMI
Device (set Default)

- 5. Adjust the HDMI settings from the control panel tabs.
- 6. Click **OK** to close the **Sound** or control panel.

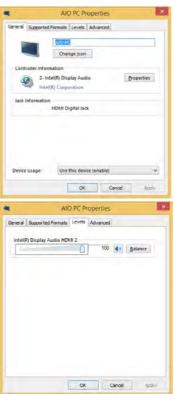

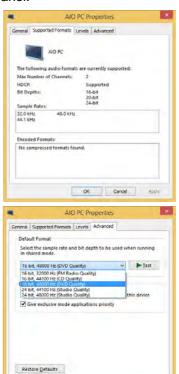

Cancel

HDMI Device Properties

*Figure C - 20* 

#### **HDMI Notes**

- Connect a device with HDMI support to the HDMI-Out port BEFORE attempting to play audio/video sources through the device.
- To play audio sources through your external display's (TV or LCD) speakers you will need to go to the audio configuration control panel on the display and configure the audio input accordingly (see your display device manual).

### **HDMI Video Configuration**

- 1. Connect an HDMI cable from the HDMI-Out port to your external display.
- 2. Configure your external display as per the instructions in "Attaching Other Displays" on page C 15.
- 3. Set up your external display (TV or LCD) for HDMI input (see your display device manual).
- 4. You can now play video/audio sources through your external display.

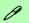

### **Other Applications**

If you are using a third party application to play DVDs etc. from any attached DVD device, you will need to consult the application's documentation to see the appropriate audio configuration (the application must support digital to analog translation).

# **Appendix D: Specifications**

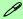

#### **Latest Specification Information**

The specifications listed in this Appendix are correct at the time of going to press. Certain items (particularly processor types/ speeds and CD/DVD device types) may be changed, updated or delayed due to the manufacturer's release schedule. Check with your distributor/supplier for details.

### **Specifications**

#### **Processors**

#### For All Models:

Intel® Core i7-4600M (2.9GHz)

#### **Mobile Processor**

4M L3 Cache, 22nm (22 Nanometer), DDR3L-1600MHz, TDP 37W

#### Intel® Core i5-4330M (2.8GHz) Mobile Processor

3M L3 Cache, 22nm (22 Nanometer), DDR3L-1600MHz, TDP 37W

# Intel® Core i5-4300M (2.6GHz) Mobile Processor

3M L3 Cache, 22nm (22 Nanometer), DDR3L-1600MHz, TDP 37W

#### For Model B Only:

Intel® Core i7-4702MQ (2.2GHz)

#### **Mobile Processor**

6M L3 Cache, 22nm (22 Nanometer), DDR3L-1600MHz, TDP 37W

# Intel® Core i5-4200M (2.5GHz) Mobile Processor

3M L3 Cache, 22nm (22 Nanometer), DDR3L-1600MHz, TDP 37W

#### For Model B Only:

Intel® Core i3-4100M (2.5GHz)
Mobile Processor

3M L3 Cache, 22nm (22 Nanometer), DDR3L-1600MHz, TDP 37W

# Intel® Core i3-4000M (2.4GHz) Mobile Processor

3M L3 Cache, 22nm (22 Nanometer), DDR3L-1600MHz, TDP 37W

# Intel® Pentium® 3550M (2.3GHz) Mobile Processor

2M L3 Cache, 22nm (22 Nanometer), DDR3L-1600MHz. TDP 37W

# Intel® Celeron® 2950M (2.0GHz) Mobile Processor

2M L3 Cache, 22nm (22 Nanometer), DDR3L-1600MHz, TDP 37W

#### **Core Logic**

#### Model A:

Mobile Intel® QM87 Express Chipset

#### Model B:

Mobile Intel® HM87 Express Chipset

#### **Display**

15.6" / 39.62cm HD (1366 \* 768) / HD+ (1366 \* 768) / FHD (1920 \* 1080), 16:9 Backlit Panel

#### Memory

Dual Channel DDR3L

Two 204 Pin SO-DIMM sockets supporting DDR3L 1600MHz (real operational frequency depends on the FSB of the processor)

Memory Expandable up to **16GB** (using 2GB / 4GB / 8GB SO-DIMM Modules)

#### Video

# Intel® Integrated GPU (Intel® HD Graphics / Intel® HD Graphics 4600):

Dynamic Frequency
Intel® DVMT Shared Memory Architecture
up to 1748MB
Microsoft DirectX®11 Compatible

#### BIOS

Two SPI Flash ROM - Total 96Mb AMI BIOS

#### **Storage**

One Changeable 2.5" / 9.5 mm (h) / 7mm (h) HDD with SATA (Serial) Interface

One Changeable 12.7 mm(h) Super Multi Optical Device Drive with SATA Interface (Factory Option)

mSATA SSD with SATA (Serial) Interface (Factory Option)

#### **Audio**

High Definition Audio Interface Built-In Microphone 2 \* Built-In Speakers

#### **Keyboard, Pointing Device & Buttons**

Full Size Isolated Keyboard with Numeric Pad

Built-in Touchpad with Multi-Gesture and Scrolling Functionality

#### **Card Reader**

Embedded Multi-In-1 Push-Push Card Reader

- MMC/ RS MMC
- SD/ Mini SD / SDHC/ SDXC
- MS/ MS Pro/ MS Duo

**Note:** Some of these cards require PC adapters usually supplied with the cards.

#### **Slots**

One ExpressCard™ (54/34) Slot

Two Mini-Card Slots:

**Slot 1** for Half Size Mini-Card WLAN Module with PCIe & USB Interfaces

**Slot 2** for Full Size Mini-Card 3G Module with USB Interface (**Factory Option**)

#### OR

for Full Size Mini-Card mSATA SSD Module with SATA Interface (Factory Option)

#### Interface

One USB 2.0 Ports
Three USB 3.0 Ports (Including 1 ACDC
Powered USB Port)

#### Interface

One eSATA Port

One HDMI™ Out Port (with HDCP)

One External Monitor Port

One Audio Combo Jack (Headphone Out / SPDIF Out Jack)

One Microphone-In Jack

One RJ-45 LAN Jack

One DC-In Jack

One Docking Port (with Hot Plug Functionality)

#### **Communication (All Models)**

Built-In Intel® 10/100/1000Mb Base-TX Ethernet LAN

1.0M HD Video Camera Module (**Factory Option**)

UMTS/HSPDA OR UMTS/HSPDA+ based 3G Module with Mini-Card Interface (Factory Option)

Quad-band GSM/GPRS (850 MHz, 900 MHz, 1800 MHz, 1900 MHz)

UMTS WCDMA FDD (2100 MHz)

Note that UMTS modes CAN NOT be used in North America

# Communication (Model A Only)

Intel® Wireless-N 7260 (2\*2 802.11 a/g/n)
Half Mini-Card PCIe WLAN + Bluetooth
Combo Module (Factory Option)

Intel® Wireless-N 7260 (2\*2 802.11 a/g/n) Half Mini-Card PCle WLAN Module (Factory Option)

#### **Communication (Model B Only)**

Intel® Wireless-N 7260 (2\*2 802.11 b/g/n) Half Mini-Card PCIe WLAN + Bluetooth Combo Module (Factory Option)

Intel® Wireless-N 3160 (1\*1 802.11 b/g/n)
Half Mini-Card PCIe WLAN + Bluetooth
Combo Module (Factory Option)

3rd Party Combo WLAN (802.11b/g/n) and Bluetooth v4.0+LE Half Mini-Card Module with PCIe Interface (Factory Option)

**3rd Party WLAN** 802.11b/g/n Half Mini-Card Module with PCle Interface (**Factory Option**)

#### **Power Management**

Supports Wake on LAN Supports Wake on USB Supports Wake on RTC alarm (S5) by AC mode only

#### **Power**

Full Range AC/DC Adapter AC input 100 - 240V, 50 - 60Hz, DC Output 19V, 3.42A (65 Watts)

Removable 6 Cell Smart Lithium Ion Battery Pack 62.16WH

#### Security

Security (Kensington® Type) Lock Slot BIOS Password Fingerprint Reader Module Trusted Platform Module 1.2

#### For Model A Only:

Intel® vPro Support

#### **LED Indicators**

Power/Suspend, Battery, HDD/ODD, Airplane Mode, Num Lock, Caps Lock, Scroll Lock, Camera (on module)

#### **Operating System**

Windows® 8.1 (64-bit)

#### **Design Features**

All USB / e-SATA / Card Reader ports/ slots can be switched on/off in the BIOS Touch Pad Slide Switch Painted Style Finish Intel® Rapid Start Technology Intel® Small Business Advantage

#### For Model A Only:

Intel® Identity Protection Technology

#### **Environmental Spec**

Temperature

Operating: 5°C - 35°C Non-Operating: -20°C - 60°C

Relative Humidity

Operating: 20% - 80% Non-Operating: 10% - 90%

#### **Dimensions & Weight**

374 mm(w) \* 250 mm(d) \* 35.5 mm(h) 2.33kg with Battery

D

# **Appendix E: Docking Station Guide**

### **Overview**

The docking station provides your computer with an easy connectable desktop environment when portability is not required. This allows for easy connections to external displays, USB devices (with a full range of extra USB ports), audio devices and provides a battery charging facility.

### Compatibility

Note that this docking station is compatible with particular computer models with the appropriate docking connector only. Attempting to dock the computer to an incompatible docking system will result in an error message (in this case immediately separate the computer from the docking station). Please contact your distributor/supplier for full details.

### **Docking Station Guide**

# **Computer and Docking Station**

The computer may **hot** or **cold dock/undock** with the docking station, i.e. the computer may be powered on (hot docking/undocking) or powered off (cold docking/undocking) when docking or undocking. However if you intend to hot dock/undock the system then make sure that the **hot key driver**, provided on the computer's *Device Drivers & Utilities + User's Manual* disc, is installed.

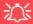

#### Hot Docking/Hot Undocking & Power Saving Modes

If the computer is in a power-saving state (Sleep or Hibernate), or is resuming from a power saving state, do not attempt to hot dock or hot undock the system.

#### **Moving the Docking Station**

Note that if the notebook is docked with the docking station, do not attempt to move the docked unit in order to avoid losing connection. If you wish to move the docking station, then make sure you undock the notebook from the docking station before doing so.

### **Docked System Power**

The system power for a docked unit should be provided only by the docking station's AC/DC adapter plugged in to the DC-In jack at the rear of the docking station (**make sure the computer's AC/DC adapter is not used at any time when the computer is docked**). Follow the instructions on the next pages to safely dock and undock your computer with the docking station.

### **E - 2 Computer and Docking Station**

## **System Map: Front View**

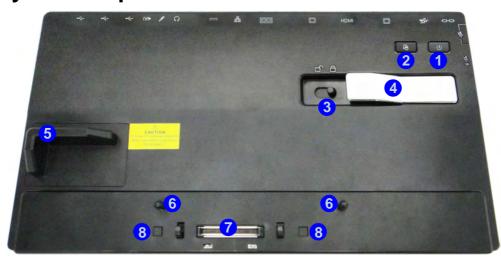

# Figure E - 1 System Map Front

- 1. Power Button LED
- 2. Backup Button (if a Hard Disk is installed in the Device Bay)
- Lock Switch
- 4. Notebook Eject Latch
- Notebook Placeholder
- 6. Retaining Pins
- 7. Docking Connector
- B. Eject Pins

### 淡

#### **Backup Button**

Note that when the backup button is used to backup the computer's hard disk/files to the docking station, in conjunction with the backup application, if a hard disk is installed in the docking station's bay.

### **Docking Station Guide**

# Figure E - 2 System Map Rear

- Security Lock Slot
- 2. USB 3.0 Port
- 3. DVI-D Out Port
- 4. HDMI-Out Port
- External Monitor Port
- RS232 (Serial) COM Port
- 7. RJ-45 LAN Jack
- 8. DC-In Jack
- 9. Headphone Jack
- 10. Microphone Jack
- 11. S/PDIF-Out Jack
- 12. USB 2.0 Ports

### System Map: Rear View

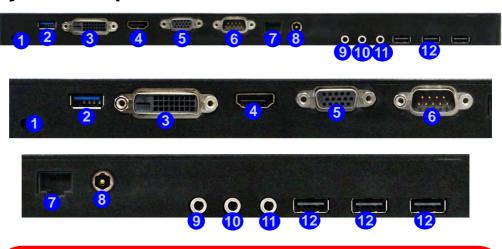

## 江

#### **LAN Jack & Docking**

Note that when the computer is docked with the docking station, the notebook's LAN Jack can no longer be used as the network jack. When the system is docked use the docking station's LAN jack as the network jack.

### Power Button LED & Lock Switch LED Indicator

| Icon         | Color  | Description                                                          |
|--------------|--------|----------------------------------------------------------------------|
| 215          | Orange | DC Power is Plugged In and the Computer is Off or in Hibernate Mode* |
| $\mathbf{O}$ | Green  | The Docking Station is On or in Sleep Mode                           |

Table E - 1 - Power Button LED & Lock Switch LED Indicator

<sup>\*</sup>To confirm the computer's power status check the LED Power Indicators on the computer itself.

### **Docking Station Guide**

# Figure E - 3 System Map Left & Right Views

- Bay with HDD or Dummy Caddy OR
- Bay with Optical Device Drive (DVD)
- 3. Powered USB 3.0 Port
- 4. USB 3.0 Ports

# System Map: Left & Right Views

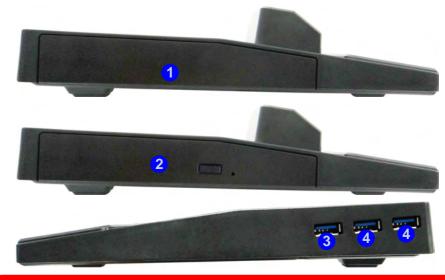

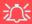

#### **USB Port Power**

Note that power to the notebook computer and docking station's USB ports may be enabled/ disabled in the notebook computer's BIOS settings (see the BIOS guide in Chapter 5 of the notebook's user manual).

# **Cold Docking the Computer to the Docking Station**

- 1. Remove all packing materials and place the docking station on a stable surface.
- 2. Securely attach any peripherals you want to use with the docking station (e.g. keyboard and mouse) to their ports.
- 3. Attach the AC/DC adapter to the DC-In jack at the rear of the docking station, and then plug the AC power cord into an outlet, and connect the AC power cord to the AC/DC adapter.
- 4. The power button LED 1 on the docking station will be orange.

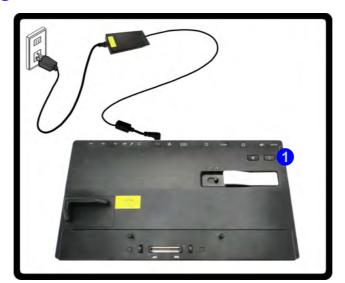

Figure E - 4 - Docking Station with AC/DC Adapter Plugged

### **Docking Station Guide**

- 5. Make sure the computer's hot key driver is installed (especially if you intend to hot dock the system).
- Remove the AC/DC adapter from the notebook computer and then close the computer's lid/LCD and turn it over.
- 7. Slide the notebook computer's docking port cover latch in the direction of the arrow at point 2 to open the cover (failure to open the cover of the docking port before connecting the computer to the docking station may result in irreparable damage to the connector on the docking station).

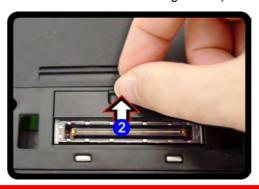

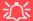

#### **Docking Port Cover**

Make sure you keep the cover closed when the computer is not docked in the station. This will help prevent foreign objects and/or dust getting in to the contact area.

Figure E - 5 - Opening the Docking Port

- 8. Make sure that the notebook computer's AC/DC adapter is NOT ATTACHED to the computer's DC-In jack and that the computer is OFF.
- 9. Ensure that the lock switch on the docking station is in the **unlock position**.
- 10. Align the computer with the notebook placeholder 3 and then press the computer down onto the docking station.
- 11. Slide the lock switch on the docking station in to the lock position 3.
- 12. Press the power button 4 on the docking station (or power button on the notebook) to turn it on.
- 13. The **Power LED on the docking station** will be green and you can then use the docking station ports.

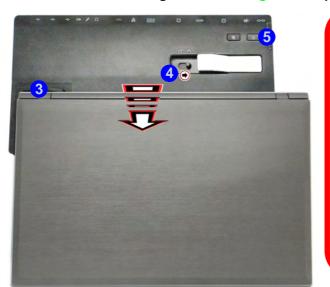

## 沙

### **Moving the Docking Station**

Note that if the notebook is docked with the docking station, do not attempt to move the docked unit in order to avoid losing connection. If you wish to move the docking station, then make sure you undock the notebook from the docking station before doing so.

#### **AC/DC Adapter**

Use only the docking station's AC/DC adapter plugged-in to the docking station's DC-In jack to power the computer.

Figure E - 6 - Slide the Lock Switch

# **Cold Undocking the Computer from the Docking Station**

- 1. Shut the computer down as per the normal *Windows* shutdown (select **Shut Down** from the **Start** menu in *Windows* 7) procedure (the **Power LED on the docking station** will be orange).
- 2. Slide the lock switch 1 on the docking station in to the unlock position.
- Lift the eject latch 2 fully in the direction indicated to unlock the docking station, while carefully holding the notebook computer with one hand.
- 4. You can then lift the notebook computer off the docking station.
- 5. After disconnecting the computer from the docking station, slide the docking port cover latch 3 in the direction of the arrow.

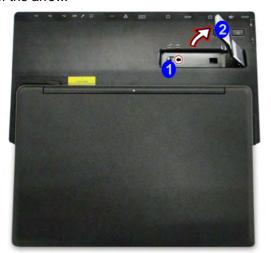

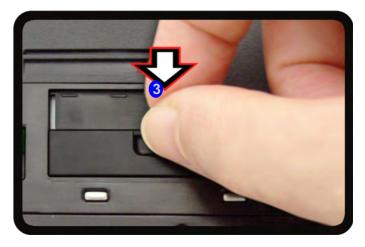

Figure E - 7 - Slide the Switch to Unlock & Lift the Eject Latch

# Hot Docking the Computer to the Docking Station

- 1. Remove all packing materials and place the docking station on a stable surface.
- 2. Securely attach any peripherals you want to use with the docking station (e.g. keyboard and mouse) to their ports.
- 3. Attach the AC/DC adapter to the DC-In jack at the rear of the docking station, and then plug the AC power cord into an outlet, and connect the AC power cord to the AC/DC adapter.
- 4. The power button LED 1 on the docking station will be orange.

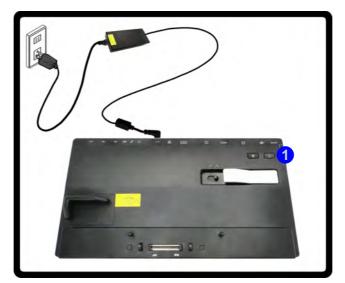

Figure E - 8 - Docking Station with AC/DC Adapter Plugged

- Make sure the computer's hot key driver is installed for hot docking/undocking the system.
- 6. The computer should be on, however remove the AC/DC adapter from the notebook computer and then close the computer's lid/LCD and turn it over (if you are using the optional 9 cell battery you cannot hot dock the computer with the docking station).
- 7. Slide the notebook computer's docking port cover latch in the direction of the arrow at point 2 to open the cover (failure to open the cover of the docking port before connecting the computer to the docking station may result in irreparable damage to the connector on the docking station).

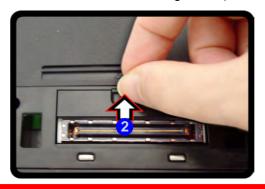

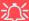

## **Docking Port Cover**

Make sure you keep the cover closed when the computer is not docked in the station. This will help prevent foreign objects and/or dust getting in to the contact area.

Figure E - 9 - Opening the Docking Port

- 8. Ensure that the lock switch on the docking station is in the **unlock position**.
- Press the computer down onto the docking station so that the docking connectors line up (the Power LED on the docking station will be orange).
- 10. Slide the lock switch on the docking station in to the lock position 3.
- 11. The **Power LED on the docking station** will be green and you can then use the docking station ports.

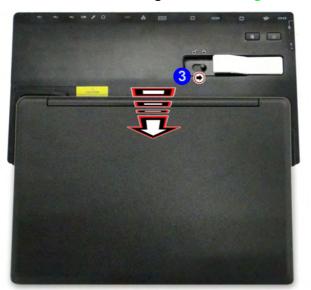

## 汉

### **Moving the Docking Station**

Note that if the notebook is docked with the docking station, do not attempt to move the docked unit in order to avoid losing connection. If you wish to move the docking station, then make sure you undock the notebook from the docking station before doing so.

#### **AC/DC Adapter**

Use only the docking station's AC/DC adapter plugged-in to the docking station's DC-In jack to power the computer.

Figure E - 10 - Slide the Lock Switch

## Hot Undocking the Computer from the Docking Station

#### Hot undocking using Windows:

- 1. When the system is docked click the icon in the taskbar notification area and click **Safely Remove Hardware and Eject Media** (Figure E 11) from the menu.
- Select Eject Docking Station 2 and the Undock Complete 3 message will appear in the notification area of the taskbar (the docking power LED will be Orange at this point and the ports, buttons and attached devices on the docking station will not work).
- 3. Follow steps 2 to 5 of the cold undocking procedure on page E 10 to complete the undocking process.

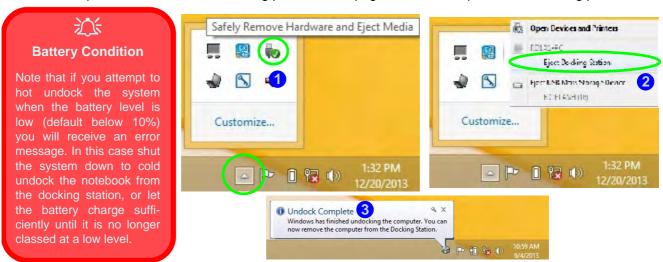

Figure E - 11 - Using the Windows System to Hot Undock the Computer

#### **Hot undocking using the Control Center:**

- 1. Make sure the computer's hot key driver is installed for hot docking/undocking the system.
- 2. Press the **Fn + Esc** key combination to run the **Control Center**.
- Click the docking icon 4 on the Control Center (the icon displays the current docking status).
- 4. The docking icon will change to the undock icon 2 to display the current status and the **Undock Complete** 3 message will appear in the notification area of the taskbar (see over).

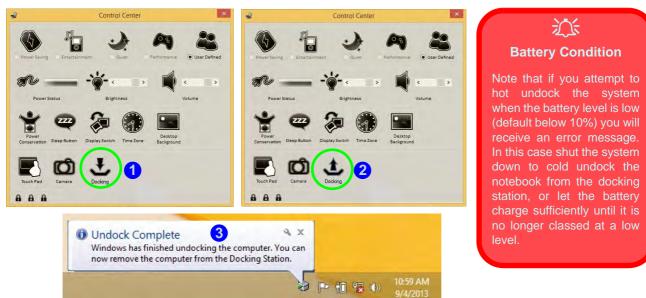

Figure E - 12 - Using the Control Center to Hot Undock the Computer

- 5. Press the **Fn + Esc** key combination to run the **Control Center**.
- 6. The docking power LED will be **Orange** at this point and the ports, buttons and attached devices on the docking station **will not work**.
- 7. If you do not wish to separate the notebook and docking station at this point you can click the icon docking station at this point you can click the icon docking station at the icon docking station at the icon
- 8. Follow steps 2 to 5 of the cold undocking procedure on page *E 10* to complete the undocking process.

## **Power Button Configuration**

To prevent your computer from entering a power-saving state if you choose to work with the lid/LCD closed, then it may be necessary to redefine what the computer is set to do if the lid/LCD is closed when plugged in.

- 1. Go to the click **Power Options** (Hardware and Sound) control panel.
- 2. Click **Choose what closing the lid does** (in the left pane).
- 3. Set the When I close the lid: option when the computer is plugged in to Do nothing.
- Click Save Changes and close the control panel.

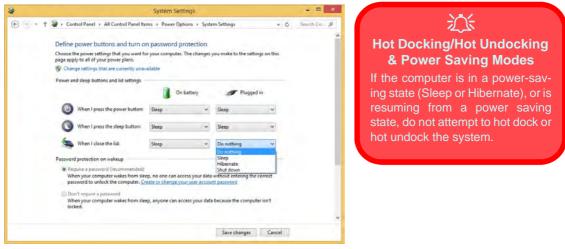

Figure E - 13 - Power Options (Choose what closing the lid does)

# **Docking Station Ports & Jacks**

The following will give a quick description of the interface (ports & jacks) which allow your docking station and computer to communicate with external devices, connect to the internet etc. When the notebook is docked to the docking station all the ports on the docking station will function, however only some of the ports on the notebook will function (see the note alongside each item for specific information.

| Item                  | Description                                                                                                    | Note                                                                                                    |
|-----------------------|----------------------------------------------------------------------------------------------------|----------------------------------------------------------------------------------------------------|
| COM/RS232 Serial Port | The COM/serial is a communication interface for data transfer, through which information transfers in or out one bit at a time. This port can be used to connect the computer to devices such as terminals and peripherals.                                             | This port is supported in the <i>Windows</i> environment and at the DOS prompt, however there is no COM mouse support. |
| DC-In Jack            | Plug the supplied AC/DC adapter into this jack to power your docking statio and docked computer.                                                                                                    | Use only the docking station's AC/DC adapter plugged-in to the docking station's DC-In jack to power the computer.     |
| DVI-D Out Port        | The DVI-D Out ( <b>Digital Visual Interface-Digital</b> ) Port is a video connector interface supporting digital displays only. This allows you to connect an external monitor, TV or Flat Panel Display etc. as a display device by means of a DVI-D compatible cable. |                                                                                                    |

| Item                        | Description                                                                                                    | Note                                                                                                    |
|-----------------------------|----------------------------------------------------------------------------------------------------|----------------------------------------------------------------------------------------------------|
| External Monitor (VGA) Port | This port allows you to connect an external monitor, or Flat Panel Display, to get dual video or simultaneous display on the LCD and external monitor/FPD.                                                                                                    | Use only the external monitor port on the docking station when the system is docked.                                                                        |
| HDMI-Out Port               | The HDMI-Out ( <b>High-Definition Multimedia Interface</b> ) is an audio/video connector interface for transmitting uncompressed digital streams. This allows you to connect an external monitor, TV or Flat Panel Display etc. as a display device by means of a HDMI cable. <b>Note that HDMI carries both audio and video signals</b> . | You can use the HDMI ports on both the docking station and the notebook, connected to two separate displays, when the system is docked.                     |
| Headphone-Out Jack          | Headphones or speakers may be connected through this jack. <b>Note</b> : Set your system's volume to a reduced level before connecting to this jack.                                                                                                    | You can use the headphone and microphone jacks on either the computer and/or docking station when the system is docked.                                     |
| Microphone-In Jack          | Plug an external microphone in to this jack to record on your computer.                                                                                                    |                                                                                                    |
| RJ-45 LAN Jack              | This port supports LAN (Network) functions.  Note: Broadband (e.g. ADSL) modems usually connect to the LAN port.                                                                                                    | Note that when the system is docked the notebook's LAN Jack can no longer be used and you must use the docking station's LAN jack as the network jack only. |

| Item                                   | Description                                                                                                    | Note                                                                                                    |
|----------------------------------------|----------------------------------------------------------------------------------------------------|----------------------------------------------------------------------------------------------------|
| Security Lock Slot                     | To prevent possible theft, a Kensington-type lock can be attached to this slot. Locks can be purchased at any computer store.                                                                                                    |                                                                                                    |
| S/PDIF-Out Jack                        | This S/PDIF ( <b>Sony/Philips Digital Interface Format</b> ) Out Port allows you to connect your DVD-capable PC to a Dolby AC-3 compatible receiver for "5.1" or 'dts' surround sound.                                                                                                    |                                                                                                    |
| USB 2.0/1.1 Ports*  USB 3.0 Ports  3.0 | These USB 2.0 compatible ports (USB 2.0 is fully USB 1.1 compliant) are for low-speed peripherals such as keyboards, mice or scanners, and for high-speed peripherals such as external HDDs, digital video cameras or high-speed scanners etc. Devices can be plugged into the computer, and unplugged from the computer, without the need to turn the system off (if the power rating of your USB device is 500mA or above, make sure you use the power supply which comes with the device).  The USB 3.0 ports are denoted by their blue color; USB 2.0 ports are colored black. USB 3.0 will transfer data much faster than USB 2.0, and is backwards-compatible with USB 2.0.  Note: The powered USB 3.0 port function is designed to help charge USB compliant devices, but is not designed to allow their operation. | You can use the ports on both the computer and the docking station when the system is docked.  *Note: The powered USB 3.0 port (see 3 Figure E - 3 on page E - 6) will supply power when the docking station is powered by the AC/DC adapter plugged into a working outlet, (this may not work with certain devices). The notebook does not need to be docked for this to function. There is no LED to indicate a charge status on the docking station. |

## **Multiple Displays**

Any **two** of the following displays may be enabled simultaneously when the system is docked. You can toggle through the display options by using the  $\mathbf{Fn} + \mathbf{F7}$  key combination (make sure any attached displays are powered on).

- 1. The notebook's LCD panel
- An external display attached to the notebook's HDMI port.
- 3. An external display attached to the docking station's external monitor (VGA) port.
- 4. An external display attached to the docking station's DVI-D port.
- 5. An external display attached to the docking station's HDMI port.

## BIOS Controls - USB ports, Card Reader & ExpressCard

Note that power to the notebook computer's **USB ports**, **card reader** and **ExpressCard** may be enabled/disabled in the notebook computer's BIOS settings (see the BIOS guide in **Chapter 5** of the notebook's user manual). The **USB 3.0 Power** item and **Powered USB 2.0 Port Power** settings in the BIOS will also affect the power supplied to the docking station's 4 \* USB 3.0 ports and 3 \* USB ports respectively.

The notebook's **card reader** and **ExpressCard** will continue to function when the system is docked as long as they are not disabled in the BIOS.

## One Button Hard Disk Backup

When the system is docked you can press the **Hard Disk Backup Button** (1 *Figure E - 14*) to launch **Windows 8's Recovery** application. If you do not have a hard disk installed in the docking station you can set the application to backup files or a system image to any attached hard disk, CD/DVD or non system partition of your computer.

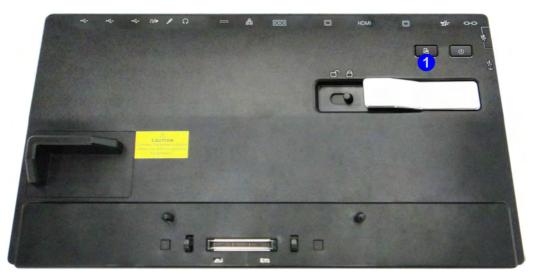

Figure E - 14 - Front View (HDD Backup Button)

## **Backup Procedure**

You can choose to backup individual files and folders or alternatively create a System Image Backup.

- 1. Press the hard disk backup button.
- Windows Recovery application will be launched.
- 3. Click File History.
- 4. If you are on the first run of the program click *Turn On*.

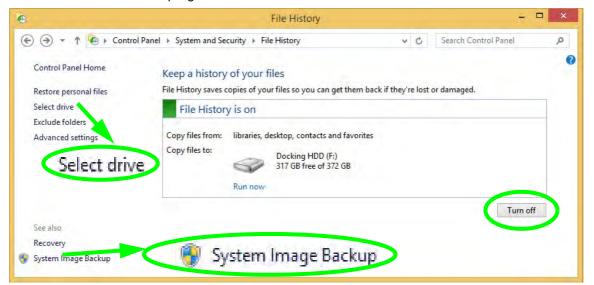

Figure E - 15 - Windows 8 File History (Turn On)

- 5. You can click **Select drive** (see *Figure E 15 on page E 23*) and select the drive (e.g the drive installed on the docking station) to backup the **system image**, **or libraries**, **desktop**, **contacts and favorites** (see below) to (you can also choose to backup to a **network location**).
- 6. Click OK.

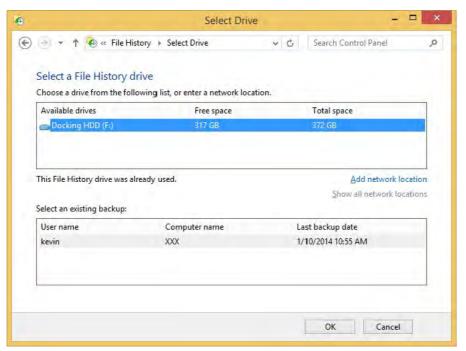

Figure E - 16 - Select Drive

## **System Image Backup**

Follow the instructions on these pages to perform a a full system image backup (if you want to backup individual files and folders see *Figure on page E - 29*.

- Click System Image Backup from the File History control panel (see Figure E 15 on page E 23.
- 2. Select where you would like to save the backup (e.g the drive installed on the docking station) and click Next.
- Select which drives you want to include in the system backup by clicking to put a tick in the tickbox alongside any drives and click Next.

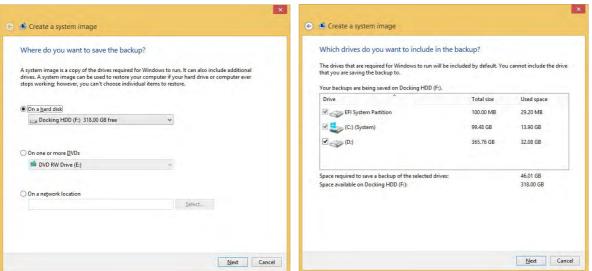

Figure E - 17 - Create a System Image

- 4. Click **Start backup** to begin the backup procedure (for a large amount of data this could take some time).
- 5. Windows will then begin the backup procedure.
- 6. You system backup will now be stored on the selected location and you can use it as part of the recovery process if required.

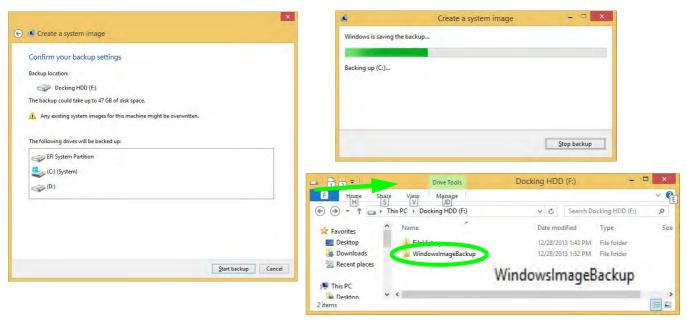

Figure E - 18 - System Image Backup

## **System Image Recovery**

You can recover your backed up system image by using **Update and recovery** application in **PC Settings**.

- 1. Go to the Charms Bar.
- Select Settings and then click Change PC Settings.
- 3. Click Update and Recovery, and then click Recovery.
- 4. Click Restart now under Advanced startup and the computer will restart to begin the recovery process.

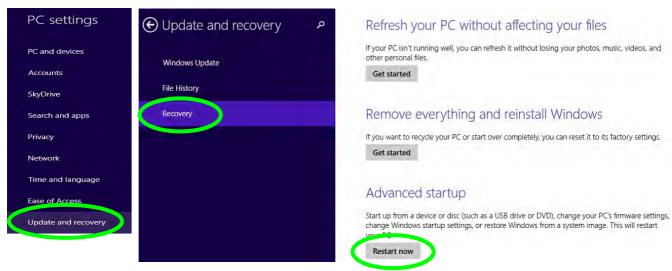

Figure E - 19 - PC Settings - Update and Recovery

- 5. Click **Troubleshoot**.and then click **Advanced Options**.
- 6. Click System Image Recovery.

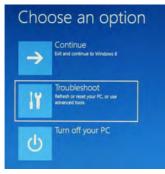

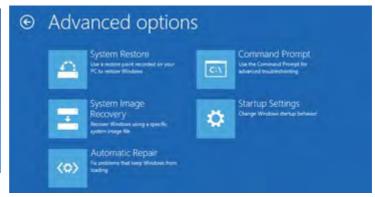

Figure E - 20 - Troubleshoot / advanced Options

- 7. The system will the prepare to recover the system image.
- 8. You will be asked to select your account by clicking on the account name.
- 9. Input the system password when prompted and click **Continue**.
- 10. The system will then re-image the computer.
- 11. You should then either choose the latest available backup if required, or browse to the image stored on the docking station by clicking in Select a system image and clicking Next to go to the image of the backup required.
- 12. Click to select the image required and click Next.
- 13. You can then choose any additional restore options required and click Next.
- 14. Click **Finish > Yes** to start restoring the data.
- 15. Click **Restart Now** to complete the procedure.

\_ 🗆 ×

V C Search Co... P

Turn off

Search Co... P

\_ D ×

## **File History Backup**

1. You can click **Select drive** to select a drive to backup the **libraries**, **desktop**, **contacts and favorites** (see below) to by clicking select drive (you can also choose to backup to a **network location**).

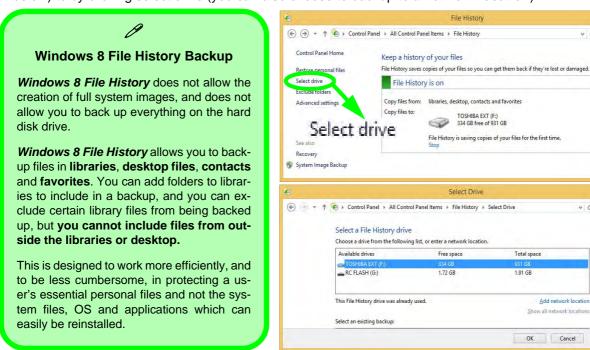

Figure E - 21 - Select Drive (Backup Location)

Click Exclude folders and then click Add to select any folders you do not want to back up as part of the process, then click Save changes to confirm.

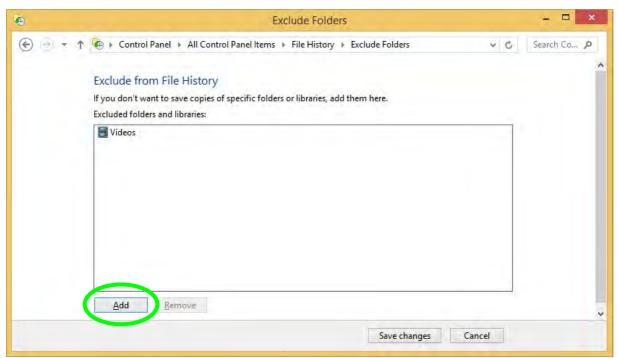

Figure E - 22 - Exclude Folders

#### Click Advanced settings:

- Save copies of files: Set the interval of the backup (in *Windows 8* the default is a continuous backup that takes a snapshot of the files every hour).
- Size of offline cache: Set the amount of disk space to be reserved for the backup files.
- **Keep saved versions:** Set how long saved versions are to be kept for.
- Create or join a homegroup: You can advertise your backup drive as a backup drive for your homegroup to allow all *Windows* computers in your homegroup to back up files to this centralized backup location.

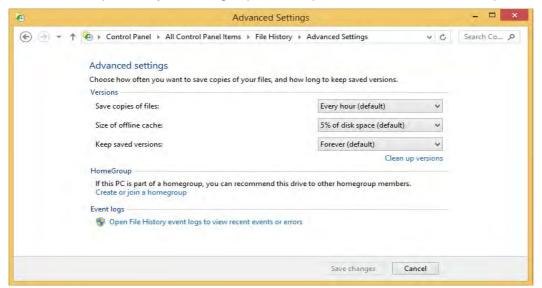

Figure E - 23 - Advanced Settings

4. Click **Run now** to begin the backup process (you can click **Stop** at any time if you need to cancel the backup process).

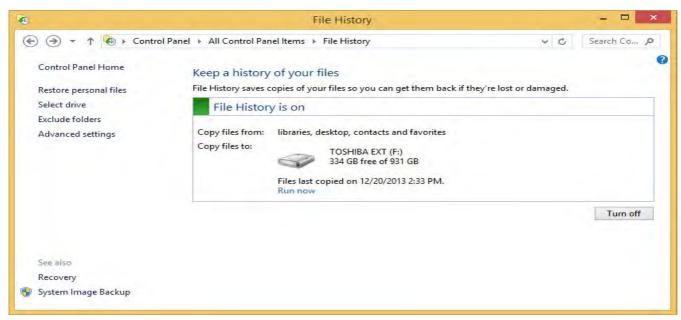

Figure E - 24 - Run Now

## **Restoring Files from File History Backup**

- 1. Press the hard disk backup button.
- 2. Windows 8's File History application will be launched.
- Click "Restore personal files".

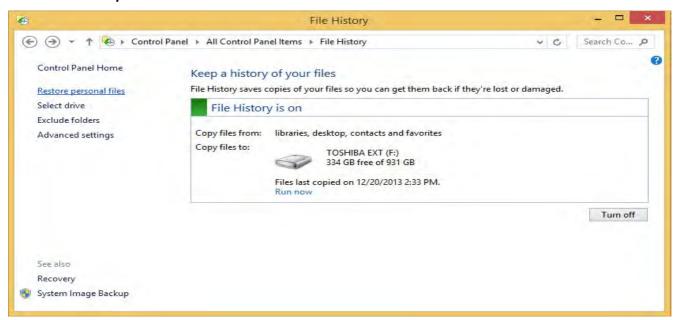

Figure E - 25 - Restore Personal Files

- 4. The most recent backup will appear in the **Home File History** window (you can **click the arrows** to scroll through the different backup date files if they are retained).
- 5. Click the button 🕦 to restore the whole backup to the original location.

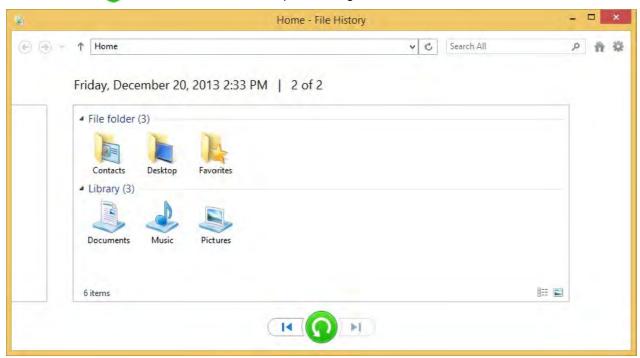

Figure E - 26 - Home File History

- 6. If the files are being restored to their original location then you will be asked if you want to replace files, skip files or decide for each file.
- 7. You can decide which file to keep, or select both to add a file with a number added as a suffix.

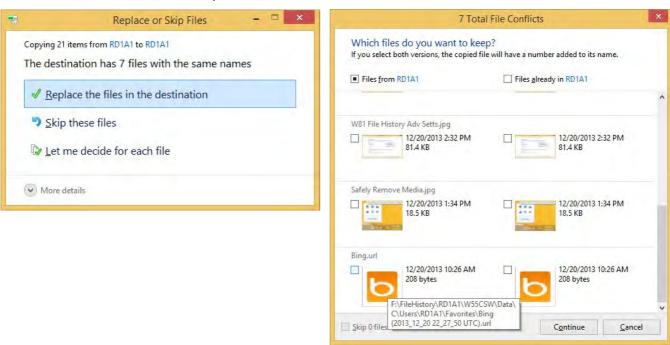

Figure E - 27 - Replace or Skip Files/File Conflicts

- 8. You can also browse the individual backed up folders to select files.
- 9. Right-click an individual file and select Restore to, to select a location of your choice to restore the file.

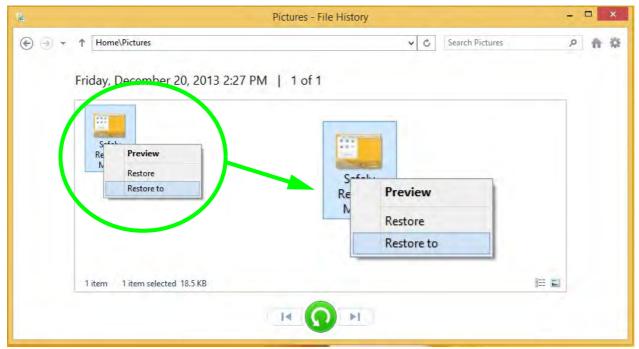

Figure E - 28 - Right-Click File Menu

# **Specifications**

#### **Storage**

One Changeable 12.7mm(H) Super Multi ODD / Blu-ray Combo ODD or 2.5" / 9.5 mm(H) HDD Caddy with SATA (Serial) Interface (Factory Option)

#### **Interface and Ports**

Three USB 2.0 Ports

Four USB 3.0 Ports (including 1 \* powered USB port)

One External Monitor Port

One DVI-D Out Port

One HDMI™ Out Port (with HDCP)

One Headphone-Out Jack

One Microphone-In Jack

One S/PDIF-Out Jack

One RJ-45 LAN Jack

One RS232 (Serial) COM Port

One Docking Port (Hot Plug)

One DC-In Jack

#### **Buttons & Switches**

Power Button, Notebook Eject Latch, Docking Lock Switch & HDD Backup Button

#### **Power**

Full Range AC/DC **90W** Adapter AC input 100 - 240V, 50 - 60Hz, DC Output 19V, 4.74A

#### **Security**

Security (Kensington® Type) Lock Slot

#### **LED Indicators**

Adapter Power/System
System Operation Indicator

### **Environmental Spec**

Temperature

Operating: 5°C - 35°C Non-Operating: -20°C - 60°C

Relative Humidity

Operating: 20% - 80% Non-Operating: 10% - 90%

#### **Dimensions & Weight**

380mm (w) \* 206mm (d) \* 33mm (h)

0.85kg